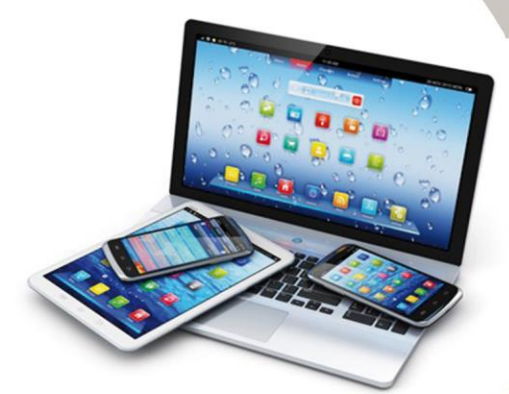

## SIMPLIFIEZ-VOUS LE WEB AVEC LE MANUEL D'UTILISATION WEBACAPPELLA 4

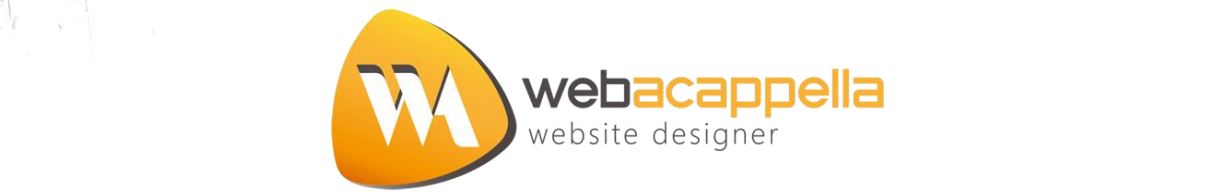

## **TABLE DES MATIERES**

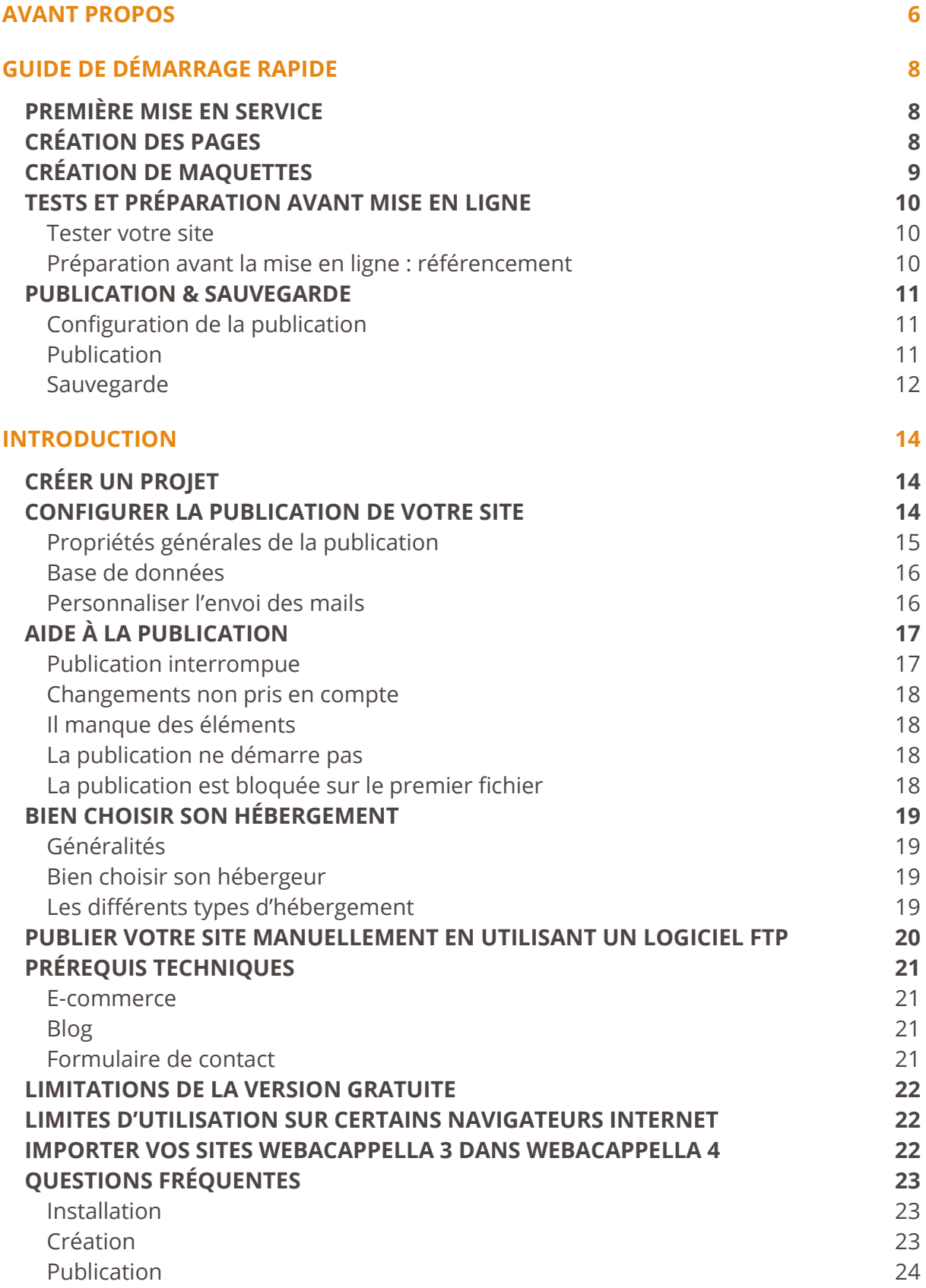

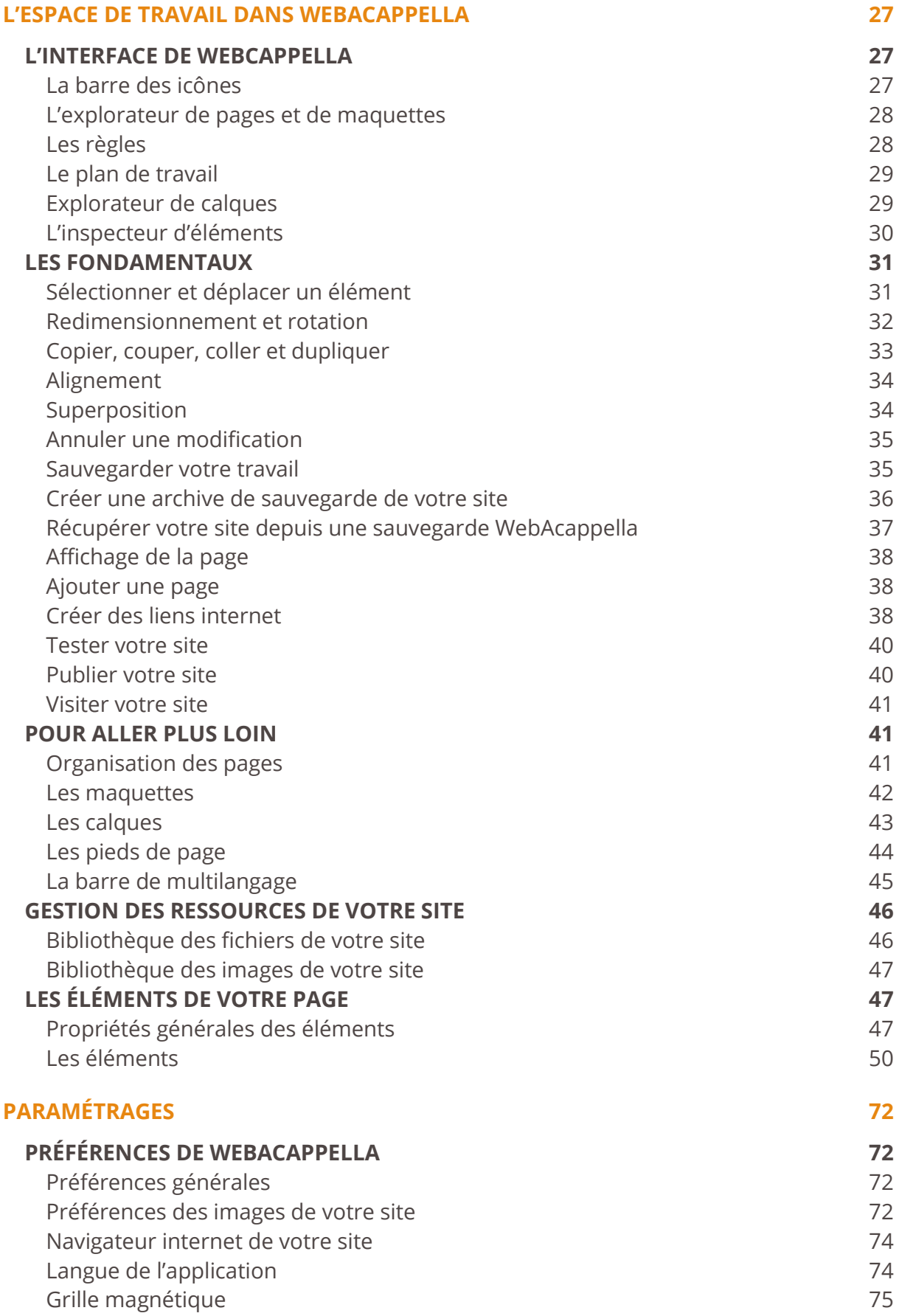

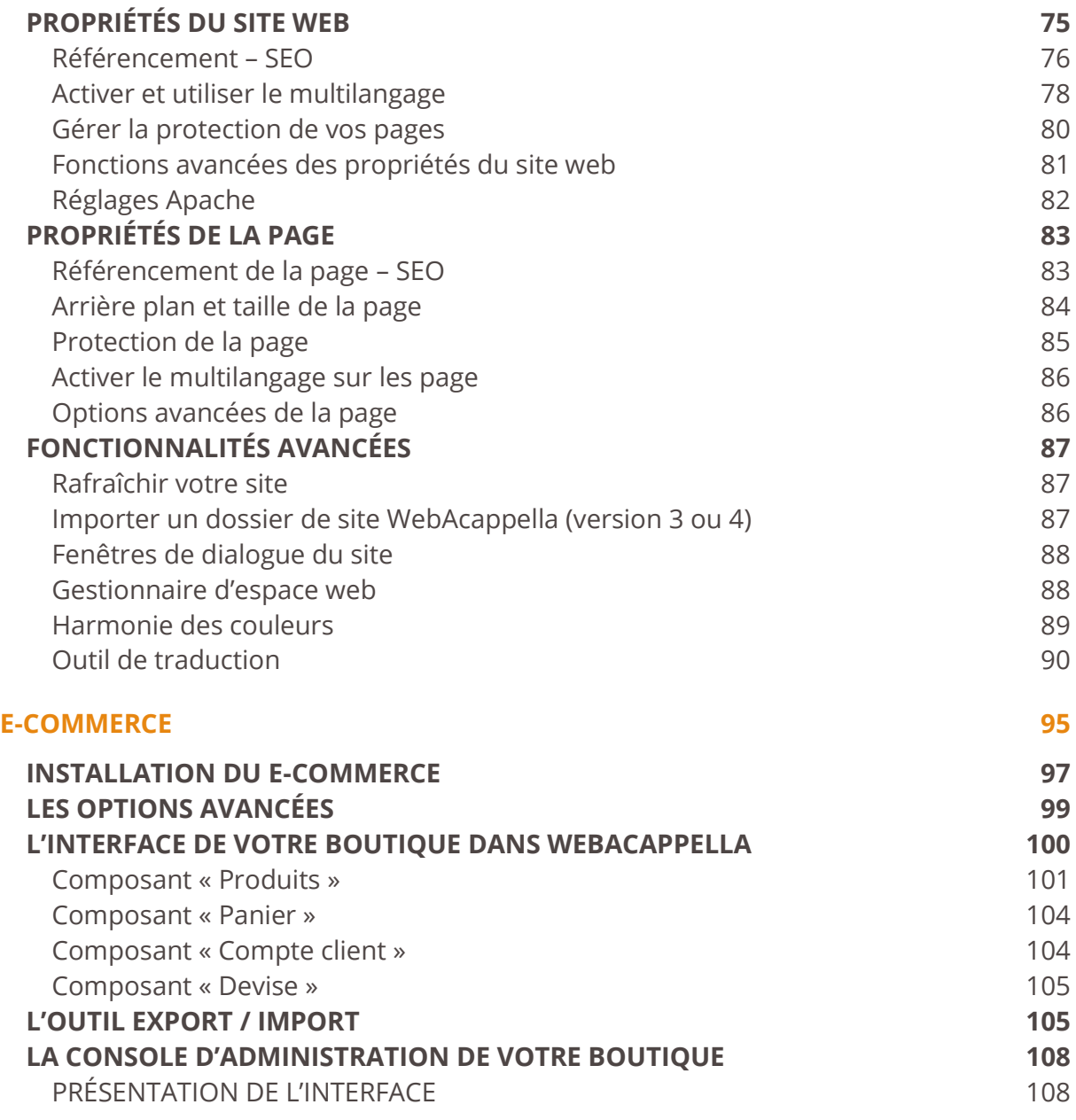

## AVANT PROPOS *BIENVENUE DANS L'UNIVERS WEBACAPPELLA*

Merci d'avoir choisi WebAcappella !

Bienvenue dans le manuel d'utilisation de WebAcappella.

Des tutos et des astuces sont également disponibles sur le site de WebAcappella, rubrique « **Aide** » ou sur notre blog [www.blogwebacappella.fr.](http://www.blogwebacappella.fr/)

Nous vous souhaitons une agréable création de site !

# **GUIDE DE DÉMARRAGE RAPIDE**

## GUIDE DE DÉMARRAGE RAPIDE *VOTRE PREMIER SITE WEBACAPPELLA EN 5 ÉTAPES*

## **PREMIÈRE MISE EN SERVICE**

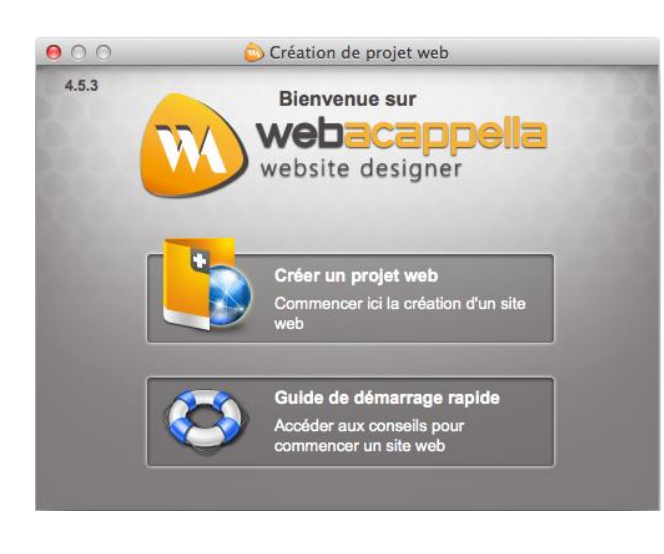

Au premier démarrage, WebAcappella vous demande de créer un nouveau projet Web, puis de lui attribuer un nom.

Ceci vous permettra d'identifier votre site, de pouvoir le stocker et de le retrouver à chaque ouverture du logiciel. Un accès au guide de démarrage rapide vous est également proposé.

Une fois le nom attribué, vous pouvez choisir un modèle de site parmi ceux proposés.

Remplacez ensuite les éléments graphiques et textuels par votre propre contenu.

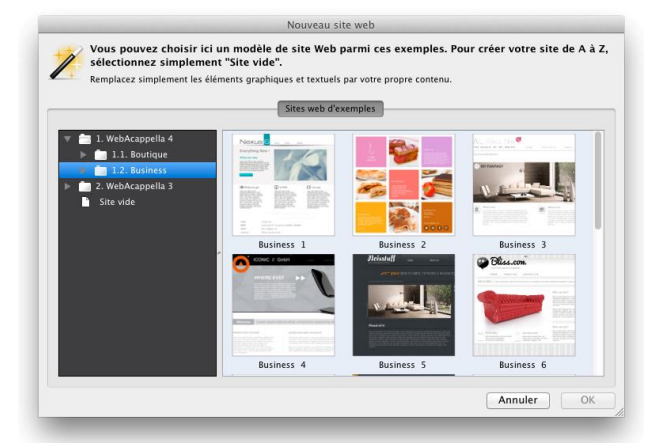

Vous pouvez créer votre site de A à Z en cliquant sur « site vide » en bas de la liste des modèles.

Vous êtes prêts à créer la première page de votre site !

## <span id="page-8-0"></span>**CRÉATION DES PAGES**

Après avoir cliqué sur « **site vide** » vous arrivez directement en mode création de pages.

Commencez par déterminer les propriétés de la page. A partir du menu « **Pages / maquettes** » sélectionnez « **Propriétés de la page** ».

Cliquez sur l'onglet « **Fond** » de la fenêtre qui s'ouvre : :

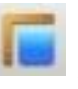

- Taille du plan de travail : vous pouvez modifier en hauteur et en largeur les dimensions de la zone de travail où seront placés les éléments de la page (taille standard par défaut). Ces dimensions correspondent également à celles des pages du site. - Couleur ou image d'arrière plan : sélectionnez une couleur ou une image pour l'arrière plan de votre page.

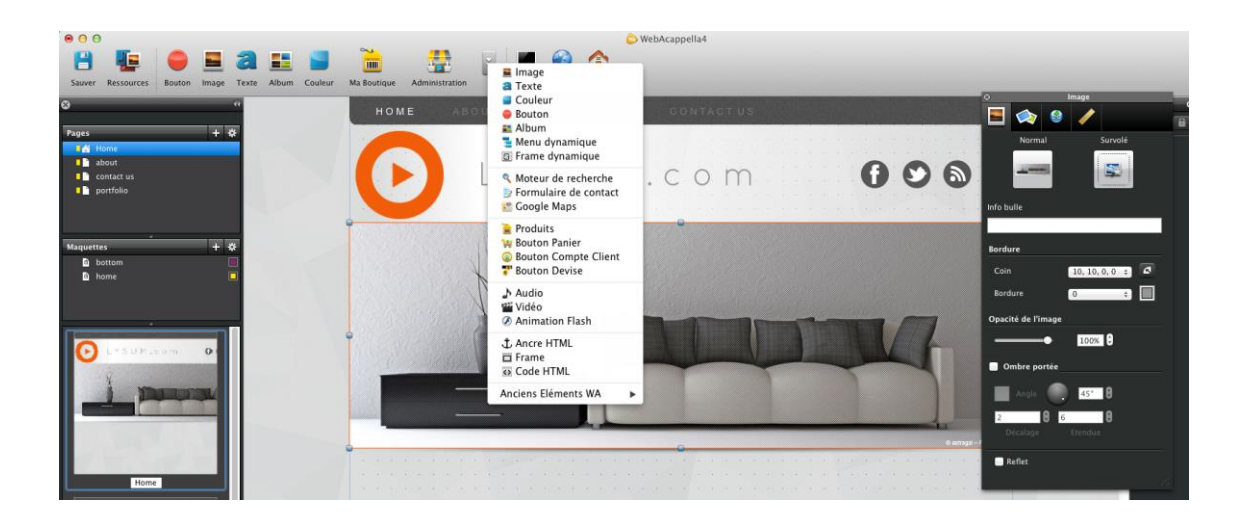

Avec WebAcappella, vous choisissez librement les éléments à ajouter ainsi que leurs emplacements.

Utilisez le menu « **Insertion** » pour ajouter des éléments sur votre page (images, zones de textes, boutons, menus...).

Tous les éléments sont personnalisables via leur inspecteur de propriétés (dimensions, bordures, liens...).

Ajoutez de nouvelles pages que vous pouvez renommer comme vous le souhaitez. Puis, créez simplement des liens entre les pages à partir de boutons ou de menus pour la navigation dans votre site.

Certaines fonctionnalités sont accessibles avec les versions payantes [en savoir plus ...](http://www.webacappella.fr/buy_product_fr.html)

## **CRÉATION DE MAQUETTES**

Pour commencer la création d'un site, l'utilisation de maquettes est fortement recommandée afin de pouvoir appliquer un style visuel uniforme sur l'ensemble des pages du site. Une maquette est ainsi composée des éléments récurrents : bandeau, menu(s) de navigation, couleur de fond, logo... Le contenu (textes, photos...) sera placé dans les différentes pages.

Pour effectuer des changements, il suffit de modifier la maquette. Les changements seront effectifs sur toutes les pages utilisant une même maquette. Pour créer une maquette, cliquez sur l'icône de l'explorateur de maquettes, à gauche de l'écran. Une nouvelle page vide s'ajoute dans l'explorateur de maquettes.

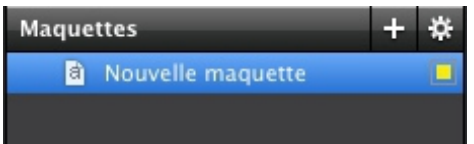

Créez votre maquette comme une page [\(voir](#page-8-0)  [création des pages](#page-8-0)). Elle peut se composer d'images, de zones de couleur, de menus, de boutons...

Une fois votre maquette créée, vous pouvez l'appliquer à vos pages.

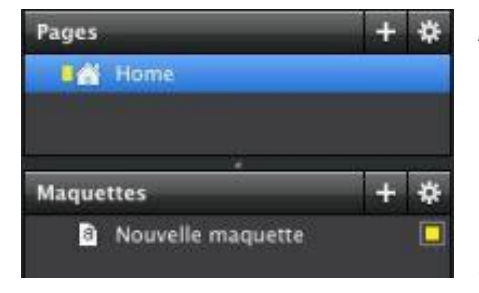

Allez dans l'explorateur de pages. Dans la page en création, affichez les propriétés de la page. Dans l'onglet « **Arrière plan** » cochez la case « **Utiliser une maquette comme arrière plan** ».

Sélectionnez ensuite votre maquette et cliquez sur « **OK** ».

**Note :** Les éléments d'une maquette ne sont pas modifiables directement sur les pages, mais dans les maquettes*.*

## **TESTS ET PRÉPARATION AVANT MISE EN LIGNE**

## **Tester votre site**

Ce que vous créez dans WebAcappella donnera exactement le même résultat une fois en ligne.

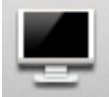

Testez le résultat de votre travail en le visualisant sur votre navigateur Internet.

Cliquez sur le bouton « **Tester** » de la barre d'outils, votre navigateur Internet préféré va ouvrir votre page.

## **Préparation avant la mise en ligne : référencement**

Un bon référencement permet une bonne visibilité de votre site Web sur Internet. Il est pris en compte pour l'affichage des résultats dans les moteurs de recherche.

Le référencement de votre site se fait via les propriétés de votre site Web et via les propriétés de la page (onglet « **SEO** »). Pour un référencement optimal, remplissez les champs consacrés au référencement page par page.

## Sélectionnez le menu « **Page/Maquette** » - « **Propriétés de la page** ».

Indiquez les informations suivantes :

- Nom de la page : il s'agit du texte qui apparaît dans l'adresse de votre site. Indiquez le nom de votre choix (Par exemple : la page contact, dans l'adresse internet donnera http://www.webacappella.com/contact.html). Ne pas mettre d'espaces ou de caractères spéciaux. **Note** : seul le nom de la page d'accueil (index.html) de votre site ne pourra être modifié.

- Titre de la page : il s'agit du texte qui apparaît en haut de l'interface du navigateur Internet.

- Mots clés : utilisés par les moteurs de recherche, ils résument le contenu de votre page.

- Description de la page : il s'agit du texte qui apparaît dans les moteurs de recherche pour décrire une page web.

## **WEBACAPPELLA - Logiciel de création de site Internet**

www.webacappella.fr/

WebAcappella est un éditeur de site Web qui vous permettra de créer et gérer votre site Web, votre site professionnel ou votre site e-commerce très simplement ...

## **PUBLICATION & SAUVEGARDE**

## **Configuration de la publication**

Allez dans le menu « **Fichiers** » - « **Paramètres de publication** ».

1 - Complétez les champs requis pour la publication de votre site sur Internet (tels le serveur, le nom d'utilisateur, le mot de passe, le dossier FTP distant en mode manuel … ils vous ont été communiqués par votre hébergeur ou choisis par vous).

2 - Testez la connexion afin de vérifier vos paramètres (si vous avez bien suivi le point précédent tout doit se passer correctement).

Il faut prendre en compte un délai d'activation de plus ou moins 24 heures suivant l'hébergeur.

## **Publication**

Il ne vous reste plus qu'à publier votre site (c'est à dire l'envoyer chez votre hébergeur). Cliquez sur l'icône « **Publier** » de la barre d'outils. Si vous avez rempli correctement les informations concernant votre espace d'hébergement, la publication se fera automatiquement. Votre site sera transféré plus ou moins vite selon sa taille et votre connexion.

Une fenêtre va s'ouvrir vous indiquant la progression de la publication.

A la fin des opérations, WebAcappella vous indiquera le résultat du transfert, la taille de votre site ainsi que l'adresse où votre site pourra être consulté.

Si vous effectuez des modifications sur votre site, seuls les fichiers modifiés seront transférés, vous faisant ainsi gagner du temps lors de la publication.

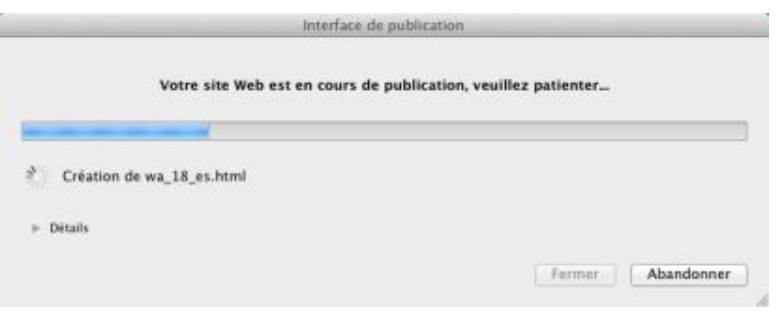

## **Sauvegarde**

Nous vous conseillons de faire régulièrement des sauvegardes de votre site afin de retrouver votre travail en cas de problème avec votre ordinateur.

- Dans la barre des menus, cliquez sur « **Fichiers** » puis sur « **Sauvegarder le site Web dans une archive** ».

- Choisissez un emplacement pour la sauvegarde (différent de votre disque dur : clé USB, CD réinscriptible... afin de pouvoir récupérer vos fichiers en cas de défaillance de votre disque dur).

- Validez. WebAcappella va effectuer une sauvegarde (au format .zip) de votre travail à l'emplacement que vous aurez déterminé.

**INTRODUCTION AU LOGICIEL**

## INTRODUCTION *PRINCIPES GÉNÉRAUX DU LOGICIEL*

## **CRÉER UN PROJET**

Pour commencer, vous devez créer un projet web et lui attribuer un nom pour le retrouver facilement à chaque ouverture de WebAcappella.

Cliquez sur « **Créer un projet web** ». Donnez ensuite un nom à votre projet (sans espace) et cliquez sur Ok.

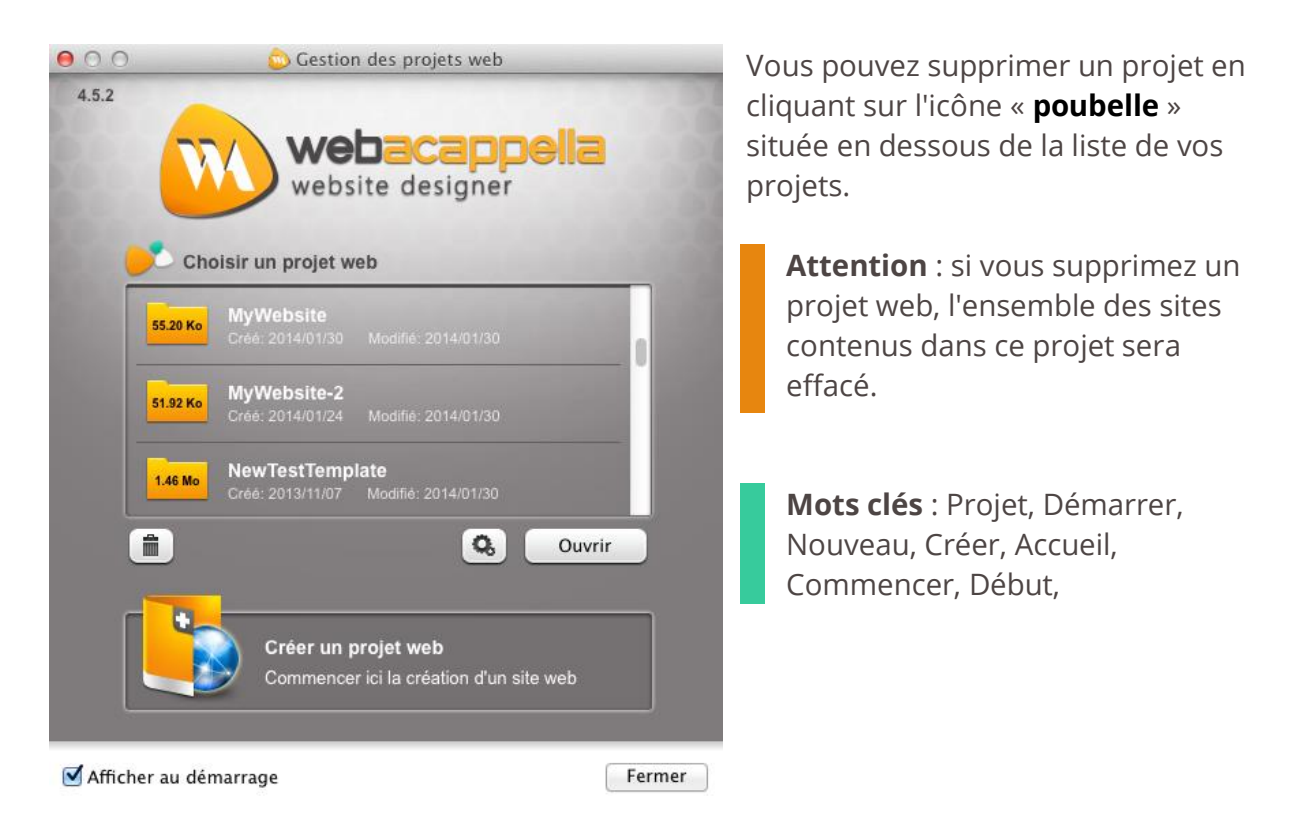

## **CONFIGURER LA PUBLICATION DE VOTRE SITE**

La configuration va vous permettre de mettre en ligne votre site WebAcappella en saisissant les informations de publication fournies par votre fournisseur d'hébergement.

Pour accéder aux paramétrages de publication, cliquez sur le bouton « **Paramètres de publication** ». Vous pouvez à tout moment accéder aux paramétrages de publication depuis le menu « **Fichiers** » - « **Paramètres de publication** ».

Vous avez ensuite accès à plusieurs onglets de paramétrage :

- [Propriétés générales de la publication](#page-15-0)

- [Base de données](#page-16-0)

[-](#page-16-0) [Mail](#page-16-1)

## <span id="page-15-0"></span>**Propriétés générales de la publication**

Remplissez les différents champs (« **Hôte** », « **Identifiant** », « **Mot de passe** ») avec les informations communiquées par votre fournisseur d'hébergement.

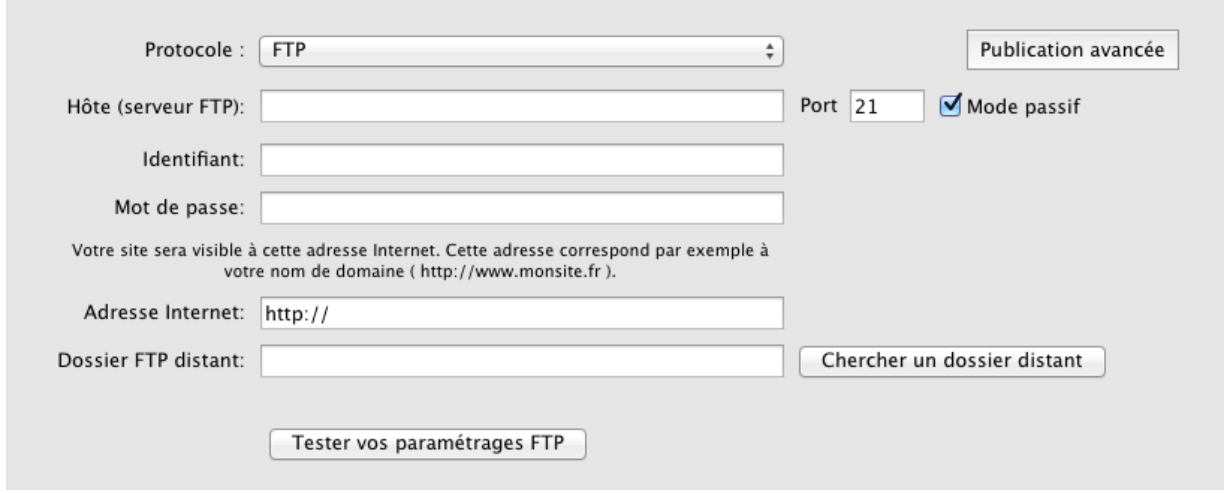

Protocole : par défaut, le protocole appliqué est FTP (protocole de transfert de fichier le plus répandu). Si votre service d'hébergement utilise un protocole différent (comme le SFTP), vous pouvez choisir un autre protocole dans la liste et l'appliquer à vos paramètres de publication.

Hôte : le nom (ou IP) du serveur FTP.

Adresse Internet : votre site sera visible à cette adresse Internet. Elle correspond par exemple à votre nom de domaine (http://www.monsite.fr).

Dossier FTP distant : le dossier FTP distant est très important et imposé par votre hébergeur. Il est nécessaire d'indiquer ce dossier distant pour que votre site soit visible sur Internet. Les dossiers distants les plus courant sont : www, html, public\_html...

#### Tester vos paramétrages FTP

Vous pouvez enfin tester l'accès à votre hébergement via WebAcappella grâce au bouton « **Tester vos paramétrages FTP** ».

**Mots clés :** Publication Général, FTP, Hôte, Protocole, Paramétrer

## <span id="page-16-0"></span>**Base de données**

Afin de pouvoir bénéficier de certaines fonctionnalités de WebAcappella (Blogs, ecommerce), il est impératif que votre hébergement gère les bases de données.

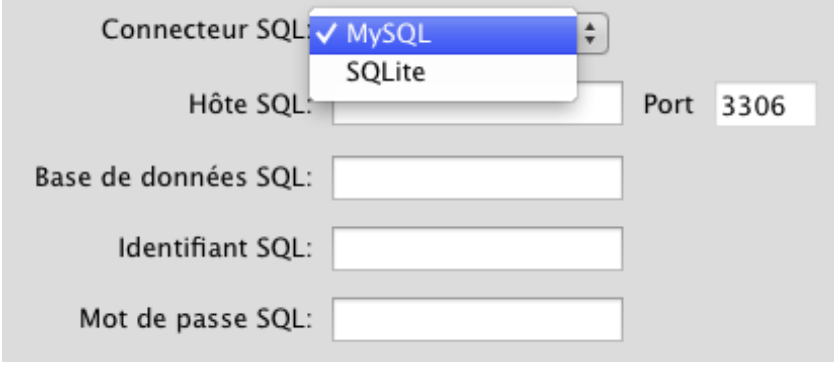

Vous avez le choix entre deux types de base de données : MySQL et SQLite.

Choisissez l'un ou l'autre en fonction de ce qui vous est imposé par votre hébergeur. Si SQLite est proposé,

préférez ce type de base de données car elles ne nécessitent aucun paramétrage pour sa mise en place.

Certains hébergeurs vous proposent directement d'activer les bases de données lors de l'activation du compte, mais si ce n'est pas le cas, allez sur l'onglet « **Base de données** » et remplissez les champs avec les informations disponibles sur le site Web de votre hébergeur.

**Mots clés :** Publication, Base de données, MySQL, SQLite, E-commerce, Blog

## <span id="page-16-1"></span>**Personnaliser l'envoi des mails**

Cet onglet vous permet de **personnaliser les paramétrages de la fonction mail de PHP**. Un paramétrage par défaut a été appliqué (sauf pour l'adresse email par défaut), modifiez ce code si vous possédez de bonnes connaissances en code PHP.

**Attention** : Paramétrages réservés aux utilisateurs expérimentés

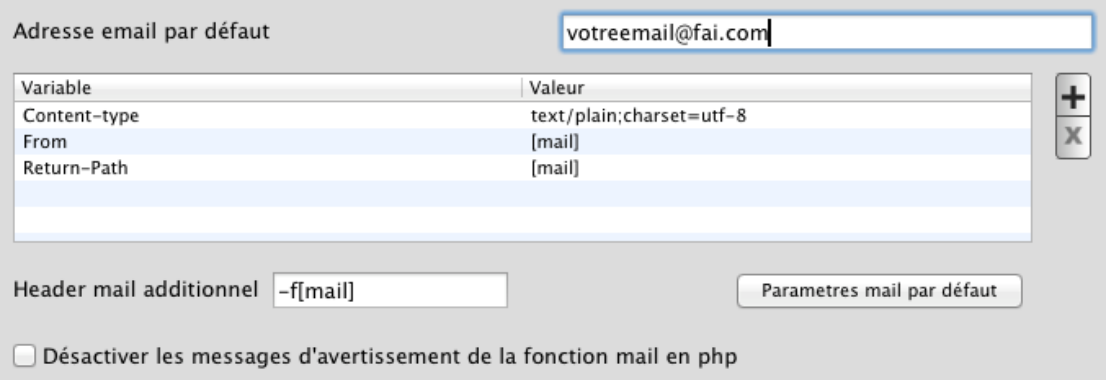

Adresse email par défaut : si vous ne remplissez pas le champ « **Adresse email** » de vos formulaires de contact, cette adresse email remplissant le champ sera utilisée par défaut.

Variable « **Content-type** » : définie l'encodage des caractères (texte) de votre email. Nous vous conseillons de laisser les paramètres par défaut (UTF-8).

Variable « **From** » : la valeur correspondante sera de type « email ». L'adresse email renseignée ici sera affichée dans votre messagerie comme étant l'émetteur du mail. Par défaut, la valeur sera rempli avec [mail] et correspondra à l'adresse email par défaut.

Variable « **Return-Path** » : cette variable est nécessaire chez la plupart des hébergeurs pour l'envoi des emails. Nous vous conseillons de laisser les paramètres par défaut.

Voici deux cas fréquemment rencontrés si votre hébergeur demande des paramètres supplémentaires concernant l'envoi des mails depuis votre site web :

Adresse email de l'expéditeur Variable : From Valeur : votreadressemail@domaine.com ou laisser [mail] si vous avez rempli l'adresse email par défaut

Encodage des caractères du mail Variable : Content-Type Valeur : text/plain; charset=utf-8

> **Attention** : En raison de nombreux paramétrages possibles imposés par les différents hébergeurs, **aucun support ne pourra être effectué sur ces paramétrages**.

**Mots clés :** Publication, Email, PHP, Fonction MAIL, Latin : UTF-8, Envoi des mail, Variable, Adresse email par défaut, Valeur, Adresse email par défaut

## **AIDE À LA PUBLICATION**

## **Publication interrompue**

- Vérifiez votre connexion Internet.

- Vérifiez l'espace maximal disponible pour votre site Internet chez votre hébergeur.

- Vérifiez qu'un de vos fichiers n'est pas trop volumineux (vidéo / son) car certains hébergeurs limitent la taille maximal des fichiers (2 Mo ou 4 Mo par ex).

## **Changements non pris en compte**

- Attendez quelque temps. En fonction du taux d'occupation du réseau, les mises à jour sont prises en compte plus ou moins rapidement. Vous pouvez aussi vider le cache de votre navigateur.

- Cliquez sur « **Rafraîchir le site Web** » pour actualiser les changements effectués.
- Assurez-vous d'avoir suffisamment de place sur votre hébergement.

## **Il manque des éléments**

- Vérifiez la taille de vos pages.

- Vérifiez la compatibilité de votre navigateur Internet avec les éléments en question.

## **La publication ne démarre pas**

Il se peut que votre hébergeur subisse un problème technique temporaire. Différentes erreurs peuvent s'afficher dans ce cas :

- Mauvais password / Mot de passe
- Folder / dossier inexistant
- Connexion interrompue

Réessayez plus tard. Si le problème persiste, n'hésitez pas à contacter votre hébergeur.

## **La publication est bloquée sur le premier fichier**

- Une protection de type pare-feu (Firewall) peut empêcher le logiciel de fonctionner correctement.

- Certains outils de sécurité peuvent également bloquer la publication.

Si vous n'êtes pas sûr de vous, demandez conseil à une personne expérimentée mais il est important de toujours avoir un pare-feu activé lorsque vous êtes connecté à Internet.

**Pour tout autre problème**, consulter le support client en vous connectant sur votre espace personnel [www.webacappella.fr/customer\\_space\\_fr.html](http://www.webacappella.fr/customer_space_fr.html) ou la page d'aide du site WebAcappella [www.webacappella.fr](http://www.webacappella.fr/)

**Mots clés :** Paramètres, Connexion, Arrêté, Firewall, Aide, Hébergeur, Publier, Problème, Bloqué

## **BIEN CHOISIR SON HÉBERGEMENT**

## **Généralités**

Afin de mettre votre site en ligne, vous devez choisir un hébergeur. WebAcappella est compatible avec un grand nombre d'hébergeurs. Voir les spécificités des hébergements pour la version e-commerce : [www.webacappella.fr/ecommerce\\_fr.html](http://www.webacappella.fr/ecommerce_fr.html#anchor-configuration)

## **Bien choisir son hébergeur**

En fonction de la finalité de votre site Internet (personnel ou professionnel), vos besoins seront différents. En effet, il existe de **nombreuses solutions d'hébergement** (gratuites ou payantes) et chacune d'entre elles possède ses propres particularités pour **s'adapter au mieux à vos attentes et à votre budget.**

Nous vous conseillons de bien réfléchir à la solution la mieux adaptée à vos besoins.

## **Les différents types d'hébergement**

#### Intégré à votre abonnement Internet

En vous abonnant à un fournisseur d'accès à Internet, ce dernier met en général à votre disposition un espace Web personnel. Renseignez-vous auprès de votre fournisseur d'accès pour connaître les conditions d'accès et d'utilisation de ces espaces Web. La plupart du temps, ce service est gratuit et intégré à votre abonnement.

Cette solution d'hébergement est très utile pour publier votre premier site WebAcappella et pour vous familiariser avec la gestion de sites Internet mais présente des limites d'utilisation (lenteur de la connexion, publicité, faible espace de stockage...).

#### Payant

Choisir un hébergeur payant est souvent la solution la plus efficace et la plus stable. Avec des tarifs commençant à 1 ou 2 € par mois, choisir un hébergement payant vous évitera bien des soucis de publication et d'accessibilité.

Un hébergement payant vous donnera aussi accès à plus de fonctionnalités et d'avantages.

Il vous permettra de choisir votre propre nom de domaine (ex : http://www.monsite.fr), de créer des comptes emails associés à votre site (ex : contact@monsite.fr), de bénéficier de plus d'espace de stockage...

#### **Nous vous recommandons ce type d'hébergement.**

Manuel d'utilisation WebAcappella 4 – Juillet 2014

Gratuit

Vous pourrez trouver de nombreux hébergeurs qui vous proposent des solutions d'hébergement gratuit. La gratuité de ces solutions n'est pas sans contrepartie. En effet, ces solutions sont la plupart du temps limitées en fonctionnalités, intègrent des publicités, sont limitées en espace de stockage et la connexion n'est pas toujours d'une grande qualité.

**Mots clés :** Publication, Hébergement

## **PUBLIER VOTRE SITE MANUELLEMENT EN UTILISANT UN LOGICIEL FTP**

Pour publier votre site manuellement à l'aide d'un logiciel FTP vous pouvez procéder de la manière suivante depuis WebAcappella.

**Attention** : PARAMETRAGES RESERVES AUX UTILISATEURS EXPERIMENTES.

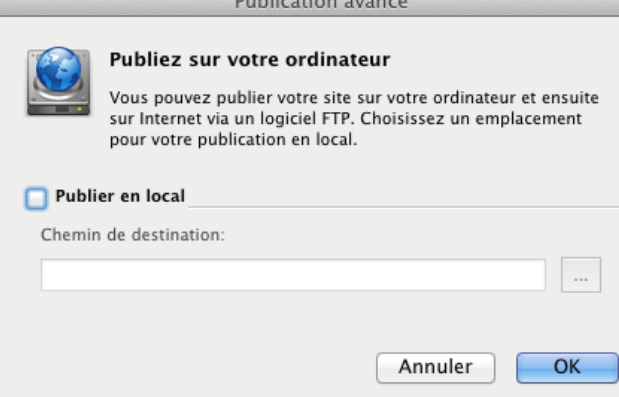

 $B + B + C$ 

Cliquez sur « **Fichier** » / « **Paramètres de publication** ». Puis, cliquez sur le bouton « **Publication avancée** ».

Dans la fenêtre qui s'ouvre cochez la case « **Publier en local** ». Cliquez sur le bouton avec les trois petits points … pour choisir (ou créer) un dossier où seront placés les fichiers de votre site.

Cliquez deux fois sur « **OK** » et enfin sur le bouton « **Publier** », tous les fichiers seront placés dans le dossier choisi.

Il ne vous reste plus qu'à transférer tous les fichiers et dossiers contenus dans ce dossier vers votre hébergeur en utilisant un logiciel FTP (par exemple FileZilla).

- Tout en haut, remplissez les champs « **Hôte** », « **Identifiant** » et « **mot de passe** ».

- Cliquez sur le bouton « **Connexion rapide** », la liste des dossiers sur le panneau central droit va alors se mettre à jour.

- Sur le panneau de gauche, naviguez pour vous retrouver dans le dossier ou vous avez publié votre site.

- Faites glisser le contenu du panneau de gauche dans le panneau de droite.
- Patientez le temps de l'upload.
- Votre site est disponible.

**Note :** N'oubliez pas d'inclure les fichiers cachés (HTAccess…).

Pour visionner votre site, il vous suffira de lancer votre navigateur et de le faire pointer vers l'url de votre site.

**Mots clés :** Publier, Local, Manuellement, Logiciel FTP

## **PRÉREQUIS TECHNIQUES**

## **E-commerce**

L'utilisation de la version e-commerce nécessite un hébergement avec certaines caractéristiques. Vous trouverez le détail sur le site : [www.webacappella.fr/ecommerce\\_fr.html](http://www.webacappella.fr/ecommerce_fr.html#anchor-configuration)

#### **Blog**

Les blogs ou livres d'or ne sont actifs qu'une fois publiés (tout comme l'interface de gestion des messages). Pour que l'outil Blog fonctionne correctement, il faut que vous activiez les fonctions « MySQL » ou « SQLite » (base de données) sur votre hébergement.

## **Formulaire de contact**

L'utilisation du formulaire de contact nécessite l'activation et la prise en charge de certaines fonctionnalités auprès de votre hébergeur :

- Prise en charge du PHP (langage informatique de programmation Web côté serveur).

- Prise en compte de la « **Fonction Mail** » dans PHP (qui permettra le transfert des mails depuis votre site Web vers votre boîte mail).

**Note :** Renseignez-vous auprès de votre hébergeur pour savoir si ces fonctionnalités sont prises en compte dans votre hébergement.

**Mots clés :** Prérequis techniques

## **LIMITATIONS DE LA VERSION GRATUITE**

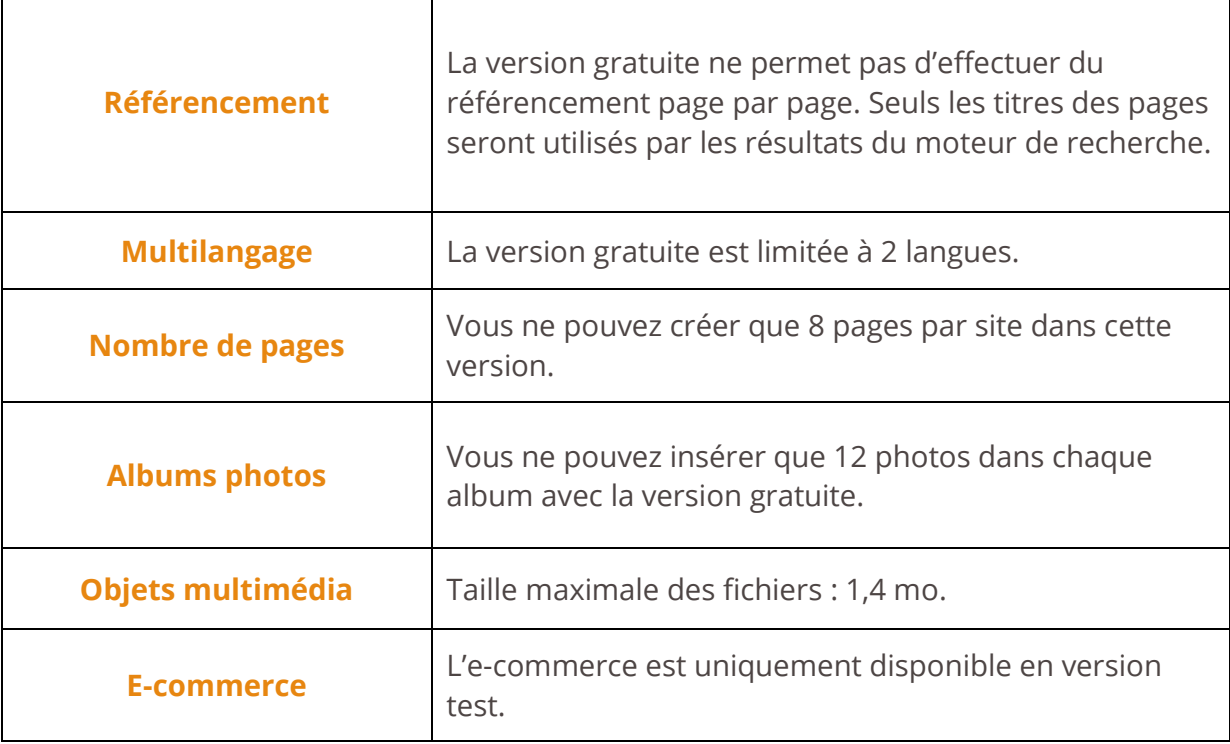

**Mots clés :** Limitation, Version gratuite, Restriction

## **LIMITES D'UTILISATION SUR CERTAINS NAVIGATEURS INTERNET**

Afin de bénéficier au maximum des effets et fonctionnalités proposés par WebAcappella, nous vous conseillons d'utiliser la **dernière mise à jour de votre navigateur Internet**.

En effet, **certains effets** comme les ombres portées, la transparence sur les images ou les rotations **peuvent être mal gérés ou non pris en compte** par les navigateurs les moins récents (versions antérieures à la version 9 d'Internet Explorer).

**Mots clés :** Limitation d'utilisation, Navigateur, Internet Explorer

## **IMPORTER VOS SITES WEBACAPPELLA 3 DANS WEBACAPPELLA 4**

Au premier lancement de WebAcappella 4, l'application détecte automatiquement si vous possédez déjà des sites créés avec WebAcappella 3 et vous propose de les importer.

Pour cela, cliquer simplement sur le bouton « **Importer vos sites WebAcappella 3** ». Cette action n'aura aucune répercussion sur vos sites créés avec WebAcappella 3.

Les sous-dossiers et fichiers présents dans le dossier « WebAcappella » seront copiés et collés dans un nouveau dossier intitulé « WebAcappella\_4 ». Vos sites seront automatiquement repris par WebAcappella 4 et vous pourrez continuer à travailler dessus.

**Note :** Un travail d'adaptation de design est très certainement à prévoir. Certains éléments ont été redesignés (lecteur audio et vidéo, boutons, album photo, ecommerce), des effets ont été rendus indisponibles (effet de flou) et d'autres fonctionnalités ont vu le jour (Google Web Fonts, transformation du texte en image...).

## **Pour importer manuellement vos sites créés avec WebAcappella 3, fermez WebAcappella** et effectuez cette opération :

- Copiez l'intégralité des dossiers contenus dans le dossier

/.../Mesdocuments/WebAcappella ou /.../Documents/WebAcappella

- Ouvrez ensuite le dossier /.../Mesdocuments/WebAcappella\_4 et collez l'intégralité des dossiers précédemment copiés

- Lancez WebAcappella 4, tous vos sites sont de nouveau présents.

**Mots clés :** Import, WebAcappella, Récupérer

## **QUESTIONS FRÉQUENTES**

## **Installation**

#### Compatibilité

Vérifiez que vous avez installé la version correspondant à votre système d'exploitation (Windows ou Mac). Mettez à jour votre système.

#### Mises à jour

WebAcappella détecte automatiquement les nouvelles mises à jour. Nous vous conseillons d'installer ces mises à jour de WebAcappella. Pour vérifier si une mise à jour est disponible cliquez sur le menu « **Options** » - « **Vérifier les mises à jour** ».

## **Création**

## Compression des images

WebAcappella compresse les images afin qu'elles occupent moins de place sur votre hébergement. Vous pouvez régler la qualité et le poids des images de votre site grâce au

## menu « **Options** » - « **Préférences** ».

#### Taille de la page

Vous pouvez régler la largeur et la hauteur de vos pages pour qu'elles s'adaptent au mieux à leur contenu dans « **Propriétés de la page** » onglet « **Fond** ».

## Gestion des maquettes

Une maquette ne peut pas être modifiée sur une page l'utilisant. Vous devez effectuer les modifications directement sur la maquette à partir de l'explorateur « **Maquettes** ».

## J'ai perdu mon travail

WebAcappella enregistre automatiquement votre site dans le répertoire C://Mes documents/WebAcappella4 sous PC et Documents/WebAcappella4 sous Mac. Pour plus de sécurité, nous vous conseillons de faire des sauvegardes régulières de votre travail sur un support externe (clé USB…).

Installer une nouvelle police de caractère

Sur mac :

- Téléchargez votre police de caractère sur votre ordinateur.

- Double cliquez sur votre police pour lancer son installation et cliquez sur le bouton « Installer la police ».

- Votre police s'installe automatiquement dans le livre des polices de votre ordinateur.

#### Sur PC :

- Téléchargez votre police puis copiez le fichier .ttf.

- Collez-le dans le dossier intitulé « Font » qui se situe dans C:/windows/

- Une fois collée, votre police est installée automatiquement dans votre librairie de polices.

## **Publication**

Publication interrompue

- Vérifiez votre connexion Internet.

- Vérifiez l'espace maximal disponible pour votre site Internet chez votre hébergeur.

- Vérifiez qu'un de vos fichiers n'est pas trop volumineux (vidéo / son) car certains hébergeurs limitent la taille maximal des fichiers (2 Mo ou 4 Mo par ex).

#### Changements non pris en compte

- Attendez quelque temps. En fonction du taux d'occupation du réseau, les mises à jour sont prises en compte plus ou moins rapidement. Vous pouvez aussi vider le cache de votre navigateur.

- Cliquez sur « **Rafraîchir le site Web** » pour actualiser les changements effectués.

- Assurez-vous d'avoir suffisamment de place sur votre hébergement.

#### Il manque des éléments

- Vérifiez la taille de vos pages.

- Vérifiez la compatibilité de votre navigateur Internet avec les éléments en question.

La publication ne démarre pas

Il se peut que votre hébergeur subisse un problème technique temporaire.

Différentes erreurs peuvent s'afficher dans ce cas :

- Mauvais password / Mot de passe
- Folder / dossier inexistant
- Connexion interrompue

Réessayez plus tard. Si le problème persiste, n'hésitez pas à contacter votre hébergeur.

La publication est bloquée sur le premier fichier

- Une protection de type pare-feu (Firewall) peut empêcher le logiciel de fonctionner correctement.

- Certains outils de sécurité peuvent également bloquer la publication.

Si vous n'êtes pas sûr de vous, demandez conseil à une personne expérimentée mais il est important de toujours avoir un pare-feu activé lorsque vous êtes connecté à Internet.

**Pour tout autre problème, consulter le support client en vous connectant sur votre espace personnel [www.webacappella.fr/customer\\_space\\_fr.html](http://www.webacappella.fr/customer_space_fr.html) ou la page d'aide du site WebAcappella [www.webacappella.fr](http://www.webacappella.fr/)**

**Mots clés :** FAQ, Questions fréquentes, Police, Font, Caractère, Publication, Installation, Publication interrompue, Compression d'images, Taille de la page

## **L'ESPACE DE TRAVAIL DANS WEBACAPPELLA**

## L'ESPACE DE TRAVAIL DANS WEBACAPPELLA *DÉCOUVERTE DE VOTRE OUTIL DE CRÉATION DE SITES INTERNET*

## **L'INTERFACE DE WEBCAPPELLA**

## **La barre des icônes**

La barre des icônes vous permet d'accéder aux principales fonctionnalités nécessaires à la création et à la publication de votre page.

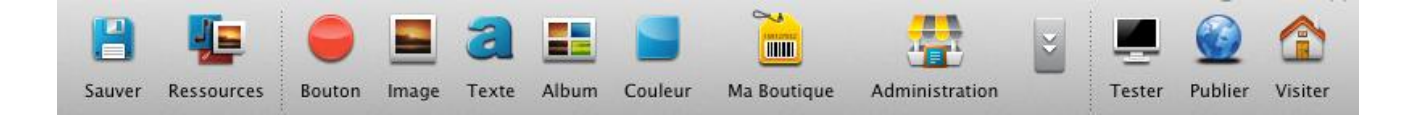

Ces icônes facilitent la navigation dans l'interface de WebAcappella.

- Icône Sauver : vous permet d'enregistrer le travail en cours.

- Icône Ressources : vous permet d'accéder à la bibliothèque de fichiers et d'images de votre site.

- Icône Bouton : vous permet de créer un bouton.

- Icône Image : vous permet d'ajouter une image.
- Icône Texte : vous permet d'insérer une zone de texte.
- Icône Album : vous permet d'intégrer un album photo.
- Icône Couleur : vous permet de créer une zone de couleur.
- Icône Ma Boutique : ouvre un menu avec l'accès à l'installation de la boutique en ligne et les différents composants d'une boutique en ligne.

- Icône Administration : vous donne accès au « Back-Office » (console d'administration) où est regroupé toute la partie gestion de votre boutique en ligne (pour la version ecommerce).

- Icône Flèches : ouvre un menu avec tous les éléments disponibles dans WebAcappella.

- Tester : vous permet de tester votre site en local dans le navigateur par défaut de votre ordinateur.

- Publier : vous permet de publier votre site sur Internet (les paramètres de votre hébergement doivent être déjà remplis).

- Visiter : vous permet d'accéder à votre site Internet s'il est déjà en ligne.

**Mots clés :** Icônes, Barre des icônes, Logiciel, Menu, Barre du haut

#### **L'explorateur de pages et de maquettes**

Grâce à l'explorateur de pages situé à gauche de l'écran, vous avez accès à toutes les pages et maquettes de votre site WebAcappella.

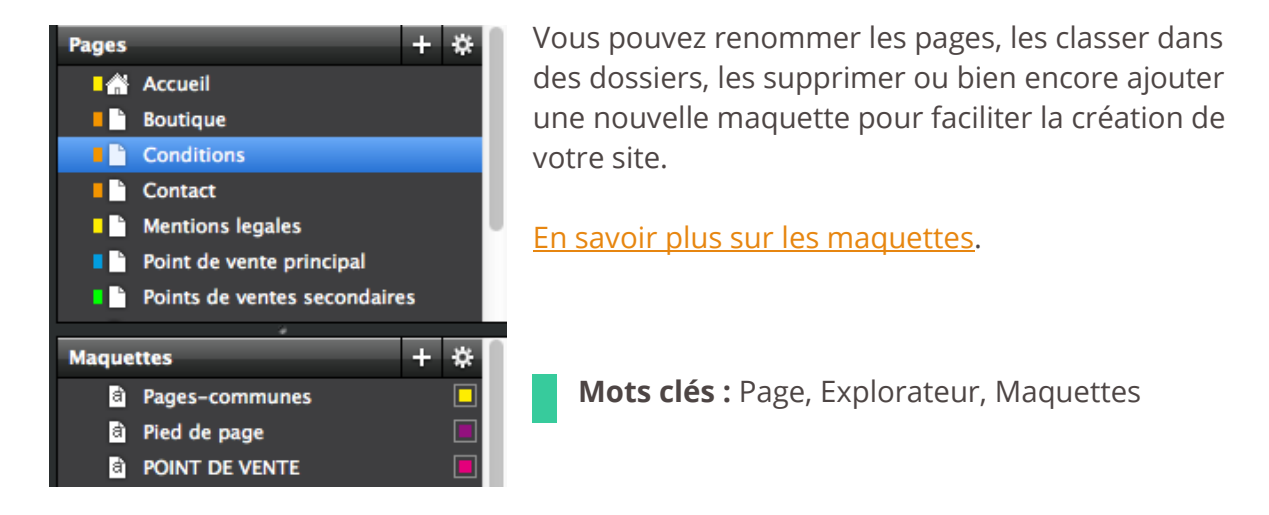

## **Les règles**

Les règles vous permettent de **placer des repères horizontaux et verticaux afin de vous aider à aligner vos** 

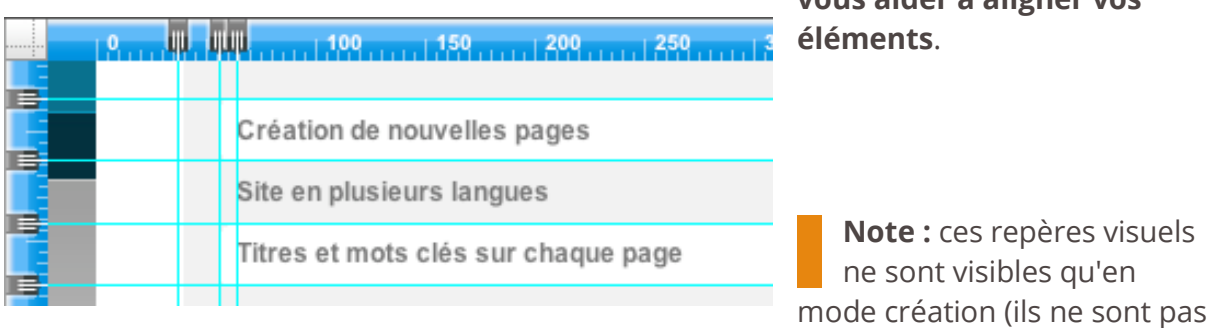

visibles sur le site publié ou sur le navigateur Internet en mode test).

Il existe trois façons de créer ou de supprimer une règle :

- Double clic dans la règle
- Cliquer / glisser / déposer depuis une règle
- Clic droit, puis « **Ajouter une règle** » / « **Supprimer la règle** ».

**Mots clés :** Règles, Repère, Graduation, Mesure, Pixel

## **Le plan de travail**

Le plan de travail se présente sous la forme d'un espace vide ou prédéfini (voir aussi les [maquettes\)](#page-42-0). Cet espace, dont vous aurez déterminé les caractéristiques (taille, fond), vous permet d'ajouter les éléments mis à votre disposition par WebAcappella.

La grille magnétique vous permet de placer les éléments par rapport à des points de repère dans le plan de travail. Ces points de repère attirent les éléments et les alignent avec précision. Cette option est très utile pour placer rapidement vos éléments de manière homogène. Cette grille peut être désactivée à tout moment (menu « **Affichage** »).

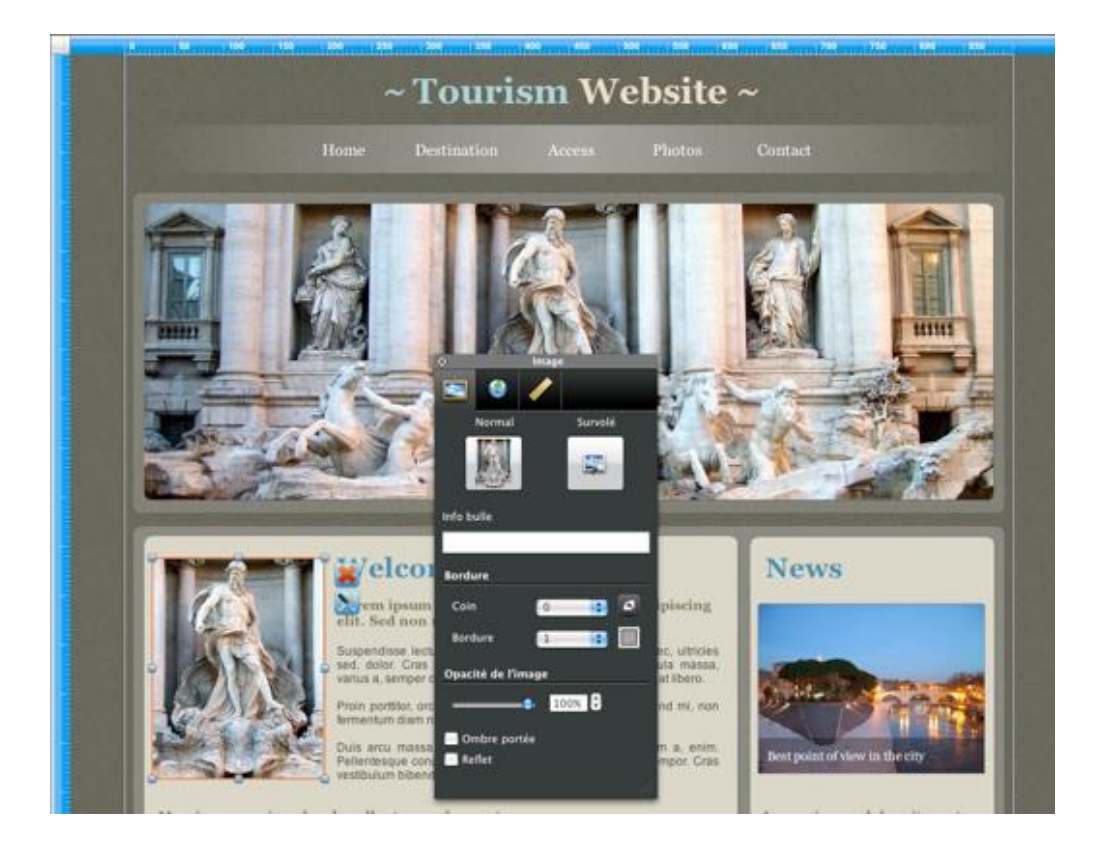

**Mots clés :** Plan de travail, Espace de travail, Scène, Fenêtre centrale

## **Explorateur de calques**

#### **L'explorateur de calques vous permet de créer des calques et de les gérer.**

Les calques sont utilisés pour regrouper des éléments. Vous pouvez créer un ensemble en vue d'une modification simplifiée des éléments (exemple : regrouper tous les

éléments d'une barre de navigation afin de pouvoir sélectionner et déplacer tous ces éléments en un seul clic ou une fois que l'ensemble est créé et que le placement dans la page est définitif, verrouiller le calque pour « ancrer » ces éléments et qu'ils ne soient plus sélectionnables.

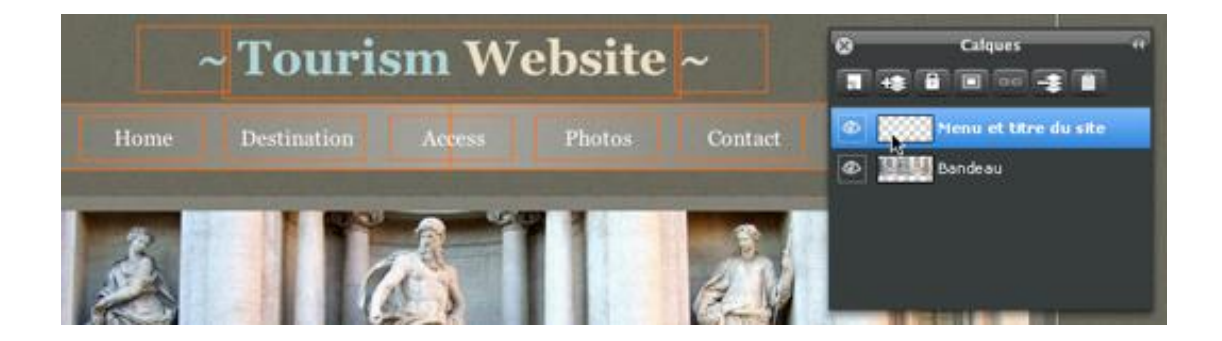

**Note :** l'explorateur de calques peut être détaché ou rattaché de l'interface grâce au bouton placé en haut à gauche de l'explorateur (double flèche). De même, vous pouvez fermer l'explorateur de calques. Pour l'afficher à nouveau, rendez-vous dans le menu « Affichage » - « Afficher l'explorateur de calques ».

**Mots clés :** Pages, Explorateur, Calques

## **L'inspecteur d'éléments**

**L'inspecteur vous permet d'accéder aux paramétrages et aux options de chaque élément.**

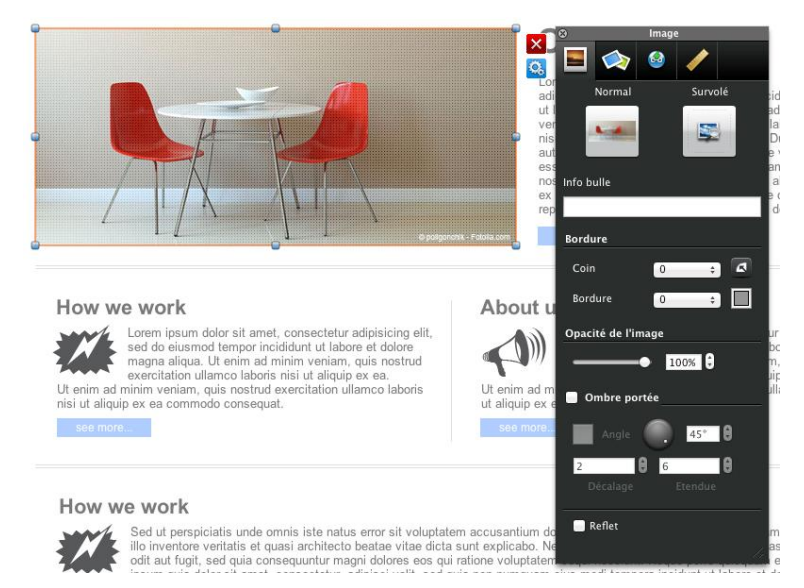

Par défaut l'inspecteur est visible mais vous pouvez le faire apparaître ou disparaître via l'icône situé à droite de

l'élément :

Chaque action effectuée sur un élément via l'inspecteur est instantanément appliquée et visible.

De plus, l'inspecteur vous permet de modifier plusieurs éléments du même type en même temps. Par exemple, sélectionnez plusieurs zones de couleur en même temps et appliquez leur la même couleur.

**Mots clés :** Inspecteur d'éléments, Fenêtre flottante, Contrôleur

## **LES FONDAMENTAUX**

## <span id="page-31-0"></span>**Sélectionner et déplacer un élément**

WebAcappella met à votre disposition de nombreux éléments que vous pouvez placer où vous le souhaitez dans l'espace de travail (votre page en création).

Pour sélectionner un élément, placez votre souris dessus et effectuez un simple clic

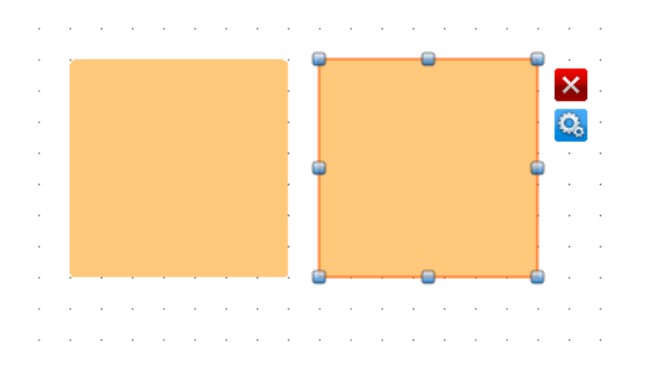

gauche. L'élément sélectionné sera alors entouré d'une bordure en pointillés et de points de redimensionnement. Une barre d'icônes apparaît alors sur son côté droit. Cette barre permet d'accéder à l'inspecteur de propriétés ou de supprimer l'élément (croix rouge).

Une fois l'élément sélectionné, maintenez

le clic gauche enfoncé et déplacez-le sur le plan de travail. Relâchez le clic gauche pour déposer l'élément.

WebAcappella permet de sélectionner plusieurs éléments en même temps ou bien encore tous les éléments de la page.

#### **Sélection multiple**

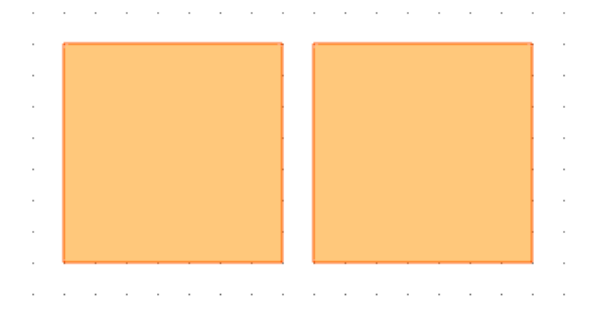

Maintenez la touche CTRL (ou cmd sur Mac) enfoncée et sélectionnez les éléments un à un. Les éléments seront alors entourés d'orange. Vous déplacerez ainsi le groupe d'éléments sélectionnés.

#### Manuel d'utilisation WebAcappella 4 – Juillet 2014

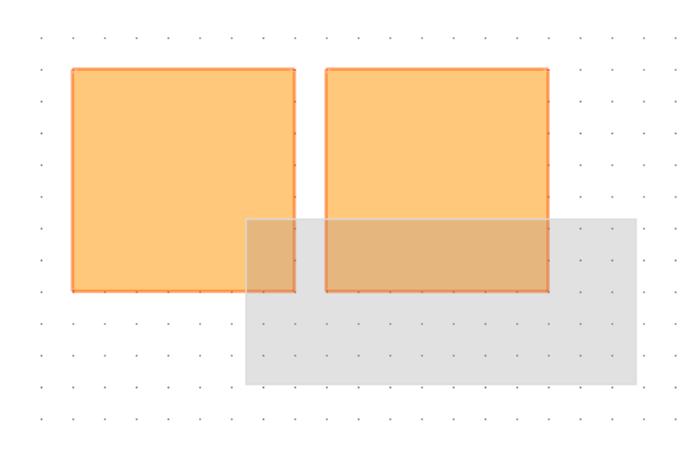

Vous pouvez aussi faire une sélection des éléments en effectuant, dans une partie vide, un clic gauche, puis maintenez-le enfoncé et déplacez votre curseur pour sélectionner une zone et les éléments qui s'y trouvent.

Enfin, en faisant un clic droit (ctrl-clic sur Mac) dans la page, vous pouvez sélectionner tous les éléments de la page en cliquant sur « **Sélectionner tous les éléments de la page** ».

**Mots clés :** Sélectionner, Déplacer, Bouger, Superposition, Sélectionner plusieurs éléments, Sélection multiple

## **Redimensionnement et rotation**

## *Redimensionnement*

Tous les éléments intégrés dans WebAcappella sont redimensionnables. Que ce soit une zone de texte, une image, un album photo, une zone de couleur... vous avez la possibilité de modifier la taille de l'élément.

Placez votre souris dans un des angles ou sur un côté de l'élément, maintenez le clic

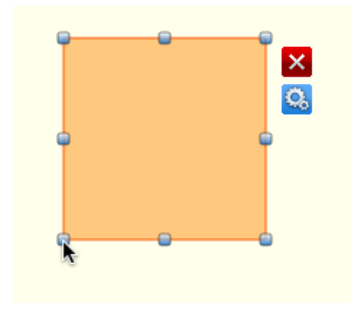

gauche enfoncé et déplacez votre souris dans la direction voulue pour changer sa taille.

- Un mouvement vers la gauche ou la droite modifiera la largeur de l'élément.

- Un mouvement vers le haut ou le bas modifiera sa hauteur. - Un mouvement diagonal modifiera à la fois la hauteur et la largeur de votre élément.

L'inspecteur de l'élément, onglet « **Propriétés géométriques** » de l'élément, vous permet d'ajuster manuellement la taille de votre élément.

Si vous voulez rétablir les dimensions initiales d'une image (par exemple dans le cas d'une image déformée suite à un redimensionnement), faites un clic droit sur l'élément et cliquez sur « **Remettre l'image à ses dimensions initiales** ».

De même si vous ne voulez pas que l'image soit déformée, cochez la case de l'inspecteur « **Conserver les proportions** » dans la rubrique « **Propriétés géométriques** » de l'élément.

Voir aussi « [Propriétés géométriques des éléments](#page-48-0) »

## *Rotation*

Il est possible de faire tourner votre élément manuellement.

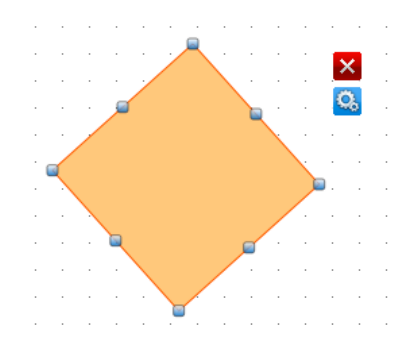

Sélectionnez votre élément, appuyez sur la touche Commande (Alt sur Windows) et cliquez dans un angle de votre élément. Une icône incurvée apparaît. Tout en maintenant enfoncé la touche Commande ou Alt, montez ou descendez votre souris pour faire tourner votre élément. Voir aussi « [Propriétés géométriques des éléments](#page-48-0) ».

**Mots clés :** Sélectionner, Redimensionner, Rotation, Taille, Dimension, Proportion, Agrandir, Modifier, Changer, Dimensionner

## **Copier, couper, coller et dupliquer**

Les éléments (texte, images, album photo) peuvent être copiés ou coupés, puis collés sur la page en cours de création, sur une autre page du site courant ou bien encore un autre site WebAcappella.

- Pour copier un élément, sélectionnez-le et appliquez les raccourcis clavier usuels (touche « CTRL + C » puis « CTRL + V ») ou faites un clic droit « **copier** » et de nouveau un clic droit « **coller** ».

- Pour couper un élément, effectuez la même manipulation en changeant les raccourcis : « CTRL + X » puis « CTRL + V ») ou clic droit « **couper** » et de nouveau clic droit « **coller** ».

Vous pouvez copier ou couper un ensemble d'éléments sélectionnés (voir aussi « [Sélectionner et déplacer un élément](#page-31-0) »). Enfin, si vous désirez dupliquer un élément, via le clic droit (commande + clic sur Mac) cliquez sur « **dupliquer** » pour qu'un élément identique au premier soit créé.

**Note :** lorsque vous copiez ou coupez / collez un élément dans une même page, l'élément sera légèrement décalé par rapport à l'élément d'origine. Cependant, si vous copiez ou coupez un élément dans une page et que vous le collez dans une autre page, l'élément sera placé exactement au même endroit que son emplacement d'origine*.*

[L'utilisation des maquettes](#page-42-0) pour placer les éléments récurrents de vos pages (menu, bandeau haut, pied de page) peut aussi éviter de nombreux copier / coller d'une page à l'autre.

**Mots clés :** Copier, Couper, Coller, Dupliquer, Multiplier

## **Alignement**

Lorsque vous sélectionnez un ou plusieurs éléments dans votre page, vous pouvez les aligner dans la page et/ou les uns par rapport aux autres.

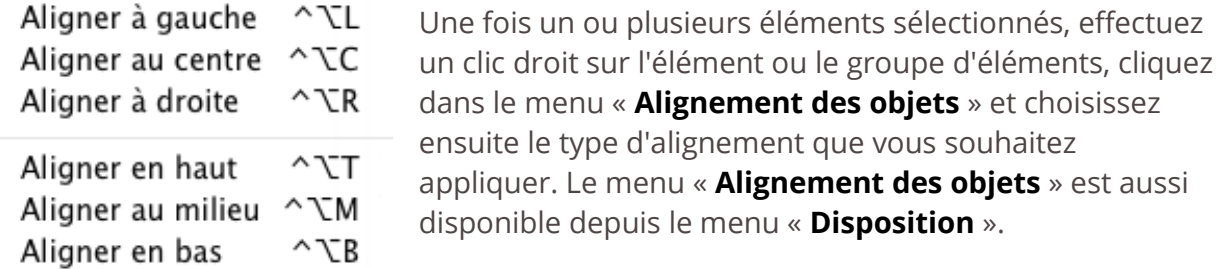

**Note :** si un seul élément est sélectionné, l'alignement se fera au niveau de son emplacement dans la page (exemple : le menu « Aligner au centre » aligne votre élément au centre de votre page de façon horizontale).

**Mots clés :** Aligner éléments, Justifier, Ranger, Ordonner

## **Superposition**

Lors de la création de votre page, **vous pouvez superposer des éléments et choisir l'ordre d'apparition (superposition)**.

Ainsi, un élément peut être mis au premier plan ou en arrière-plan, mais vous avez aussi la possibilité de déplacer en profondeur chaque élément.

Ces options de placement sont accessibles via un simple clic droit sur l'élément.

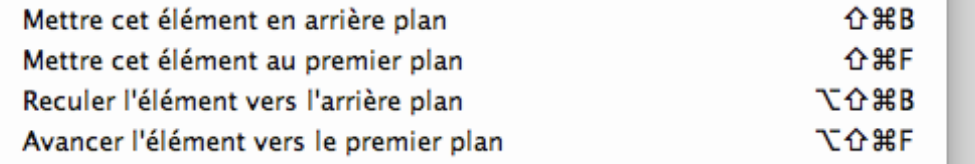

Pour sélectionner un élément se trouvant sous un autre élément, maintenez la touche « Maj » enfoncée et cliquez sur le premier élément. Continuez à cliquer au même endroit pour accéder aux éléments situés en dessous du premier élément.

**Mots clés :** Sélectionner, Déplacer, Superposition, Avancer, Reculer, Premier plan, Arrière plan, Devant, Derrière, Superposer, Empiler

## **Annuler une modification**

**Chaque action** (modification, déplacement, suppression...) **effectuée sur une page ou un élément peut être annulée.** Trois méthodes sont disponibles :

#### Via le menu « Edition »

Cliquez sur le menu « **Edition** » - « **Annuler (....)** » pour revenir à la dernière action effectuée. Le nom de l'action est automatiquement reporté dans ce menu.

#### Via l'historique des actions

L'historique des actions est accessible via le menu « **Affichage** » - « **Afficher l'historique des actions** ». Pour revenir à une étape antérieure de création, sélectionnez simplement une action dans la liste pour revenir à cette étape. Toutes les modifications apportées entre la dernière action et l'action sélectionnée seront annulées.

Vous pouvez aussi revenir à la dernière modification effectuée.

#### Via les raccourcis clavier

Les modifications effectuées peuvent aussi être annulées via le raccourci clavier « Commande + Z » (ou « Ctrl + Z » sous Windows).

Pour rétablir les modifications, tapez le raccourci clavier « Commande + Maj + Z » ou « Ctrl + Maj + Z » sous Windows.

**Mots clés :** Annuler, Historique, Modification, Défaire, Revenir en arrière

## **Sauvegarder votre travail**

Pour enregistrer les dernières modifications effectuées dans votre page courante et sauvegarder ainsi votre travail, cliquez sur le bouton « **Sauver** ».

Vous pouvez cliquer dessus à n'importe quel moment pour enregistrer les étapes de votre création.
Lorsque vous changez de page, WebAcappella vous demandera automatiquement si vous désirez enregistrer le travail réalisé.

Enfin, lors de la publication et de la prévisualisation de votre site, un enregistrement automatique est réalisé. Cet enregistrement permet de reprendre votre réalisation à l'endroit où vous vous êtes arrêté et s'effectue automatiquement dans un dossier destiné au stockage des sites WebAcappella. Ce dossier est enregistré sur votre ordinateur à l'adresse suivante : C://Documents/WebAcappella\_4.

**Mots clés :** Enregistrer, Modification, Conserver

# **Créer une archive de sauvegarde de votre site**

# *Sauvegarder depuis WebAcappella*

WebAcappella enregistre automatiquement votre travail dans le dossier /Mes documents/WebAcappella (Documents/WebAcappella sur Mac). Mais afin de conserver une sauvegarde supplémentaire de votre travail dans un dossier ou un support de votre choix, vous pouvez effectuer une sauvegarde manuelle de votre site WebAcappella.

**Les sauvegardes sont très importantes ! En effet, il n'est pas possible de récupérer votre site installé sur votre hébergement même via un client FTP. Les fichiers en ligne ne sont pas ceux qui ont servi à la création du site.**

Pour sauvegarder votre site WebAcappella

- Ouvrez WebAcappella et sélectionnez le site que vous souhaitez sauvegarder.

- Cliquez sur le menu « **Fichiers** » - « **Sauvegarder le site Web dans une archive** ». Choisissez ou créez (créer un dossier vous permet de personnaliser votre sauvegarde et d'éviter tout problème de compression des données) un dossier de destination et cliquez sur « **OK** » (nous vous conseillons de choisir un support amovible tel qu'une clé USB ou un disque externe).

- Vous pouvez ensuite choisir d'incorporer ou non à votre sauvegarde vos paramètres de publication. Cochez ou décochez la case « **Intégrer les paramètres de publication dans cette sauvegarde** ». Cliquez ensuite sur « **Oui** ».

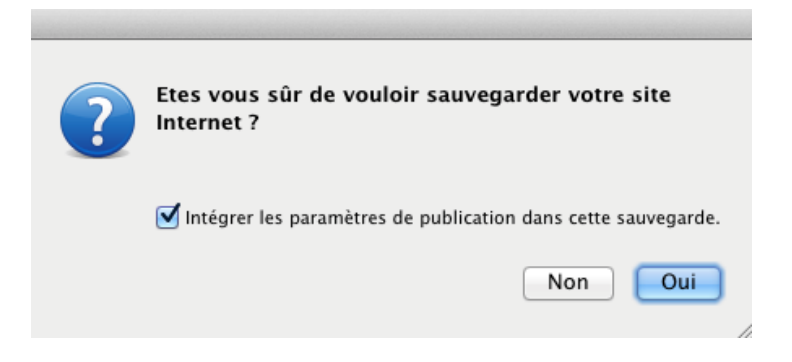

- Un fichier .zip contenant votre site sera créé à l'endroit sélectionné.

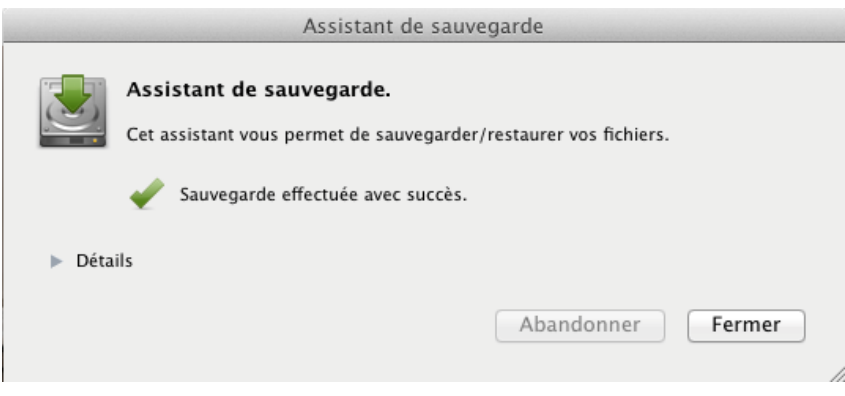

# *Sauvegarde puis votre système d'exploitation (avancé)*

Vous pouvez aussi sauvegarder l'ensemble de vos sites directement depuis l'explorateur de votre système d'exploitation. Il vous suffit de copier le dossier « WebAcappella » (situé dans le dossier « Mes documents » sur Windows et « Documents » sur Mac) et de le coller sur un support amovible (clé USB, disque externe) ou sur une partition de votre disque dur.

Cette méthode est particulièrement utile dans différentes situations : pour importer vos sites sur un nouvel ordinateur, pour transférer vos sites vers votre ordinateur portable ou tout simplement pour conserver une sauvegarde de l'ensemble de vos sites. Pour réintégrer vos sites dans WebAcappella, il suffit d'écraser le dossier WebAcappella avec votre sauvegarde

**Mots clés :** Sauvegarder, Archive, ZIP

# **Récupérer votre site depuis une sauvegarde WebAcappella**

Cliquez sur « **Restaurer le site Web depuis une archive** » et sélectionnez le fichier .zip de votre site (à l'endroit où vous avez créé la sauvegarde depuis WebAcappella). Cette manipulation peut s'effectuer depuis votre site en construction ou depuis un site vierge (dans le cas d'un formatage / réinstallation de votre système).

**Note :** il n'est pas possible de récupérer votre site dans WebAcappella depuis Internet (fichiers et dossiers de travail différents des fichiers et dossiers publiés). En cas de problème sur votre ordinateur, pour reprendre votre travail une sauvegarde réalisée depuis WebAcappella est impérative. Nous vous conseillons d'effectuer régulièrement des sauvegardes sur un support

Vous avez également la possibilité de reprendre votre site à zéro en cliquant sur « **Recommencer votre site** ». Attention ! Cette opération effacera de manière définitive le site courant.

# **Affichage de la page**

WebAcappella vous donne la possibilité de travailler en plein écran (menu « **Affichage** » - « **Agrandir la fenêtre** »). De plus, si vous voulez travailler dans le détail les éléments de votre site (taille des objets, alignement, ...) vous pouvez effectuer un zoom de 200 % ou 300 %.

**Mots clés :** Affichage, Zoom, Afficher, Présentation, Visualisation

# **Ajouter une page**

Par défaut, **WebAcappella ouvre votre première création sur la page « Accueil ».** Cette page est obligatoire et ne peut pas être supprimée. Elle est la base de votre site et lors de la mise en ligne elle sera la première page (page d'accueil) de votre site Web.

Ajoutez de nouvelles pages grâce au bouton « **Ajouter une nouvelle page** » (icône + dans l'explorateur de page) ou par l'intermédiaire du menu « **Pages / Maquettes** » - « **Ajouter une nouvelle page** ».

Toute page créée peut être changée en page d'accueil grâce au menu « **Pages/Maquettes** » - « **Mettre la page courante en Page d'accueil** ».

Voir aussi [limitations de la version Gratuite.](#page-22-0)

**Mots clés :** Ajouter page, Insérer, Rajouter

#### <span id="page-38-0"></span>**Créer des liens internet**

Les liens vous permettent de naviguer dans votre site, d'envoyer vos visiteurs vers d'autres sites, d'envoyer des e-mails, de télécharger des fichiers ou bien encore de changer la langue de votre site.

Les liens peuvent être appliqués sur :

- Le texte (liens hypertexte)
- Les images
- Les bouton et menus dynamiques
- Les zones de couleur
- Les frames
- Les éléments multimédia

Lorsque vous êtes sur un de ces éléments, l'onglet de l'inspecteur vous permet d'accéder aux différents types de liens.

**Note :** pour chaque type de lien (sauf pour les e-mails), vous pouvez choisir de le rendre effectif dans la page courante (changement de page dans une même fenêtre) ou de l'ouvrir dans une nouvelle page Internet*.*

#### « Lien vers une page de ce site Web »

Votre site comporte plusieurs pages et vous désirez créer un lien vers une de ces pages. Cliquez sur ce type de lien et l'explorateur de page ainsi que la liste des miniatures apparaissent. Choisissez ensuite la page vers laquelle le lien sera effectif. Le lien est en place.

#### « Lien vers un fichier »

Cette option ajoute un lien qui ouvrira un fichier (PDF, Word…) de votre choix. Choisissez un document dans l'explorateur ou importez-en un de votre ordinateur grâce au bouton « **Ajouter un nouveau fichier** ». Si vous avez effectué des modifications sur un fichier après l'avoir ajouté, sélectionnez-le dans votre liste de fichiers et cliquez sur le bouton « **Rafraîchir** », enfin choisissez le fichier et cliquez sur « **ouvrir** ». Lors du clic sur ce lien, le fichier sera :

- soit ouvert dans le navigateur Internet (ex : Pdf)
- soit ouvert par le logiciel approprié (ex : document Word, vidéo QuickTime...).

#### « Lien vers une adresse Internet »

Le lien dirige les visiteurs vers un autre site Internet.

Un champ apparaît vous demandant de « **Taper une adresse Internet [...]** ». Remplissez le champ avec l'adresse Internet vers laquelle le lien hypertexte pointera. N'oubliez pas de mettre « http:// » au début de votre adresse pour que le lien fonctionne correctement. Si vous choisissez d'ouvrir le lien dans une nouvelle fenêtre, une infobulle générée par WebAcappella vous permettra d'ouvrir cette fenêtre sans être gêné par le système anti-popup de votre navigateur Internet.

#### « Lien vers une adresse E-mail »

Le lien envoie un Email vers l'adresse indiquée.

Remplissez le champ avec l'adresse Email désirée. En cliquant sur ce lien, les visiteurs de votre site pourront envoyer un Email à l'adresse définie. Ce lien ouvre automatiquement l'utilitaire d'envoi d'Email par défaut.

#### « Changement de langue »

Disponible uniquement sur les sites sur lesquels l'option multilingue a été activée. Il permettra aux visiteurs de votre site de changer de langue.

Choisissez la destination du lien dans les pages (fenêtre actuelle ou nouvelle fenêtre, en bas ou en haut de la page), puis choisissez la langue dans le menu déroulant. Ce lien va changer la langue de votre site (le reste de la navigation aura alors lieu dans la langue dans laquelle pointe le lien).

**Note :** envisagez de placer ce type de lien [sur une maquette](#page-42-0), sinon il faudra l'intégrer sur toutes les pages de votre site.

**Mots clés :** Élément, Lien hypertexte, Fichier, Adresse internet, Email

#### **Tester votre site**

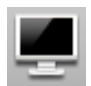

Tout au long de la création vous pouvez prévisualiser votre travail dans le navigateur Internet par défaut en cliquant sur cette icône **« Tester »**

Cette fonctionnalité vous permet de vous rendre compte du résultat final : vérifier le bon fonctionnement des liens, l'affichage des images, l'aspect graphique de votre site ou bien encore la navigation.

Chaque fois que vous testez votre site, il est automatiquement enregistré.

**Note :** certains éléments ne fonctionnent pas lors d'une prévisualisation mais une fois votre site en ligne (Blogs, formulaire de contact).

**Mots clés :** Tester, Prévisualiser site, Vérifier

#### **Publier votre site**

Avant de lancer la publication, assurez-vous d'avoir correctement renseigné les

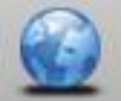

paramètres de publication de votre site WebAcappella (voir « Configurer la [publication de votre site WebAcappella](#page-14-0) »).

Cliquez sur cette icône « **Publier** » pour mettre en ligne votre site ou publier les dernières modifications effectuées. La publication automatique sera lancée. Une fenêtre s'ouvre vous présentant l'avancement du transfert de vos fichiers. A chaque modification sur votre site, pensez à le publier pour qu'il soit à jour en ligne.

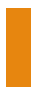

**Note :** La mise en ligne ou les modifications de votre site peuvent être plus ou moins rapidement prises en compte*.*

A la fin de la publication de votre site, la fenêtre vous donne un récapitulatif des informations relatives à votre site WebAcappella :

- Adresse où le site pourra être consulté
- Nombre de fichiers modifiés
- Taille du site Web

**Mots clés :** Publier, Espace web, Editer, Mettre en ligne, Edition

# **Visiter votre site**

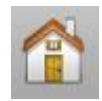

Vous pouvez à tout moment accéder à votre site en ligne (s'il est déjà publié) en cliquant sur l'icône **« Visiter votre site ».**

Vous serez alors directement envoyé sur la page d'accueil de votre site WebAcappella.

**Mots clés :** Visiter votre site, Inspecter

# **POUR ALLER PLUS LOIN**

#### **Organisation des pages**

Lorsque vous créez un site contenant de nombreuses pages, l'explorateur de pages vous en facilite leur organisation.

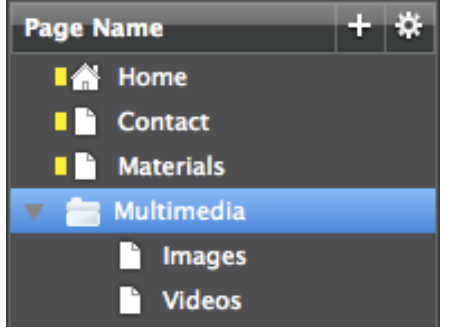

**Dossiers** 

WebAcappella vous permet d'organiser vos pages dans des dossiers. Vous pouvez ainsi regrouper plusieurs pages dans un même dossier afin de les classer par thème et d'y accéder rapidement.

Par exemple : dossier « Pages photos »,

dossier « Pages produits », dossier « Pages achat »...

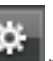

Cliquez sur l'icône pour accéder au menu. Cliquez ensuite sur « **Créer un nouveau dossier** ». Ensuite, faites glisser simplement les pages dans le dossier.

#### Renommer

Vous pouvez renommer vos pages et vos dossiers. Les noms donnés dans l'explorateur n'ont aucune influence sur le nom de vos pages en ligne.

Pour renommer une page ou un dossier

- Sélectionnez une page ou un dossier

- Attribuez un nom de votre choix.

- Effectuez un simple clic dessus ou ouvrez le menu et cliquez sur « **Renommer** »

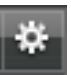

Changer la page d'accueil

La page qui s'affiche par défaut lors de l'ouverture du site en est sa page d'accueil. Cependant, vous pouvez choisir une autre page qui sera mise en page d'accueil.

Pour cela, sélectionnez la page désirée et cliquez sur le menu **la finale**. Cliquez ensuite sur « **Définir comme page d'accueil du site Web** ». La page sélectionnée sera alors automatiquement placée en page d'accueil.

### [Limitations de la version Gratuite.](#page-22-0)

**Mots clés :** Organisation des pages, Explorateur, Organiser, Structurer, Hiérarchiser

#### <span id="page-42-0"></span>**Les maquettes**

Les maquettes permettent de créer un style visuel uniforme sur l'ensemble des pages de votre site.

Grâce aux maquettes, la mise en page sera simplifiée et votre site aura un aspect visuel global homogène (pas de décalage dans les menus ou les éléments récurrents de vos pages).

Aussi, si vous désirez effectuer des changements, modifiez seulement la maquette. Les changements seront alors effectifs sur toutes les pages utilisant cette maquette.

# *Créer une maquette*

Pour créer une maquette, cliquez sur l'icône de l'explorateur de maquette (à gauche de l'écran) puis sur « **Ajouter une nouvelle maquette** » ou cliquez sur le menu « **Pages / maquettes** » puis « **Ajoutez une nouvelle maquette** ». Une nouvelle page vide s'ouvre dans l'explorateur de maquettes.

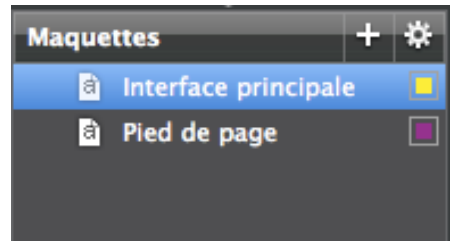

Créez votre maquette comme n'importe quelle page. Elle peut par exemple se composer d'images, de zones de couleur, de menus dynamiques et de boutons.

Cette composition sera enregistrée comme maquette et pourra servir de base homogène à la création des

pages de votre site.

Un repère de couleur sera automatiquement attribué à votre maquette. Il est visible à gauche du nom de la maquette dans l'explorateur. Lorsque vous utiliserez cette maquette sur une page de votre site, ce repère de couleur sera reporté sur votre page, vous permettant ainsi d'identifier facilement la maquette utilisée.

# *Intégrer une maquette à votre page*

Une fois votre maquette créée, vous pouvez l'appliquer à vos pages. Dans la page en création, affichez les propriétés de la page. Dans l'onglet « **Arrière plan** » cochez la case « **Utiliser une maquette comme arrière plan** ». Sélectionnez ensuite votre maquette et cliquez sur « **OK** ».

La maquette sera intégrée à l'arrière plan de votre page. Un repère de couleur correspondant à votre maquette apparaît alors sur la gauche du nom de votre page.

**Note :** les modifications des éléments de votre maquette ne peuvent pas se faire directement sur les pages utilisant la maquette, elles se font directement dans la maquette.

Toutes les modifications effectuées sur une maquette sont automatiquement prises en compte sur les pages utilisant la maquette.

Voir aussi : [Les pieds de page.](#page-44-0)

**Mots clés :** Maquette, Pied de page, Repère de couleur

# **Les calques**

Comme nous l'avons précédemment vu, **les calques sont utilisés pour regrouper des éléments.**

Vous pouvez créer un ensemble en vue d'une modification simplifiée des éléments (exemple : regrouper tous les éléments d'une barre de navigation afin de pouvoir sélectionner et déplacer tous ces éléments en un seul clic ou une fois que l'ensemble est créé et que le placement dans la page est définitif, verrouiller le calque pour « ancrer » ces éléments et qu'ils ne soient plus sélectionnables.

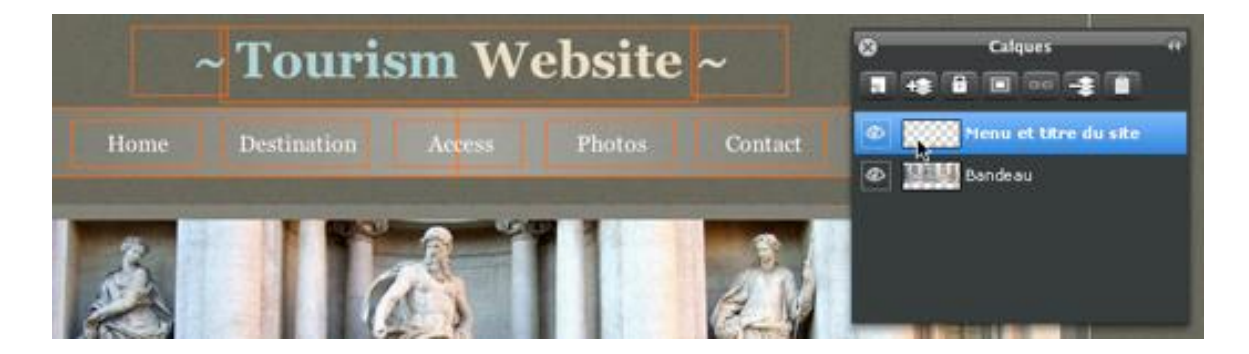

Les actions disponibles dans l'explorateur de calques et leur fonction :

- Ajouter un calque : ajoute un nouveau calques vide dans la listes des calques.

- Ajouter au calque : ajoute le ou les élément sélectionné(s) dans l'espace de travail au calque sélectionné.

- Verrouiller le calque : les éléments contenus dans un calque ne seront plus sélectionnables dans l'espace de travail (pour par exemple éviter toute action non désirée).

- Isoler le calque : permet d'isoler un élément ou un groupe d'éléments présents dans un calque (le reste des éléments de la page sera alors non sélectionnable). Ceci permet par exemple de modifier les attributs des éléments présents dans ce calque (taille, bordure, opacité).

- Associer des calques : permet d'associer deux ou plusieurs calques sélectionnés.

- Dissocier les éléments : permet d'enlever du calque les éléments qui y sont présents.

- Supprimer le calque : supprime le calque ainsi que les éléments qui y ont été ajoutés.

#### [Voir aussi l'explorateur de calques.](#page-29-0)

**Mots clés :** Explorateur, Calques

# <span id="page-44-0"></span>**Les pieds de page**

Les pieds de page fonctionnent de la même manière que [les maquettes.](#page-42-0)

Les pieds de pages sont utiles pour créer le bas des pages de votre site Web. Des liens vers les mentions légales, les contacts, le copyright.... peuvent y être intégrés.

#### Pour créer un pied de page

- Créez une nouvelle maquette (que vous pouvez renommer « pied de page » pour la reconnaître plus facilement) et intégrez vos éléments.

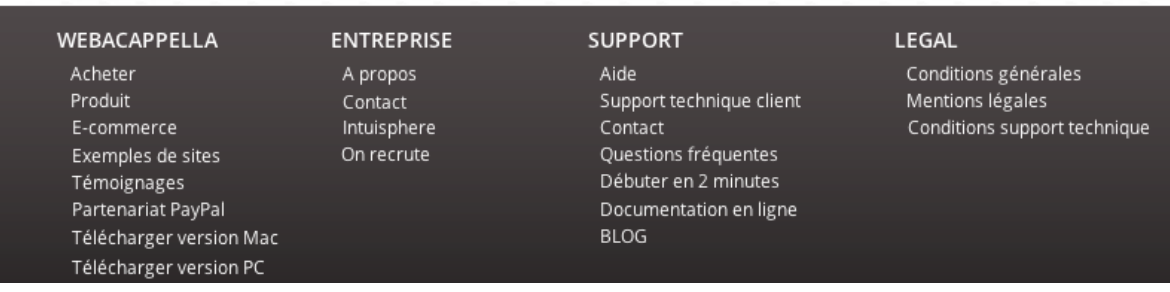

- Dans l'onglet « **Arrière plan** », section « **Pied de page** », cliquez sur « **Choisir un pied de page** ».

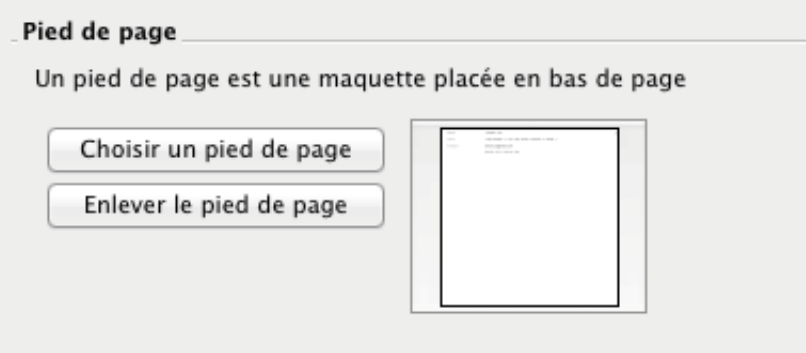

- Sélectionnez votre pied de page dans la liste des maquettes puis cliquez sur « **OK** ».

**Note :** Le pied de page n'apparaît pas lors de la création. Vous pourrez le voir seulement en prévisualisation ou une fois le site en ligne. Le pied de page s'adapte automatiquement à la hauteur de votre page et vient se placer juste après le dernier élément, en bas de la page.

**Attention** : Si vous utilisez une maquette, appliquez directement le pied de page à la maquette. Il est impossible d'appliquer une maquette et un pied de page en même temps.

Voir aussi : [les maquettes](#page-42-0)

**Mots clés :** Maquette, Pied de page

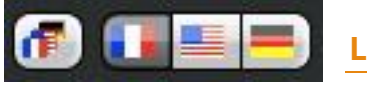

#### **La barre de multilangage**

#### **WebAcappella permet de créer et de gérer des sites Internet multilingues.**

La barre des langues, située au dessus de l'explorateur de pages en haut à gauche de l'écran, vous permet de passer aisément d'une langue à l'autre lors de la création du site. Cette barre est uniquement visible lorsque le multilangage est activé sur votre site.

Voir aussi : [activer le multilangage](#page-78-0)

**Mots clés :** Multilangage, Barre, Langues, Langage

# **GESTION DES RESSOURCES DE VOTRE SITE**

# **Bibliothèque des fichiers de votre site**

L'icône vous permet d'accéder à la bibliothèque de fichiers.

Cet onglet vous permet de **gérer les fichiers ajoutés à votre site WebAcappella**. Vous pouvez les renommer, les supprimer ou bien les classer dans des dossiers.

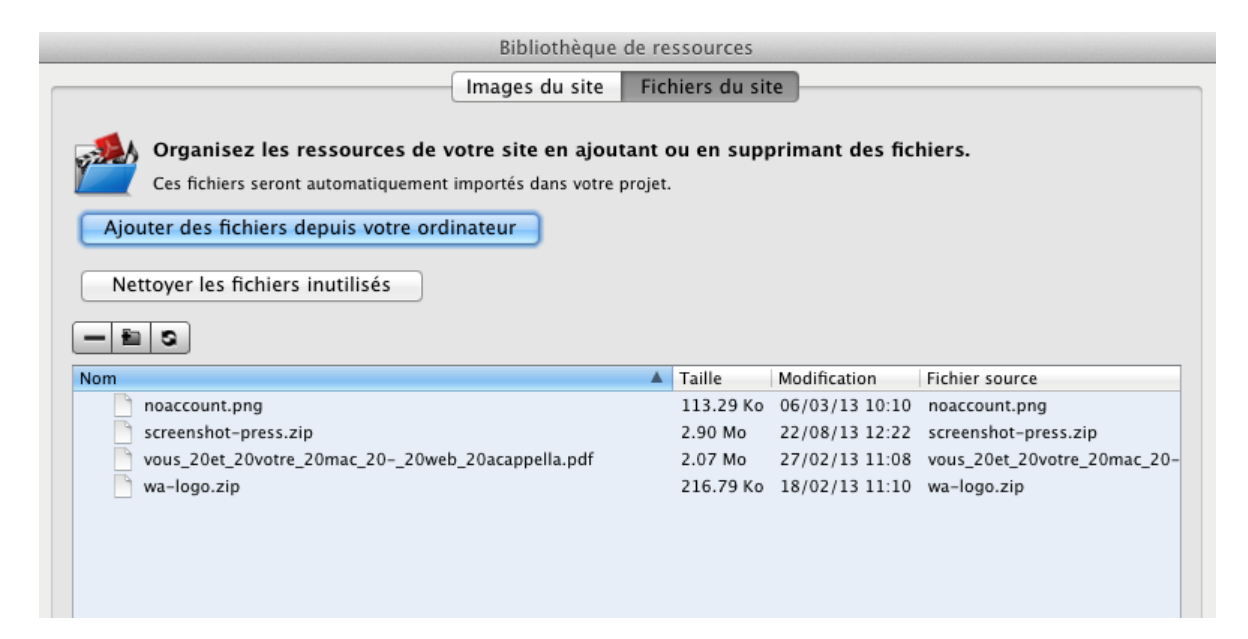

Pour ajouter des fichiers à la bibliothèque de ressources et y avoir accès, cliquez sur le bouton « **Ajouter des fichiers depuis votre ordinateur** ».

Le bouton « **Nettoyer les fichiers inutilisés** » supprime les fichiers non intégrés ou liés aux pages de votre site.

Si vous effectuez des modifications sur un fichier, sélectionnez-le puis cliquez sur « **Rafraîchir le fichier** » pour le mettre à jour (importez la dernière version de votre fichier depuis votre ordinateur).

**Mots clés :** Fichiers, Bibliothèque des fichiers, Gestion, Fichiers inutilisés, Rafraîchir le fichier, Eléments, Images, Ressources, Effacer

# **Bibliothèque des images de votre site**

L'icône  $\mathbb{Z}$  vous permet d'accéder à la bibliothèque d'images.

Cet onglet vous permet de **gérer les images intégrées dans votre site WebAcappella**. Vous pouvez les renommer, les supprimer ou bien encore les classer dans des dossiers.

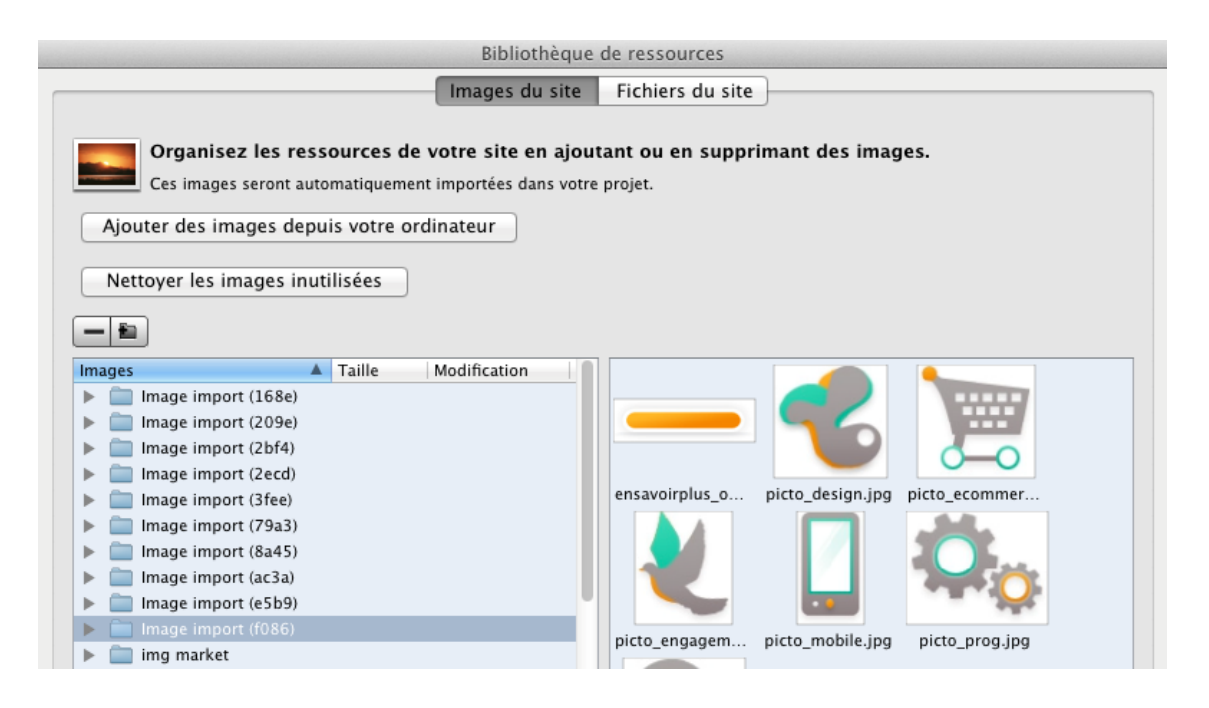

Pour ajouter des images à la bibliothèque de ressources et y avoir accès, cliquez sur le bouton « **Ajouter des images depuis votre ordinateur** ».

Le bouton « **Nettoyer les images inutilisées** » supprime les images non intégrées aux pages de votre site.

**Mots clés :** Images, Bibliothèques d'image, Gestion, Images inutilisées, Importer des images, Librairie

# **LES ÉLÉMENTS DE VOTRE PAGE**

# **Propriétés générales des éléments**

La quasi totalité des éléments ont certains paramétrages en commun :

- [Les propriétés géométriques](#page-48-0) - [Les propriétés du fond](#page-48-1) - [La transparence](#page-49-0) - [Les bordures](#page-49-1)

# <span id="page-48-0"></span>*Propriétés géométriques des éléments*

Ces paramétrages, accessibles depuis l'inspecteur de chaque élément, vous permettent de régler avec précision la taille de votre objet et son emplacement dans la page. Vous pouvez aussi régler l'angle de rotation de cet élément.

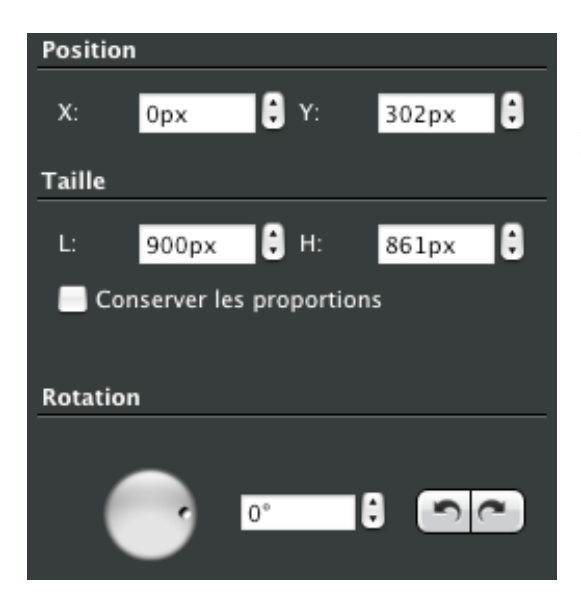

x : distance à partir du bord gauche de la zone de travail y : distance à partir du haut de la zone de travail Largeur : Largeur de l'élément Hauteur : hauteur de l'élément

En cochant la case « **Conserver les proportions** », le ratio Hauteur - Largeur restera le même si vous augmentez ou diminuez la taille de l'élément. Enfin, sur certains éléments vous pouvez régler avec précision l'angle de rotation.

**Mots clés :** Propriétés des éléments, Géométrie, Rotation, Position, Taille, Conserver proportions, Dimensions

# <span id="page-48-1"></span>*Propriétés du fond des éléments*

Ces paramétrages vous permettent d'appliquer une couleur ou une image de fond à vos

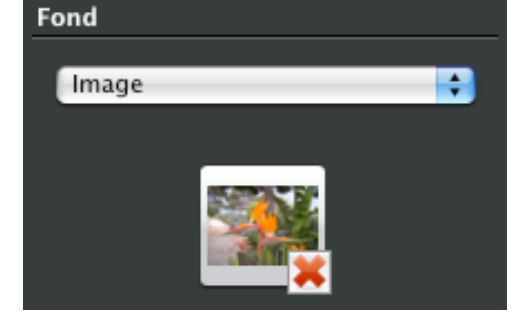

éléments pour personnaliser leur apparence.

Dégradé de couleur

Pour appliquer un dégradé de couleur en arrièreplan d'un élément activez-le en cochant la case « **Dégradé** ». Choisissez les couleurs du dégradé (vous pouvez choisir le degré d'opacité des couleurs ou faire simplement un dégradé vers une

transparence). Une fois les couleurs déterminées, vous pouvez déplacer les curseurs afin de régler l'orientation et la force du dégradé.

**Mots clés :** Propriétés, Fond, Image de fond, Couleur de fond, Dégradé

# <span id="page-49-0"></span>*Transparence des éléments*

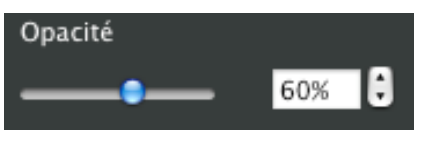

Chaque élément peut être rendu plus ou moins opaque.

Par défaut, l'élément est opaque à 100 % mais vous

pouvez régler sa transparence en bougeant le curseur vers la gauche ou la droite.

**Mots clés :** Propriété, Fond, Transparence, Opacité, Pourcentage

#### <span id="page-49-1"></span>*Les bordures*

#### **Vous pouvez attribuer à beaucoup d'éléments une bordure**.

Vous avez le choix entre différentes options : coin, bordure et ombre portée. Ces options vous permettent de varier l'apparence des éléments pour leur donner un aspect graphique agréable.

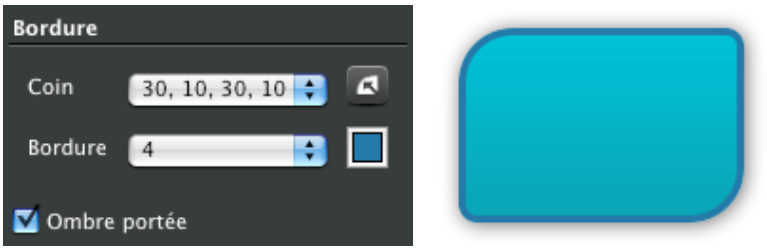

Choisissez la taille des options de bordure grâce aux menus déroulants (exprimé en pixels).

Ombre portée

Exemples de paramétrages d'ombre portée :

Exemple 1

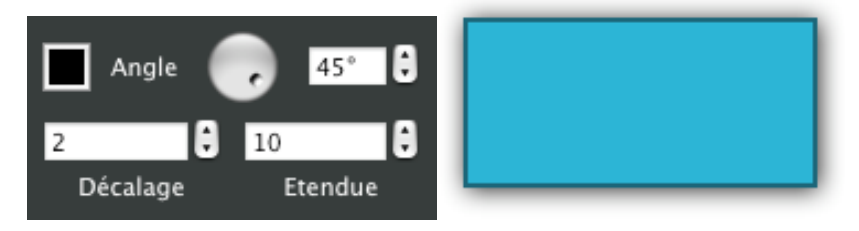

Exemple 2

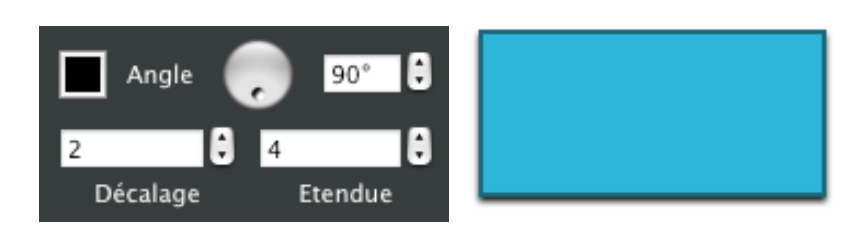

#### Exemple 3

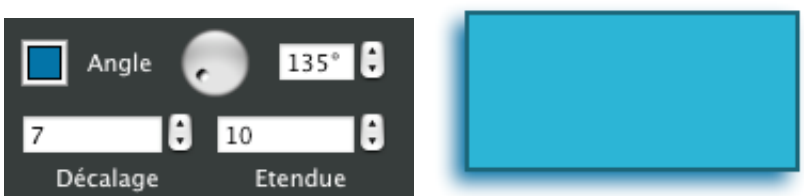

**Mots clés :** Propriétés, Bordure, Coin, Ombre portée, Angle, Arrondi

# **Les éléments**

#### *Bouton*

Afin de créer vos liens ou vos menus, WebAcappella met à votre disposition des boutons de navigation entièrement paramétrables. Pour insérer un bouton, cliquez sur le menu « **Insertion** » - « **Ajouter un bouton** », ou cliquez sur l'icône.

#### Aspect général du bouton

Dans cette partie choisissez la forme générale de votre bouton (vous pouvez paramétrer le % d'arrondi du coin).

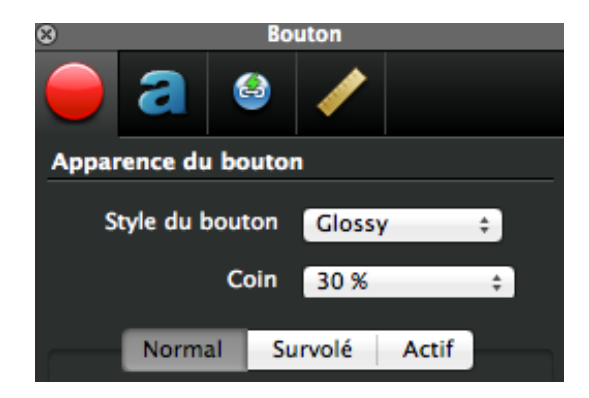

#### Aspects graphiques du bouton

Il est possible de déterminer l'aspect du bouton sur 3 « États » :

- État « **normal** » : bouton inactif
- État « **survolé** » : lorsque la souris passe dessus
- État « **actif** » : lorsque le bouton correspond à la page en cours de visualisation

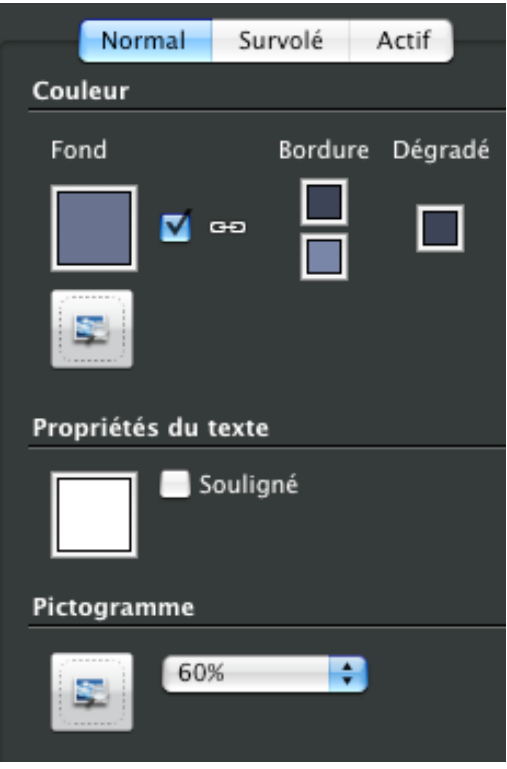

#### Apparence du fond

Choisissez une couleur ou une image de fond pour votre bouton. Cliquez sur une des deux cases pour sélectionner une couleur sur la palette ou sélectionner une image depuis votre « **Bibliothèque de ressources** ».

Si vous laissez cochée la case « **Lien** », les couleurs de bordure et de dégradé seront automatiquement choisies par WebAcappella (pour obtenir un dégradé de tonalité). Si vous décochez cette case « **Lien** » vous pouvez alors choisir les couleurs que vous souhaitez (afin d'obtenir un résultat personnalisé).

**Attention** : si vous cochez à nouveau cette case, vos couleurs personnalisées seront à nouveau remplacées par les couleurs automatiques.

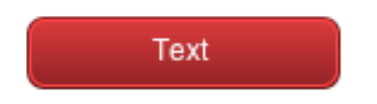

#### Pictogramme

L'option « **Pictogramme** » vous permet d'insérer une image dans votre bouton afin de le personnaliser. Si vous décochez l'utilisation du pictogramme dans « **l'État survolé** » ou dans « **l'État actif** », le pictogramme de « **l'État normal** » sera alors utilisé par défaut. Vous choisissez la taille de votre pictogramme (en %) grâce au menu déroulant.

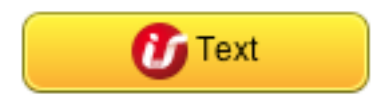

#### Propriétés du texte

Choisissez la couleur du texte de votre bouton. Vous pouvez le passer en gras ou bien encore le souligner.

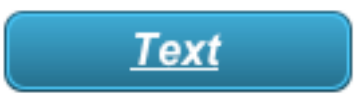

#### Propriétés générales du texte

Entrez le texte qui apparaîtra sur votre bouton. Pensez à adapter la taille du bouton à la taille de votre texte.

Vous pouvez aussi faire apparaître une info-bulle. Lors du survol de votre bouton, le texte que vous aurez saisi apparaîtra dans une bulle. Cette option est pratique lorsque vous désirez décrire à quoi correspond le bouton.

Choisissez une police de caractère, sa taille et ses attributs (gras ou italique) et déterminez l'alignement de votre texte (à gauche, centré ou à droite).

La marge intérieure détermine l'emplacement du texte dans le bouton. Plus le pourcentage est élevé, plus le texte sera éloigné des bords du bouton. La marge intérieure est inefficace si le texte est centré.

#### Liens

Dans l'onglet « **Lien** » des propriétés du bouton, choisissez la destination du lien hypertexte de votre bouton (voir section « [Créer des liens Internet](#page-38-0) »).

# *Fonction Blog*

Sur chaque bouton, vous pouvez ajouter la fonction « **Blog** » qui permettra à vos visiteurs de laisser un message ou de réagir à vos articles.

**Pour activer la fonction Blog**, cliquez sur l'onglet « **Lien** » de l'inspecteur du bouton. Sélectionnez ensuite le type de lien « **Lien vers le Blog** ». Il suffit de cliquer sur ce bouton pour laisser un message.

Manuel d'utilisation WebAcappella 4 – Juillet 2014

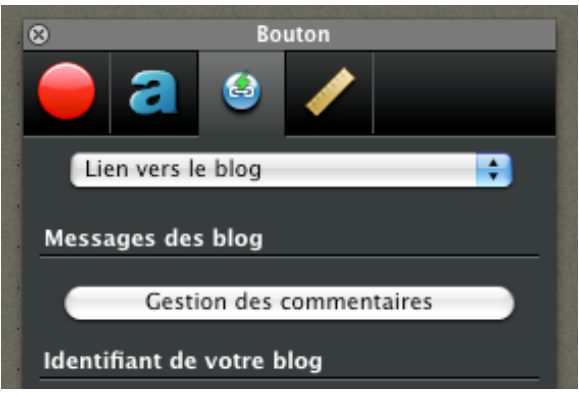

Vous pouvez indiquer le nombre de messages dans votre blog en inscrivant « **% commentaires** » dans le nom de votre bouton. Vous pouvez tout à fait personnaliser votre message, le caractère *%* étant toujours remplacé par le nombre de commentaires sur ce blog.

Le champs « **Identifiant de votre Blog** » est géré par WebAcappella. Un code est automatiquement généré, code qui pourra être copié puis collé dans un autre champ « **Identifiant de votre blog** » d'un autre bouton. Ce système permet de supprimer un blog d'une zone de texte et de transférer les messages déjà postés vers un autre blog. [Voir prérequis techniques](#page-21-0)

#### Propriétés géométriques

Réglez avec précision la taille de votre objet et son emplacement dans la page. [Voir propriétés géométriques](#page-48-0)

**Mots clés :** Élément, Bouton, Pictogramme, Blog, Lien, Etat bouton

#### *Image*

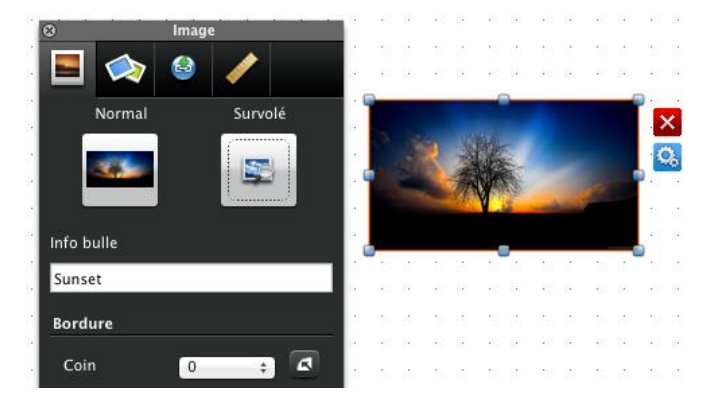

**WebAcappella vous permet d'intégrer autant d'images que vous le désirez et de les placer où vous le souhaitez.**

Cliquez sur l'icône « **Image** » ou depuis le menu « **Insertion** » cliquez sur « **Insérer une image** ».

#### *Survol de l'image*

WebAcappella vous donne aussi la possibilité de **créer un changement d'image au survol de l'image principale**, donnant ainsi du dynamisme à vos pages. Cliquez dans le deuxième cadre et choisissez une image. Cette image de survol peut être enlevée à tout moment en cliquant sur la croix rouge.

**Note :** le survol de l'image est désactivé si vous utilisé l'effet de reflet*.*

#### *Fancybox*

L'option FancyBox vous permettra **d'afficher un agrandissement de votre image** au sein même de la page (dans une fenêtre flottante).

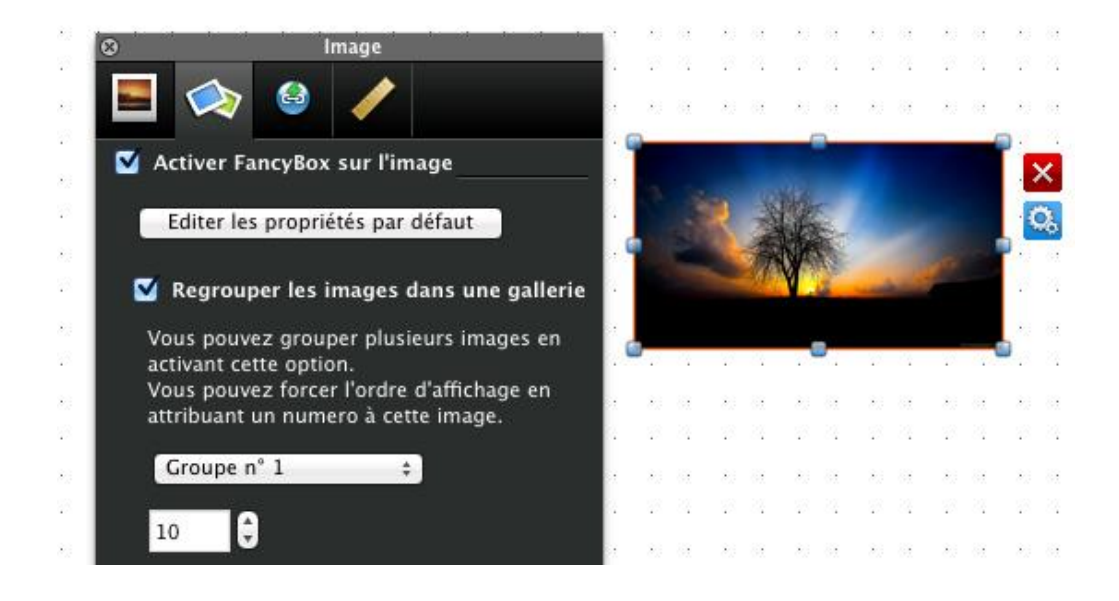

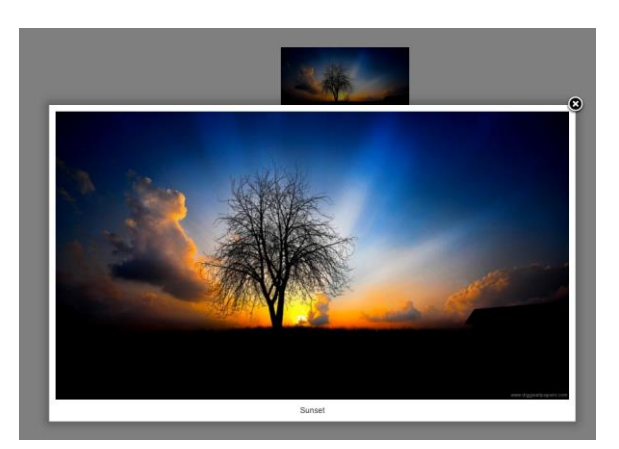

Activez cette option et testez votre page : vous pourrez alors cliquer sur votre image pour l'afficher en grand.

**Note :** si un lien est appliqué à votre image, le lien sera reporté dans le commentaire de l'image une fois affichée avec l'effet FancyBox*.*

La fonction « **Regrouper les images dans une galerie** » permet d'utiliser les images de votre page (dont la fonction FancyBox est activée) comme une galerie photo. Vous pouvez créer plusieurs groupes d'images afin de les séparer ou de les regrouper (images ayant par exemple le même thème). Le chiffre attribué à chaque image déterminera sa position dans la galerie photo (par ordre croissant).

Le bouton « **Editer les propriétés par défaut** » fixe les règles d'affichage de vos images pour l'effet FancyBox (taille maximale d'affichage, effet, lecture en boucle, commentaire). Les paramètres appliqués sont communs à toutes les images utilisant FancyBox.

Voir [Prérequis techniques.](#page-21-0)

#### Propriétés géométriques

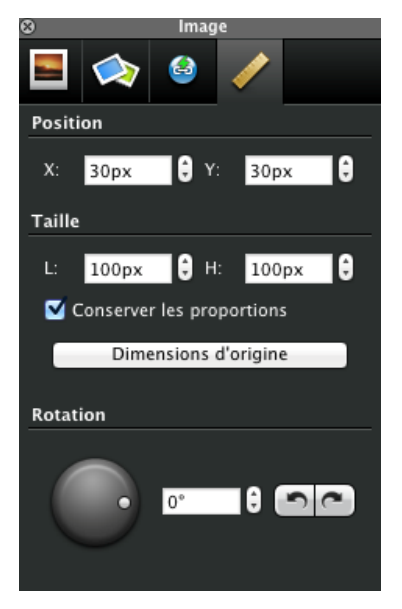

Réglez avec précision la taille de votre objet et son emplacement dans la page. Vous pouvez aussi régler l'angle de rotation. Voir [: Propriétés géométriques](#page-48-0)

**Mots clés :** Élément, Image, Survol Fancybox, Propriété, Géométrie, Rotation, Position, Taille, Dimension, Proportion, Png, Jpg, Jpeg, Photo

### *Zone de texte*

Ajoutez une zone de texte grâce à l'icône « **Texte** » ou par le menu « **Insertion** » - « **Ajouter du texte** ».

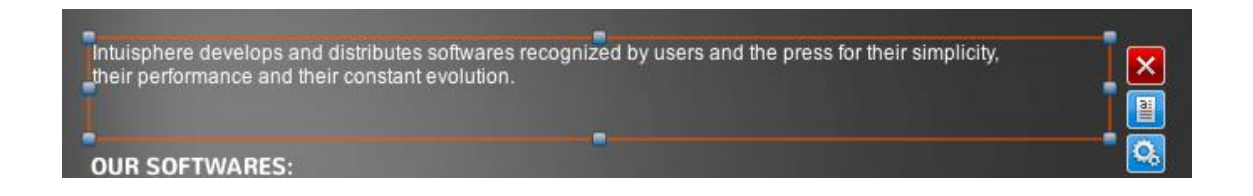

Saisissez votre texte en double cliquant dans la zone. Différents styles de texte sont à votre disposition : l'écriture en gras, italique et souligné, l'alignement de votre texte à

gauche, à droite ou centré, le changement de couleur et de taille ainsi que de l'ombre portée (non disponible si le texte est transformé en image).

Vous avez la possibilité de créer, de modifier ou de supprimer des liens hypertexte (internes ou externes) sur une partie ou sur l'ensemble de votre texte.

Si vous voulez qu'une zone de texte garde une certaine taille mais que votre texte est plus long, la zone crée automatiquement une barre de défilement verticale. Cette barre peut être en permanence visible ou uniquement présente lors du survol du texte (cochez la case « **Cacher automatiquement** » pour cette visualisation).

Le défilement du texte (vertical ou horizontal) est aussi possible. Paramétrez les options de défilement directement dans l'inspecteur.

L'inspecteur vous permet aussi d'éditer d'autres caractéristiques de la zone de texte :

- Marge intérieur
- Couleurs des liens
- Bordure, dégradé, arrière plan et transparence
- Ombre portée

#### *Transformer le texte en image*

Cette option vous permet de transformer vos polices de caractère en image, sans perturber le bon affichage de votre page.

Pour transformer du texte en image, placez-vous sur votre zone de texte et, via l'inspecteur de propriétés, cochez la case « **Transformer le texte en image** ».

**Attention** : Cette option désactive les liens appliqués sur le texte ainsi que le défilement. Cette fonctionnalité est surtout conseillée pour la transformation en image de titres de paragraphe ou de nom de site. L'utilisation de cette fonction sur l'ensemble des textes de votre site risque de fortement alourdir l'affichage de votre page une fois en ligne. De plus les textes transformés en image ne sont pas pris en compte pour le référencement de votre site.

# *Les Google Web Fonts*

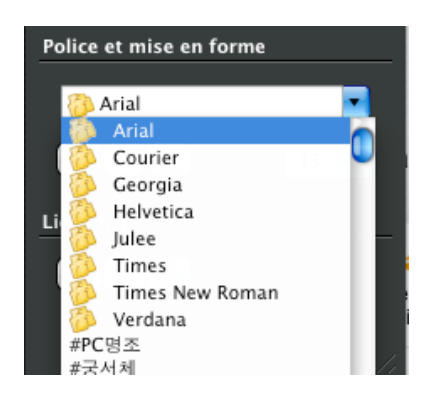

**Les standards du web imposent un choix limité de polices** (Arial, Helvetica, Times, Verdana) afin que l'affichage de votre site soit compatible sur tous les ordinateurs.

Google web fonts est un service proposé par Google. Il vous permet d'utiliser des polices personnalisées sur votre site Web et fera en sorte que ces polices soient visibles par l'ensemble de vos visiteurs. WebAcappella vous permet d'utiliser les Google web fonts dans votre site (sans avoir à coder).

Trouver et installer une police Google web fonts

- Rendez-vous à cette adresse Internet : [www.google.com/webfonts](http://www.google.com/webfonts)

- Ajoutez à votre collection une ou plusieurs polices de caractère (en cliquant sur le bouton «-« **Add to collection** »)

- Cliquez sur le lien « **Download your collection** » situé en haut de page

- Cliquez ensuite sur « **Download the font families in your collection as a zip-file** »

- Enregistrez le fichier sur votre ordinateur et décompressez-le.

- Installez sur votre ordinateur la ou les polices contenues dans le dossier en doublecliquant dessus.

#### Utiliser une police Google web font

- Les Google web fonts que vous avez téléchargées sont désormais accessibles dans la liste des polices disponibles sur votre ordinateur (et identifiées grâce à l'icône jaune placée sur sa gauche).

- Vous pouvez maintenant utiliser cette police dans votre site WebAcappella. Cette dernière sera visible par l'ensemble de vos visiteurs (qui n'ont pas besoin d'avoir cette police d'installée sur leur ordinateur pour pouvoir la visionner correctement).

**Note :** Les polices garanties pour un bon affichage sur le Web ainsi que les Google web fonts sont placées en début de liste et identifiées grâce à une icône jaune.

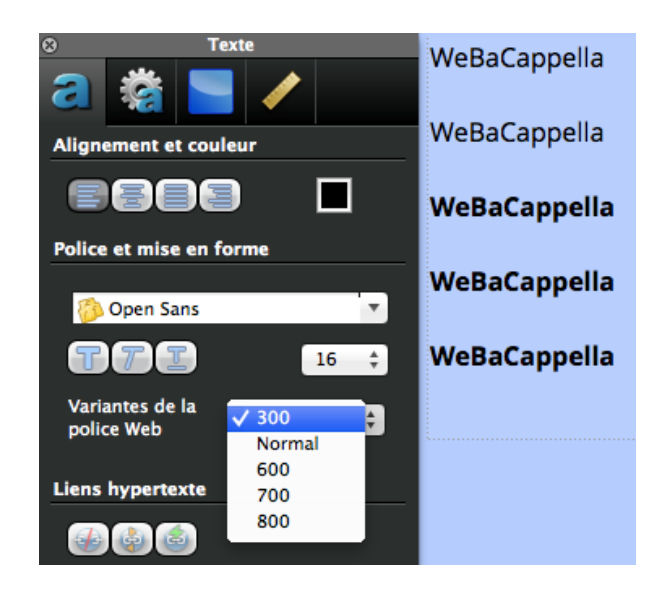

### *Balises « Heading » (H1, H2, H3…)*

L'utilisation de ces balises, pour l'optimisation du référencement de vos textes, demande des connaissances en SEO.

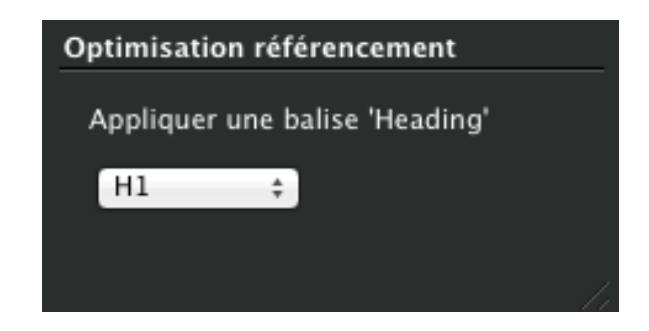

#### Propriétés géométriques

Réglez avec précision la taille de votre objet et son emplacement dans la page. Vous pouvez aussi régler l'angle de rotation. Voir [: Propriétés géométriques](#page-48-0)

**Mots clés :** Élément, Texte, Texte en image, Google Web Fonts, Heading, H1, H2, Balise, UTF-8, Police personnalisée, Caractère, Police, Style, Pixeliser

# *Album photo*

Vous pouvez intégrer à votre site Web un album photo paramétrable. Cliquez sur le menu « **Insertion** » - « **Ajouter un album Photo** ».

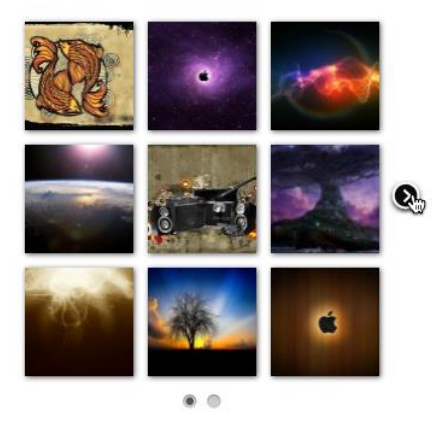

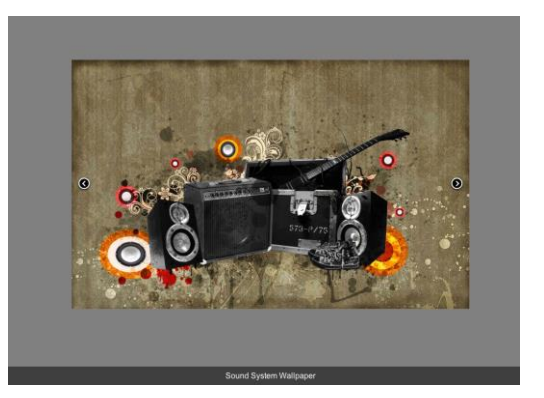

Mode normal Mode pleine page

Manuel d'utilisation WebAcappella 4 – Juillet 2014

Pour paramétrer votre album photo, l'inspecteur de propriétés est divisé en 5 onglets :

- [Ajout d'images](#page-59-0)
- [Paramétrages de l'album photo](#page-60-0)
- [Propriétés du diaporama](#page-60-1)
- [Propriétés des commentaires](#page-61-0)
- [Propriétés géométriques](#page-48-0)

Voir [: Limitations de la version Gratuite.](#page-22-0)

#### <span id="page-59-0"></span>*Onglet ajout d'images*

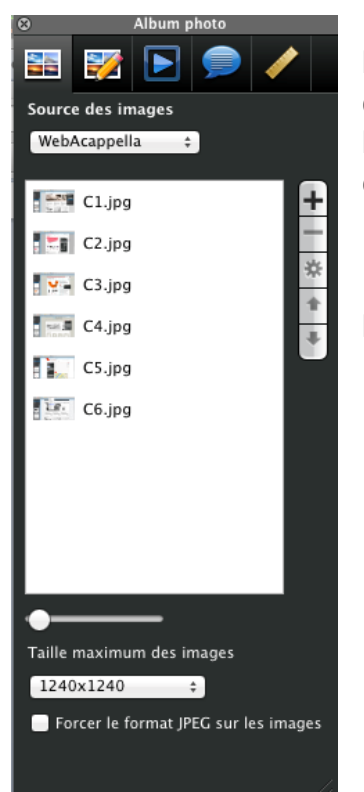

Pour ajouter des images à votre album photo, cliquez sur l'icône « + » et importez vos photos depuis votre bibliothèque d'images. Pour supprimer ou déplacer vos photos, utilisez la barre d'outils située à droite de la liste. Vous pouvez aussi choisir la taille maximum des images de votre album photo.

Double cliquez sur une de vos images ou sélectionnez-en une,

puis cliquez sur **\*** pour éditer ses propriétés.

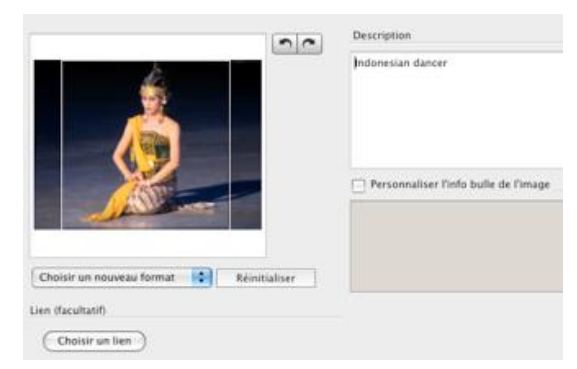

#### Cadrage de la miniature

Le cadrage de la miniature vous permet de sélectionner une zone de l'image qui apparaîtra dans le sélecteur d'images. Sélectionnez un format pour le cadrage et déplacez la zone à l'endroit voulu sur votre image. Par défaut, l'image est à 100 % et rognée sur les bordures pour former un carré et s'adapter aux miniatures du sélecteur

d'images. Ce cadrage n'affecte pas l'image dans la zone de visualisation et dans le diaporama. Les flèches servent à faire pivoter vos images (dans le sens horaire et antihoraire).

#### Description

Le champ description correspond au texte qui apparaîtra dans la zone de commentaires. Si le multilangage est activé, vous pouvez remplir ce champ avec plusieurs langues.

#### Utiliser un album Flickr

Pour utiliser cette option, vous devez posséder un compte utilisateur chez Flickr. Si vous possédez un compte et des albums photo sur le service en ligne Flickr, importezles dans votre site en renseignant l'identifiant de votre album photo dans les champs dédiés à cet effet (dans l'inspecteur de propriétés de l'album photo en mode Flickr).

#### <span id="page-60-0"></span>*Onglet paramétrages de l'album photo*

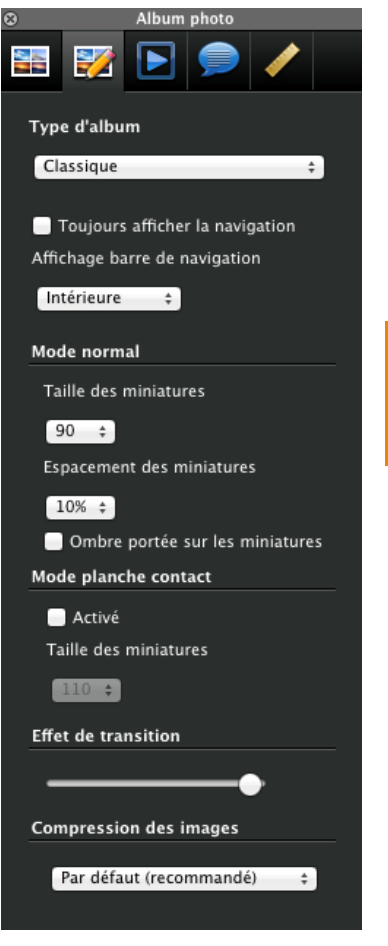

Choisissez ici le mode d'affichage de votre album (Classique, diaporama automatique ou défilement image par image). Déterminez la taille et l'espacement des miniatures, les options d'affichage de la navigation, l'ombre portée et enfin l'effet de transition entre les images (plus le curseur sera placé à gauche, plus les images auront un enchaînement en fondu).

**Note :** En mode diaporama automatique, les commentaires de vos photos s'affichent sur une seule ligne (retour à la ligne non pris en charge).

#### <span id="page-60-1"></span>*Onglet paramètres du diaporama*

Choisissez ici d'autoriser ou non la lecture aléatoire des images, le temps d'affichage de chaque image (en secondes) et l'affichage du bouton donnant accès à ce mode de lecture en diaporama.

#### <span id="page-61-0"></span>*Onglet paramètres des commentaires*

En cochant ou décochant la case « **Afficher les commentaires** » vous rendrez visible ou invisible la zone de commentaires.

Vous pouvez aussi déterminer les paramètres d'attribution de nom à vos photos. Enfin, vous pouvez choisir de faire apparaître ou non les info-bulles personnalisées de vos miniatures.

#### *Onglet propriétés géométriques*

Vous pourrez régler avec précision la taille de votre objet et son emplacement dans la page.

#### Voir [: Propriétés géométriques](#page-48-0)

**Mots clés :** Élément, Album photo, Miniature, Diaporama, Image principale, Sélecteur d'images, Image défilante, Pleine page, Cadrage, Commentaires, Vitesse, Slideshow, Remarques

#### *Couleur*

Cliquez dans le menu « **Insertion** » puis sur « **Couleur** ». Une zone de couleur apparaît. Vous pouvez la redimensionner et choisir sa couleur ou son image d'arrière plan.

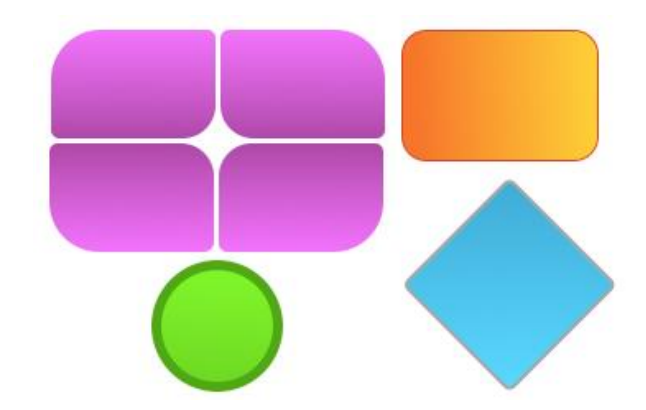

Vous pouvez par la suite régler son degré de [transparence](#page-49-0) et lui attribuer une [bordure.](#page-49-1)

De même, vous pouvez appliquer un dégradé, des coins arrondis ainsi qu'un effet d'ombre portée.

Vous avez accès également à ses [propriétés géométriques.](#page-48-0)

**Note** : En réglant son ordre [d'apparition dans la page](#page-34-0) (premier plan, arrière plan, avancer, reculer), vous pouvez vous servir de cet élément comme base d'une création graphique pour votre site.

**Mots clés :** Élément, Zone de couleur, Aplat, Forme géométrique

### *Menu dynamique*

Le menu dynamique facilite la navigation dans votre site en vous proposant un système de menus et de sous-menus.

#### *Organisation de votre menu*

Pour créer un menu principal, sélectionnez « **Menu dynamique** », puis cliquez sur  $\pm$ . Pour un sous-menu, placez-vous sur un menu principal et cliquez sur  $\pm$ .

Dans la fenêtre « **Nom du menu** », vous pouvez renommer vos menus et sous-menus puis leur attribuer un lien. Réorganisez votre menu grâce aux boutons « **Monter** » et « **Descendre** ».

#### *Apparence de votre menu*

L'onglet « **Aspect du menu dynamique** » permet de régler l'apparence de votre menu et de vos sous-menus.

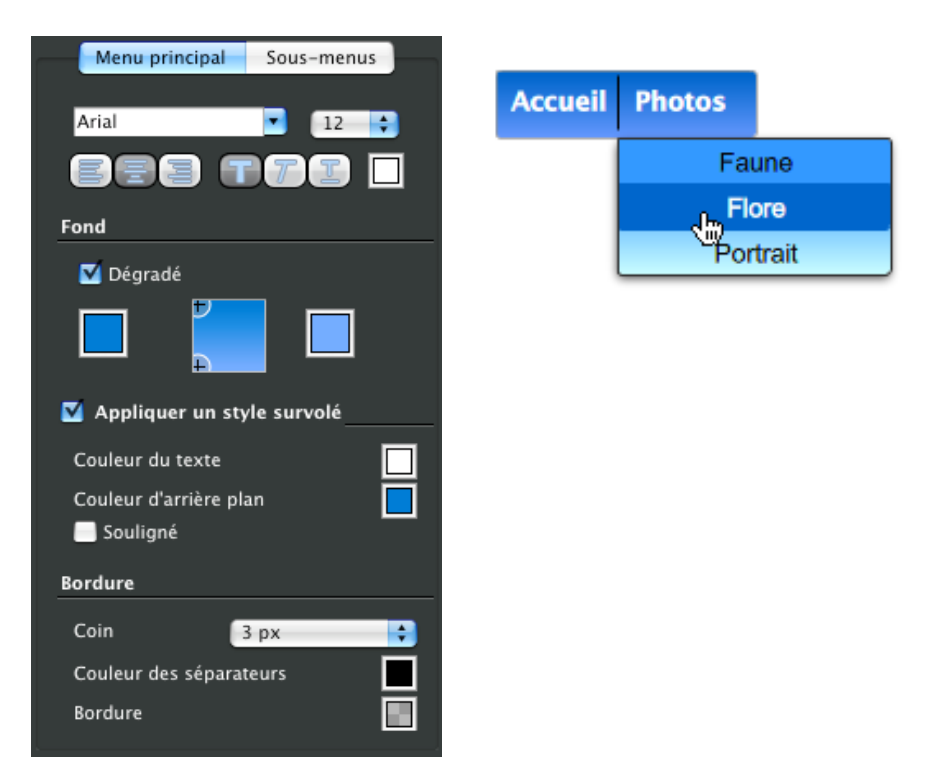

Choisissez l'orientation, [le fond,](#page-48-1) la police de caractère, la couleur des séparateurs, le style qui apparaîtra lors du survol du texte, l'apparence des coins, [la bordure,](#page-49-1) les [propriétés géométriques.](#page-48-0)..

**Mots clés :** Élément, Bouton, Menu dynamique, Navigation, Sous-menu

# *Frame dynamique*

L'élément frame dynamique vous permet de créer un groupe d'éléments une seule fois dans une sorte de maquette pour l'utiliser ensuite de manière régulière sur les différentes pages de votre site (placement libre). De plus, lorsque vous modifiez votre maquette, toutes les frames dynamiques qui pointent vers cette maquette seront aussi modifiées.

Pour utiliser une frame dynamique :

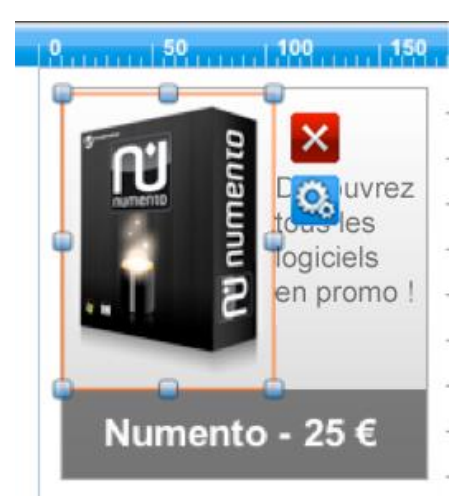

- Créez une nouvelle maquette à partir de l'explorateur de maquettes

- Créez, dans la zone de travail, une composition que vous serez amené à utiliser régulièrement dans vos pages (mais que vous souhaitez placer à des endroits différents des pages).

- Dans une page de votre site en construction, ajoutez un élément

« **Frame dynamique** ».

- Sélectionnez la maquette dans laquelle se trouve votre composition.

- Le contenu de cette maquette est automatiquement affiché dans la frame dynamique que vous pouvez placer librement dans votre page.

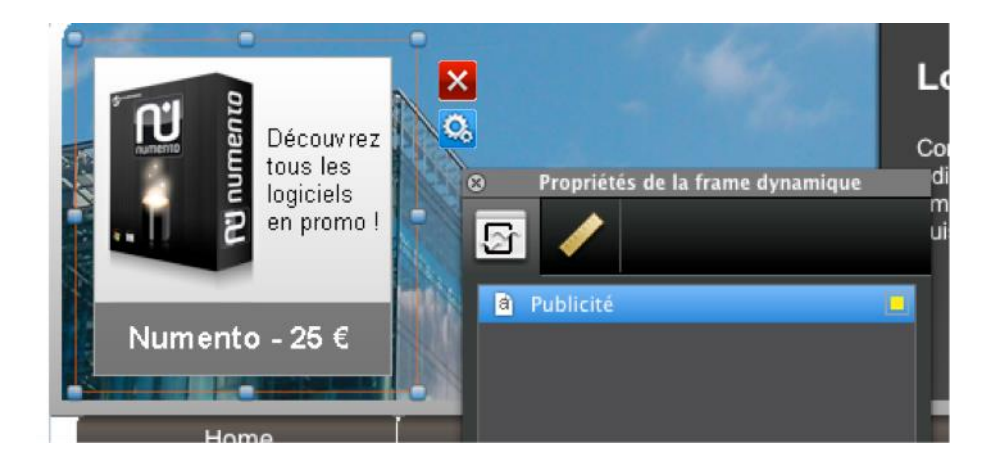

**Mots clés :** Frame dynamique, Maquette, Zone dynamique

# *Moteur de recherche*

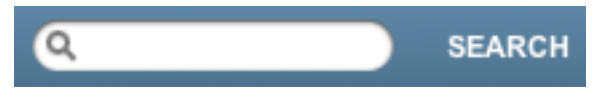

Le moteur de recherche intégré à WebAcappella permet de rechercher un ou plusieurs mots dans les textes de votre

site. Aucun paramétrage de fonctionnement n'est requis.

Pour que votre moteur de recherche affiche des résultats personnalisés (afin d'obtenir des informations sur les pages données en résultat) les paramètres de référencement de vos pages doivent être renseignés. [Voir aussi le référencement des pages.](#page-76-0)

Les textes saisis dans les champs « **Titre de votre page Web** » et « **Description de** 

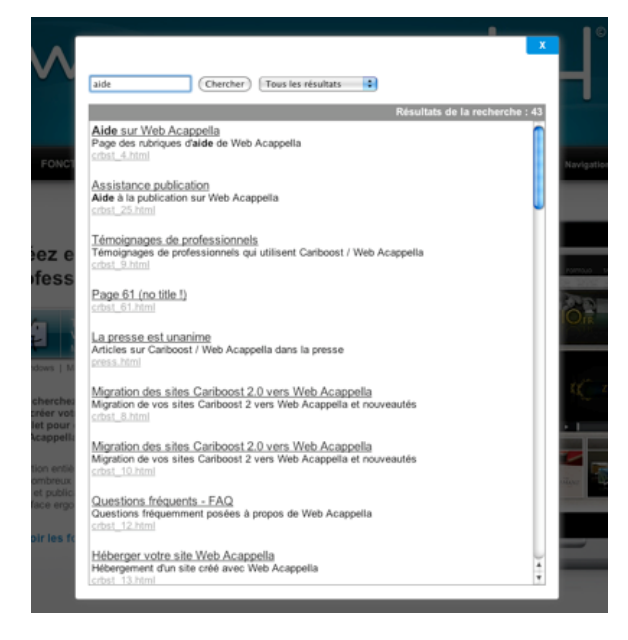

**votre page Web** » seront les informations affichées dans les résultats des recherches.

Pour ajouter un moteur de recherche à votre site, cliquez sur « **Insertion** » - « **Moteur de recherche** ».

Modifiez ensuite l'aspect visuel du champs de saisie (le texte et le bouton). Vous avez accès également aux [propriétés](#page-48-0)  [géométriques.](#page-48-0)

Pour lancer une recherche, testez ou publiez votre site. Saisissez un terme dans le champ et cliquez sur le bouton (ou appuyez sur la touche « Entrer »).

Les résultats de votre recherche s'affichent alors dans une fenêtre en superposition. Vous pouvez ensuite effectuer une nouvelle recherche, cliquer sur un lien ou fermer la fenêtre.

**Astuce** : nous vous conseillons d'insérer le moteur de recherche [dans une maquette](#page-42-0) ou dans chacune de vos pages pour autoriser la recherche à n'importe quel moment.

**Mots clés :** Élément, Moteur de recherche

# *Formulaire de contact*

Cet élément vous permet de **créer un formulaire de contact pour votre site**.

Choisissez les champs que vous désirez voir apparaître, l'apparence de votre formulaire

ainsi que les paramètres d'envoi du mail.

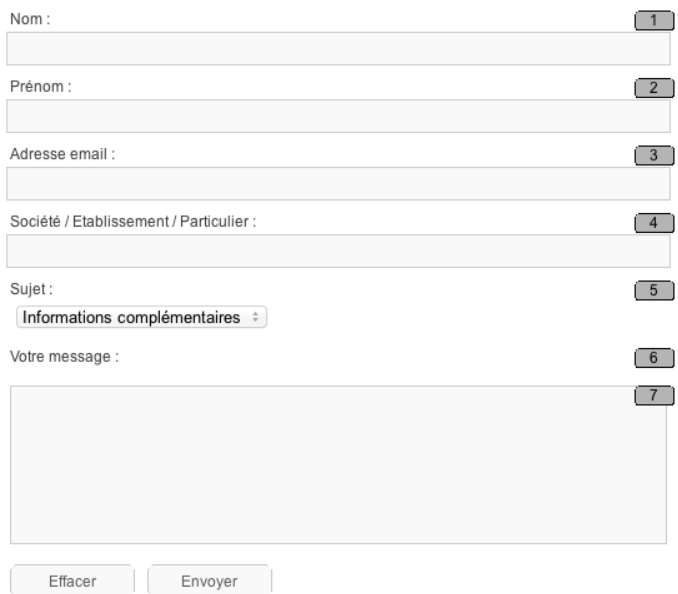

**Note** : les chiffres placés à droite des champs sont des repères visuels vous permettant d'identifier rapidement le champ que vous souhaitez modifier.

L'inspecteur du formulaire de contact est divisé en cinq principales catégories

- Les champs du formulaire
- Le style visuel des champs
- Les boutons de votre formulaire
- Le style visuel du fond du formulaire
- Les [propriétés géométriques](#page-48-0)

#### Les champs du formulaire

Ajoutez, supprimez ou déplacez vos champs grâce aux boutons disponibles sous l'intitulé « **Gestion des champs** ».

La liste déroulante « **Champ en cours d'édition** » vous permet de naviguer entre les différents champs de votre formulaire.

Attribuez le nombre maximum de caractères insérables à la zone en cours d'édition.

Déterminez le type de zone que vous désirez insérer et saisissez son intitulé dans le champ « **Nom de la zone** » :

- « **Texte en lecture seule** » : texte libre en lecture seule.

- « **Email** » : texte qui devra obligatoirement être formaté comme une adresse email (xxxxx@xxxx.com). WebAcappella vérifie le formatage de l'adresse email.

- « **Texte éditable** » : zone de texte à remplir par l'utilisateur (exemples : nom, prénom...). Vous avez la possibilité de saisir un texte d'exemple dans le champs « **Message par défaut »**. Exemple : « Saisir ici votre nom ».

- « **Texte éditable large** » : texte libre où l'utilisateur peut saisir son message. Paramétrez la hauteur du champ en pixels et en nombre maximum de caractères. - « **Choix multiples** » : ce type de champs vous permet d'ajouter un menu déroulant dans votre formulaire. Dans le champs « **Liste des valeurs** » saisissez votre liste de choix en séparant les valeurs par une virgule (exemple : M.,Mlle,Mme). Vous avez aussi la possibilité de choisir une des valeurs saisies comme valeur par défaut de votre menu déroulant grâce à « **Elément sélectionné par défaut** ».

Si vous désirez qu'un champ soit obligatoirement rempli par l'utilisateur du formulaire, cochez la case « **Champ obligatoire** ».

Pour que les mails envoyés depuis le formulaire vous parviennent, remplissez les champs « **Intitulé du mail** » et « **Destinataire** » avec votre adresse e-mail.

« **Forcer la réponse du mail avec le champ email du formulaire** » En activant cette option, lorsque vous recevrez un mail en provenance de votre site, quand vous cliquerez sur « Répondre » ou « Transférer » depuis votre messagerie (Gmail, Yahoo...) l'adresse email du message sera automatiquement reconnue et utilisée comme adresse email de réponse.

**Note :** cette option est fonctionnelle uniquement si votre formulaire contient un champ de type « **Email** ».

#### Le style visuel des champs

Vous pouvez appliquer une couleur d'arrière-plan et une [bordure](#page-49-1) à vos champs et modifier l'apparence de votre texte (pour le nom des champs).

#### Les boutons de votre formulaire

La couleur des boutons et du texte peut être modifiée en mode normal et survolé. Choisissez aussi le style de texte de vos boutons.

Vous avez enfin le choix de faire apparaître ou non le bouton « **Effacer** » qui sert à supprimer tout le contenu saisi dans les champs éditables du formulaire.

Fond

Paramétrez enfin [le fond](#page-48-1) de votre formulaire : couleur/image de fond, [bordure,](#page-49-1) ombre portée et [transparence.](#page-49-0)

Voir [Prérequis techniques.](#page-21-0)

**Mots clés :** Élément, Formulaire de contact, Champ, Questionnaire

# *Google Maps*

#### **Ajoutez des plans Google Maps dans vos pages**.

Insérez l'élément Google Maps et choisissez sa taille. Insérez ensuite votre adresse complète dans le champs dédié à cet effet de l'inspecteur de propriétés. Vous pouvez également paramétrer [la bordure](#page-49-1) et les [propriétés géométriques.](#page-48-0) Votre plan s'affiche automatiquement dans votre page.

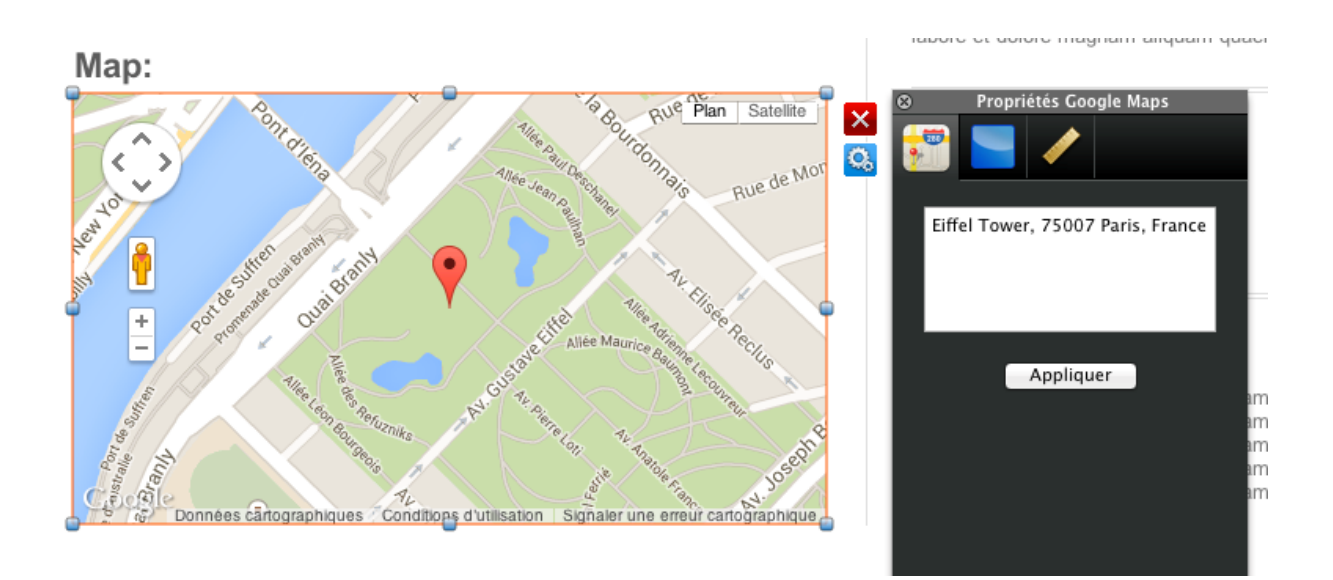

**Mots clés :** Élément, Google Maps, Plan, Elément, Carte, Rue

#### *Produits*

[Voir rubrique e-commerce](#page-101-0)

*Bouton Panier*

[Voir rubrique e-commerce](_Panier#_Composant_)

*Bouton Compte Client*

[Voir rubrique e-commerce](_Compte#_Composant_)

*Bouton Devises*

*[Voir rubrique e-commerce](_Devise#_Composant_)*

*Audio*

Pour intégrer un élément audio à votre site, cliquez sur le menu « **Insertion** » puis sur « **Audio** ».

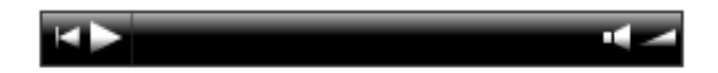

L'inspecteur de l'élément audio vous permet de :

- Choisir le lien vers votre son (format .mp3 impératif) depuis la bibliothèque de ressources (grâce au bouton « + ») ou depuis une adresse Internet.

- Paramétrer les options de lecture (« **Lancer au démarrage** », « **Répéter** » et « **Volume par défaut** »).

- [Paramètres géométriques](#page-48-0)

**Note** : Votre élément audio est lu en streaming. Ceci signifie qu'il n'a pas besoin d'être complètement chargé pour que la lecture commence.

[Limitations de la version Gratuite.](#page-22-0)

**Mots clés :** Élément, Son, Sonore, Musique, Audio,

#### *Vidéo*

Pour intégrer une vidéo à votre page, cliquez sur le menu « **Insertion** » puis sur « **Elément vidéo** ».

Vous pouvez insérer des vidéos hébergées en ligne sur les sites Youtube, Dailymotion ou Myspace.

Collez dans le champ de l'inspecteur vidéo le code d'intégration que vous souhaitez mettre en place.

Dans Youtube par exemple, le code d'intégration se situe dans : lien « Partager » puis cliquez sur le lien « Intégrer ».

**Mots clés :** Élément, Vidéo, Youtube, Dailymotion, MySpace, Vidéo en ligne, Film

#### *Flash*

#### **Vous pouvez insérer vos propres animations Flash (au format SWF) dans WebAcappella**.

Cliquez sur « **Ajouter une animation Flash** ».

Vous pouvez donner un nom à votre animation dans le champs « **Titre** ».

- Lien vers une adresse Internet : entrez l'adresse de l'animation Flash (en entier). - Lien vers un fichier : sélectionnez votre animation ou ajoutez-la dans l'explorateur de fichiers en cliquant sur « **Ajouter un fichier** », puis sélectionnez le fichier importé depuis votre ordinateur.

Les utilisateurs expérimentés ayant créé eux même leur animation Flash peuvent modifier les paramètres de leur animation via la fenêtre de paramétrage des noms et valeurs.

**Mots clés :** Élément, Flash

#### *Frame*

Une frame est une fenêtre à l'intérieur même d'une page dont le contenu est indépendant du reste de la page. Elle peut avoir les dimensions que vous souhaitez.

Le contenu d'une frame est directement visible dans l'espace de travail.

Différents types de liens peuvent être appliqués à une frame :

#### « Lien vers une page de ce site Web »

Sélectionnez dans le menu déroulant « **Lien vers une page de ce site Web** ». Choisissez une page de votre site qui apparaîtra alors dans la frame.

#### « Lien vers un fichier »

Ce lien ouvrira le fichier sélectionné à l'intérieur de la frame à condition que votre navigateur Internet soit équipé des fonctionnalités nécessaires à sa lecture (Adobe PDF Reader, images, fichiers en .txt texte simple...). Dans le cas contraire, le fichier sera ouvert de manière externe (en dehors de votre navigateur Internet) par le logiciel correspondant au fichier (Word, Excel…).

Sélectionnez « **Lien vers un fichier** » dans le menu déroulant. Cliquez ensuite sur « **Ajouter un fichier** » et sélectionnez le fichier voulu.

#### « Lien vers une adresse Internet »

Votre frame aura pour contenu un site Internet dont vous aurez déterminé l'adresse. Note : pensez à adapter la taille de votre frame au site Internet mis en lien. Sélectionnez « **Lien vers une adresse Internet** » puis tapez l'adresse Internet dans le champ correspondant.

[Limitations dans certains navigateurs.](#page-74-0)

**Mots clés :** Élément, Frame, Position

#### *Code HTML*

**Vous avez la possibilité de saisir vous-même du code HTML et de l'incorporer dans la page en cours de création. Des notions en codage sont nécessaires.**

Dans le menu « **Insertion** », cliquez sur « **Ajouter une zone de code HTML** ».

Saisissez votre code dans la fenêtre prévue à cet effet dans l'inspecteur et gardez la case « **Activer le code HTML ci-dessous** » cochée. Placez votre zone dans votre page (dans certains cas pensez à adapter la taille de la zone au contenu de votre code).

**Note :** Certains codes HTML peuvent perturber l'affichage de votre site WebAcappella.

**Astuce :** « \$wa\_var.LANG » Cette variable peut être utilisée n'importe où dans un code et sera remplacée par le code langue de la page courante (utilisateurs expérimentés).

[Limitations dans certains navigateurs.](#page-74-0)

**Mots clés :** Élément, Code HTML, Variable

# **PARAMÉTRAGES DE WEBACAPPELLA**
PARAMÉTRAGES *COMMENT PARAMÉTRER WEBACAPPELLA*

# **PRÉFÉRENCES DE WEBACAPPELLA**

[Préférences générales](#page-72-0) [Préférences des images de votre site](#page-72-1) [Navigateur Internet de votre site](#page-74-0) [Langue de l'application](#page-74-1) [Grille magnétique](#page-75-0)

### <span id="page-72-0"></span>**Préférences générales**

Cet onglet des préférences de WebAcappella vous permet de modifier le dossier dans lequel vos sites seront enregistrés sur votre ordinateur.

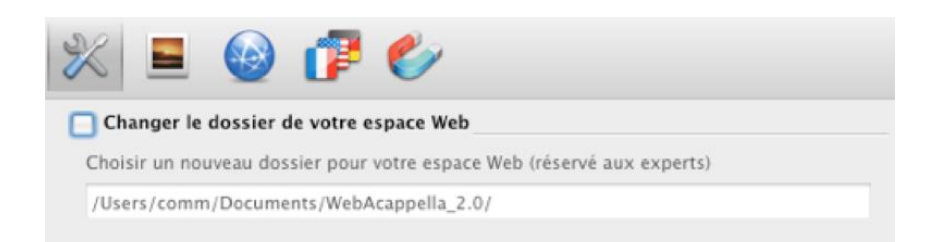

Modifier le dossier de destination de vos sites Web est réservé aux experts. Ceci est utile pour sauvegarder vos espaces Web ailleurs que dans la partition Système.

**Mots clés :** Préférences, Général, Dossier stockage projets, Chemin d'accès

## <span id="page-72-1"></span>**Préférences des images de votre site**

Vous pouvez ici **choisir le taux de compression des images du site Web**.

Par défaut il est à 80 %, ce qui donne un bon compromis entre la qualité visuelle et le poids d'image (pour aucune détérioration de la qualité des images mettez à 100 %). Déterminez aussi la taille maximum qu'une image peut avoir sur votre site.

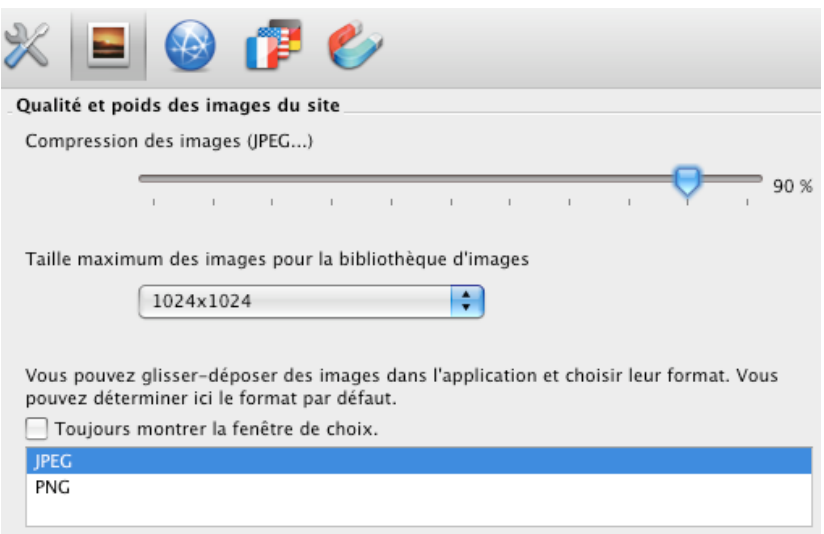

#### Compression des images (JPEG)

Lorsque vous publiez vos images JPEG elles sont compressées suivant les paramètres que vous avez définis dans les options (exemple : une image d'origine est importée sans compression, si vous l'envoyez avec la qualité à 70 % son poids sera diminué et sa qualité baissée).

Vous pourrez déterminer le réglage optimal en effectuant des essais.

#### Taille maximale des images

Vous pouvez aussi régler la taille maximale des images qui seront intégrées dans votre site (par défaut en 1024 x 1024 pixels).

Lorsque vous importez des images dans votre projet WebAcappella, si leur taille est supérieure à la taille définie dans cette option, elles seront automatiquement redimensionnées. Cette option n'a pas d'influence sur l'apparence des images sur votre site.

Ce paramétrage est utile pour optimiser la taille de vos projets WebAcappella et de votre sauvegarde. Nous vous conseillons de laisser 1024 x 1024 par défaut.

#### Format des images importées en glissé/déposé

Par défaut, WebAcappella importe vos images glissées/déposées (par exemple depuis votre navigateur Internet) au format JPEG.

Cependant, vous pouvez choisir dans cette fenêtre le format PNG comme format par défaut.

Si vous cochez la case « **Toujours montrer la fenêtre de choix** », à chaque import d'image WebAcappella vous demandera quel format vous souhaitez utiliser.

**Mots clés :** Préférences, Images, Taille, Qualité, Compression, JPEG, PNG, Format, Rendu, Niveau

#### <span id="page-74-0"></span>**Navigateur internet de votre site**

Vous pouvez choisir le navigateur Internet utilisé par WebAcappella pour effectuer la

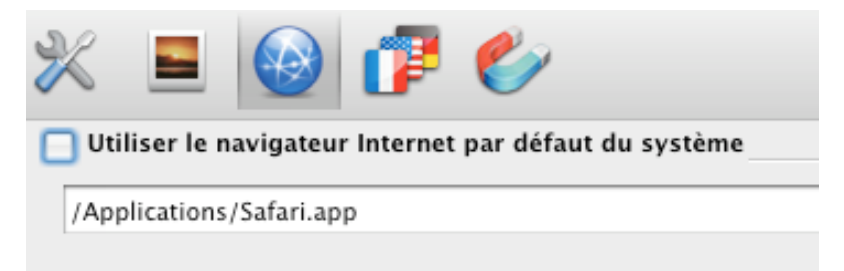

prévisualisation de votre site et la navigation sur Internet.

WebAcappella est automatiquement configuré pour utiliser le navigateur par défaut de votre système.

**Mots clés :** Préférences, Navigateur Internet, Exploreur, Safari, Chrome, Firefox, Opera.

### <span id="page-74-1"></span>**Langue de l'application**

Choisissez ici la langue de l'application.

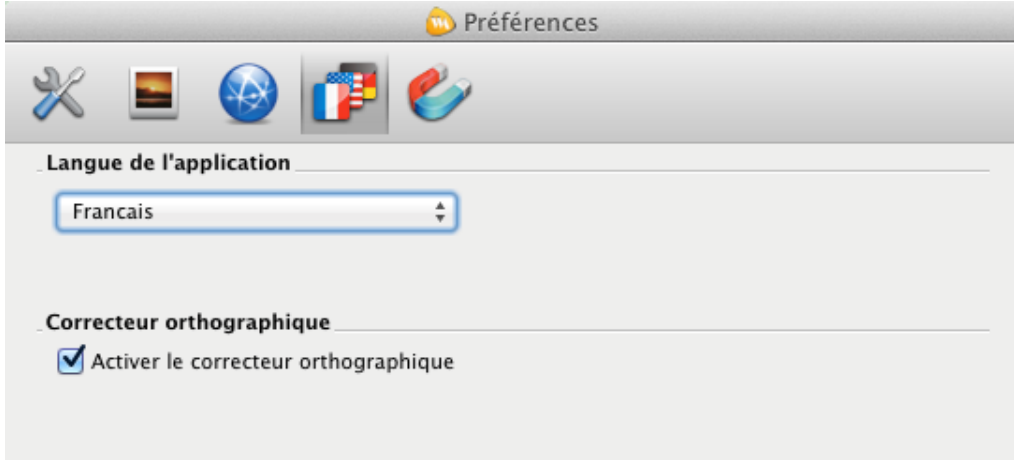

Après avoir cliqué sur OK, l'interface de WebAcappella passera automatiquement dans la langue sélectionnée.

Cliquez sur la case « **Activer le correcteur orthographique** » pour que WebAcappella vérifie en temps réel l'orthographe et la grammaire lors de la saisie.

**Note :** Le correcteur orthographique est uniquement disponible sur Mac.

**Attention :** si le multilangage n'est pas activé sur votre site, pensez à vérifier que la langue par défaut de votre site soit bien la langue avec laquelle vous écrivez (sélectionner « Français » si vous écrivez en français et inversement avec l'anglais).

### <span id="page-75-0"></span>**Grille magnétique**

Cet onglet vous permet de gérer la grille magnétique de l'espace de travail et l'attraction entre les éléments.

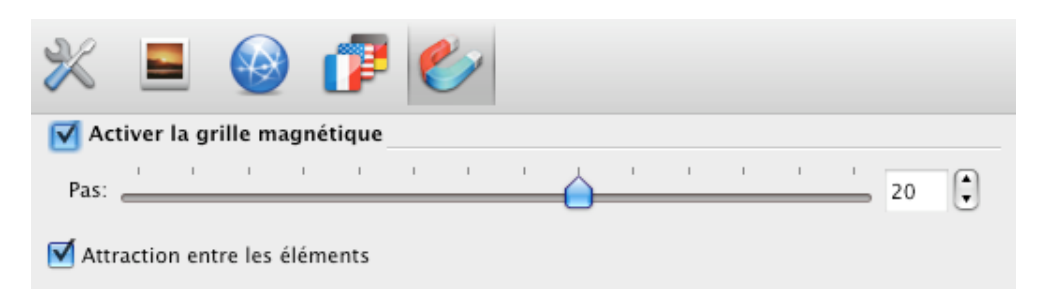

Choisissez le nombre de points à afficher dans la grille magnétique de l'espace de travail. Plus le pas est important, plus les points de votre grille magnétique seront espacés.

**Mots clés :** Préférences, Grille, Magnétique, Attraction

# **PROPRIÉTÉS DU SITE WEB**

[Référencement -](#page-76-0) SEO [Activer et utiliser le multilangage](#page-78-0) [Gérer la protection de vos pages](#page-80-0) [Fonctions avancées des propriétés du site Web](#page-81-0) [Réglages Apache](#page-82-0)

#### <span id="page-76-0"></span>**Référencement – SEO**

WebAcappella gère des aspects techniques liés au référencement naturel de votre site.

Remplissez pour cela les champs destinés au référencement et cochez la case « **Gestion automatique du Site Map** ». Voir aussi : **[Sitemap.](#page-77-0)** 

[Limitations de la version gratuite.](#page-22-0)

Le référencement de votre site se fait **via les propriétés de votre site Web et via les propriétés de la page**.

Site Web : Accessible depuis le menu « **Site Web** » - « **Propriétés du site Web** ».

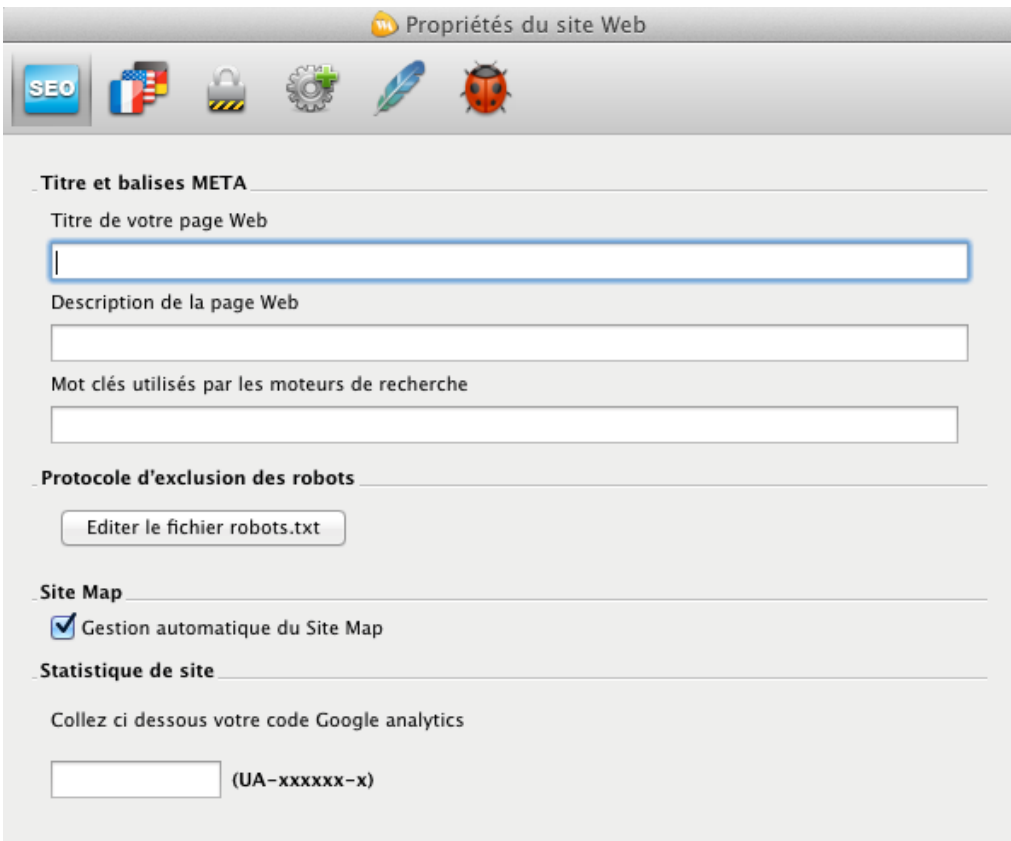

Le champs « **titre de votre page Web** » ou balise « title » est celle qui s'affiche en premier dans le moteur de recherche. Cette balise est également utilisée quand vous marquez un site dans vos favoris. Nous vous conseillons de n'utiliser que 60 caractères pour la rédiger (espaces compris).

Le champs « **description de la page Web** » ou balise « description » s'affiche en dessous du titre dans les résultats des moteurs de recherche. Elle doit décrire en deux ou trois phrases courtes le contenu de la page. Nous vous conseillons de faire une description différente pour chaque page. Utilisez au maximum 160 caractères.

Le champs « **Mots clés utilisés par les moteurs de recherche** » ou balise « mots clés ». Indiquez des mots clés en rapport avec le contenu de la page séparés par des virgules (exemple : création, site, WebAcappella). Cette balise est peu prise en compte par les moteurs de recherche aujourd'hui.

**Mots clés :** Référencement, Site web, Page, SEO, Balise title, Balise description, Balise mots-clés

#### <span id="page-77-0"></span>*Sitemap*

Les sitemaps permettent de signaler à Google des pages de son site qui n'auraient pas été détectées par ses robots. Un sitemap est un fichier au format XML qui contient la liste des pages de son site web.

Voici les cas les plus fréquents d'utilisation d'un sitemap :

- Toutes les pages de votre site n'ont pas été détectées par Googlebot lors du processus d'exploration (les pages présentant du contenu AJAX ou des images, par exemple).

- Votre site est récent et seul quelques liens permettent d'y accéder. Googlebot explore le web en suivant les liens entre les différentes pages. Par conséquent, si le système de liens de votre site n'est pas cohérent, les robots auront des difficultés à la détecter.

- Votre site contient de nombreuses pages de contenu mal ou non reliées entre elles.

**Mots clés :** Référencement, Site web, Propriétés du site web, Sitemap, Site map, SEO, Fichier XML

## *Google Analytics (statistiques)*

Accédez à Google Analytics [\(www.google.com/intl/fr\\_ALL/analytics/index.html\)](http://www.google.com/intl/fr_ALL/analytics/index.html) puis cliquez sur le bouton « Se connecter » situé en haut à droite de l'écran.

Si vous avez déjà un compte Google (Gmail notamment), renseignez vos identifiants de connexion (E-mail et Mot de passe). Si vous n'avez pas encore de compte, cliquez sur le bouton « Créer un compte » situé en haut à droite de l'écran et enregistrez-vous.

#### Installer Google Analytics

Il vous faut tout d'abord déclarer votre site à Google Analytics depuis l'espace « Admin » sur le site Google Analytics. Cliquez sur « Nouveau Compte » puis « Site Web » et

renseignez tous les champs. Pour finir, cliquez sur « Obtenir un ID de suivi ». Vous allez obtenir un identifiant sous la forme UA-XXXXXXXX.

Dans WebAcappella, collez votre code UA-XXXXXXXX dans le champ à cet effet en bas de la fenêtre « **Propriétés du Site Web** » (menu « **Site Web** », « **propriétés du Site Web** ») et cliquez sur OK.

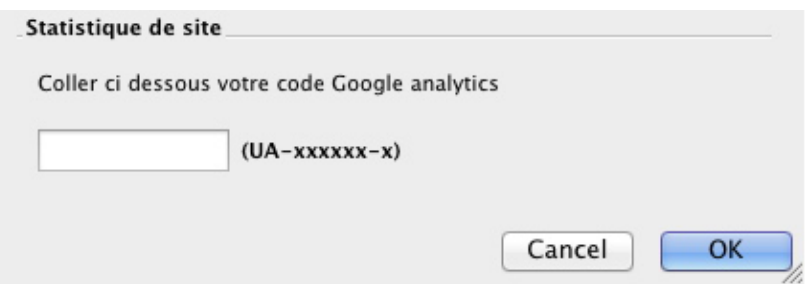

Publiez ensuite votre site sur internet. Vos statistiques apparaîtront dans les jours qui suivent.

**Mots clés :** Référencement, Site web, Propriétés du site web, Analytics, SEO

#### <span id="page-78-0"></span>**Activer et utiliser le multilangage**

Si vous le souhaitez, vous pouvez rendre votre site multilingue en activant la gestion du multilangage.

L'activation du multilangage sur un site WebAcappella se fait en deux étapes :

## *Activer la gestion du multilangage*

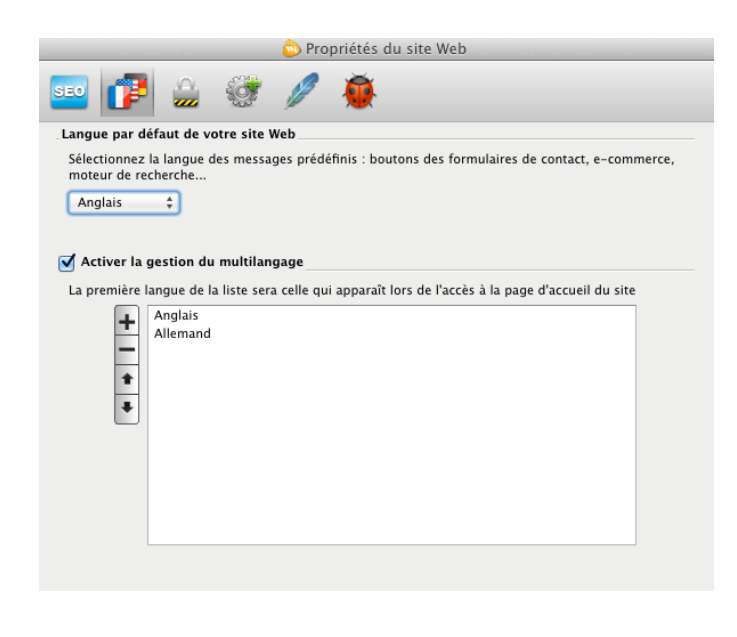

Cliquez dans le menu « **Site Web** » - « **Propriétés du site Web** » - Onglet « **Gestion du mutilangage** ».

Ensuite, en bas, cliquez sur la case « **Activer la gestion du multilangage** ».

Choisissez les langues que vous voulez utiliser (vous pouvez en ajouter, en enlever et déterminer leur priorité). La première langue de la liste (langue par défaut) sera celle qui apparaîtra lors de l'accès à la page d'accueil de votre site.

La première partie de cette fenêtre vous permet de choisir la langue qui sera appliquée sur des éléments comme certains boutons préformatés (exemple : bouton « **Envoyer** » du formulaire de contact).

#### *Activer le multilangage sur les pages*

A vous de décider si vous voulez qu'une page soit multilingue ou non. Si vous n'activez pas le multilangage sur une page, elle sera éditée dans la langue par défaut.

Dans la page en création, cliquez sur le premier icône de la barre du multilangage pour ouvrir la fenêtre du multilangage de la page. En cochant la case « **Activer le multilangage sur la page courante** », le multilangage sera actif.

D'origine, la case n'est pas cochée et la page sera éditée dans la langue par défaut.

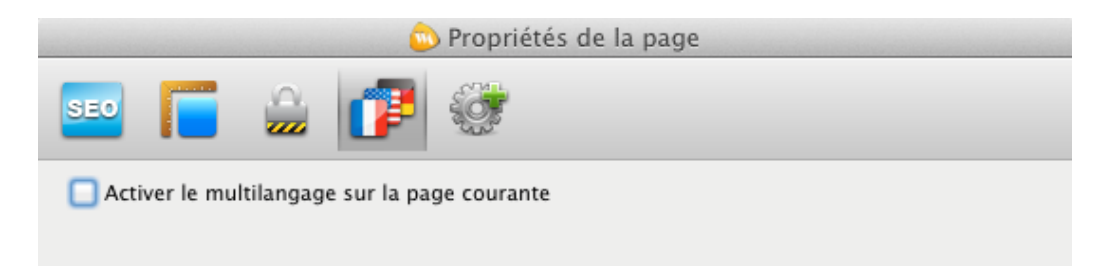

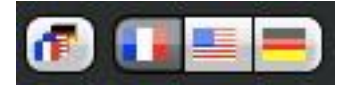

Ensuite, naviguez d'une langue à l'autre grâce à la barre des langues (en haut à gauche) pour intégrer vos traductions.

**Note** : si vous avez déjà saisi du texte dans votre page avant l'activation du multilangage (zone de texte, bouton, menu...), vous pouvez récupérer ce texte par l'action suivante : effectuez un clic droit dans la page et cliquez sur « **Remplir le texte de la page à partir d'une autre langue** ».

Dans la fenêtre qui s'affiche, sélectionnez « **Langue par défaut** » et cliquez sur OK pour valider.

#### [Limitations de la version Gratuite.](#page-22-0)

**Mots clés :** Multilangage, Propriétés du site web, Langue par défaut, Langage

### <span id="page-80-0"></span>**Gérer la protection de vos pages**

WebAcappella vous permet de protéger l'accès aux pages de votre site Web grâce à un mot de passe. Vous pouvez aussi bloquer le clic droit sur votre site Web.

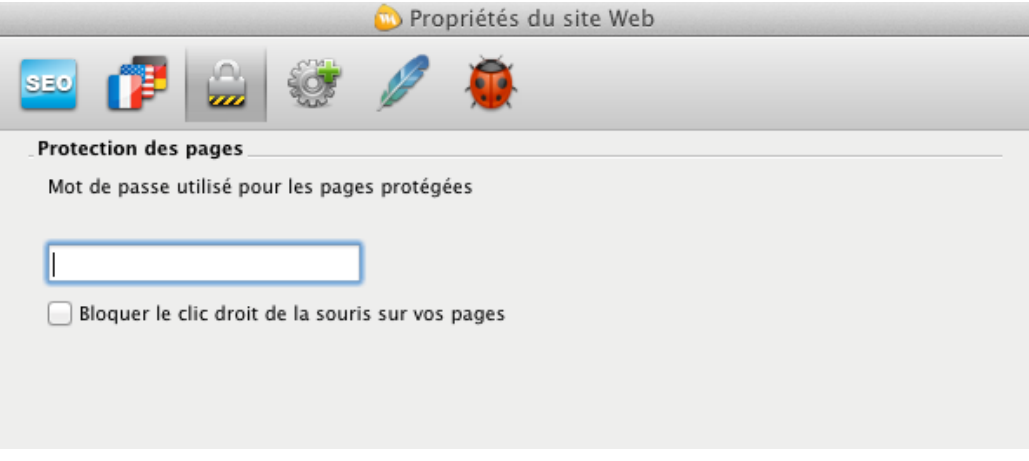

La protection d'une page par un mot de passe se fait en deux étapes :

1. Affichez les propriétés du site Web (« **Site Web** » - « **Propriétés du site Web** ». Dans l'onglet « **Protection des pages** », remplissez le champ avec un mot de passe de votre choix. Vous pouvez à tout moment changer ce mot de passe mais n'oubliez pas d'en informer vos visiteurs.

2. Affichez les propriétés de la page que vous désirez protéger par un mot de passe. Dans l'onglet « **Protection de la page** » cochez la case « **Cette page est protégée par un mot de passe** ». Lorsque votre site sera mis en ligne ou en mode aperçu, une fenêtre de dialogue apparaîtra vous demandant de saisir votre mot de passe. Remplissez le champ avec le mot de passe que vous avez choisi et cliquez sur « **OK** ».

Voir aussi [protection de la page](#page-85-0)

#### *La protection du contenu de vos pages par le blocage du clic droit*

Avec WebAcappella vous pouvez empêcher le clic droit de la souris et la sélection de texte sur vos pages, afin de protéger les ressources textes et images de votre site. Affichez les propriétés de votre site Web et dans l'onglet « **Protection des pages** » cochez la case « **Bloquer le clic droit de la souris sur vos pages** ».

**Mots clés :** Protection, Site web, Mot de passe, Clic droit, Interdire, Accès

### <span id="page-81-0"></span>**Fonctions avancées des propriétés du site web**

#### *Section « Code HTML »*

Cet onglet vous permet l'ajout de code HTML dans la partie « Head » de la page générée par WebAcappella (réservé aux utilisateurs expérimentés). Cette zone éditable va vous permettre d'insérer des outils du type Google webmaster Tools…

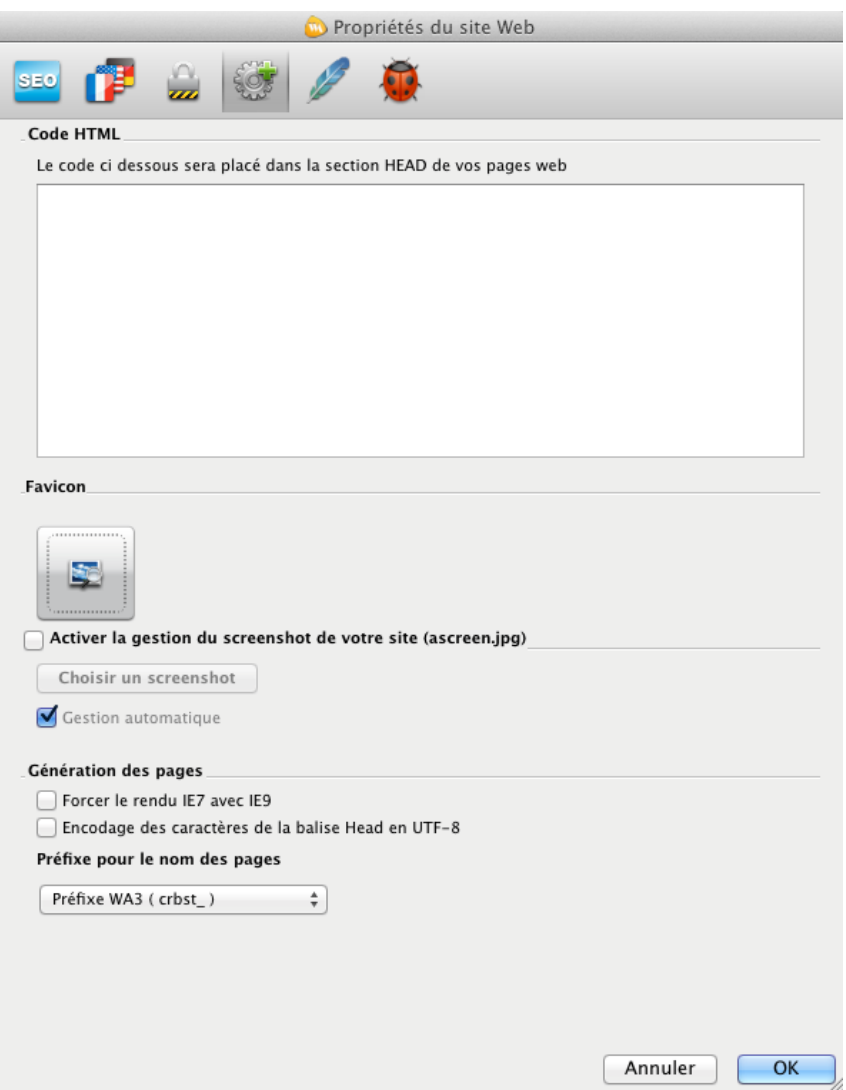

#### *Favicon*

Le favicon est une image de petite taille qui sera placée dans votre navigateur Internet, à côté de l'adresse Internet de votre site. Cette image peut aussi apparaître sur le côté gauche d'un onglet de navigation (sur les navigateurs supportant la gestion d'onglet). Le favicon peut par exemple correspondre au logo de votre société. Nous vous conseillons de choisir une image au format carré afin d'éviter toute déformation.

#### *Gestion du screenshot de votre site web*

Cette partie vous permet de gérer la capture d'écran qui pourra être utilisée lors de l'inscription de votre site sur les annuaires et sites utilisant le système « Ascreen ». WebAcappella utilise par défaut une capture d'écran automatique de la page d'accueil de votre site. En décochant la case « **Gestion automatique** » et en cliquant sur le bouton « **Choisir un screenshot** » vous pourrez choisir votre propre image. Cette image est enregistrée au format « ascreen.jpg ».

#### *Génération des pages*

### *Forcer le rendu IE7 avec IE9*

Sur Internet Explorer 9, lorsqu'un site est affiché dans une frame avec une redirection transparente, des problèmes de navigation peuvent survenir. Cette option permet de contourner cette limitation de Internet Explorer 9. Nous vous conseillons de laisser cette case décochée.

## *Encodage des caractères de la balise Head en UTF-8*

En cochant cette case, l'encodage des caractères de votre balise head sera transformé en UTF-8. Les caractères accentués et spéciaux (tels que é, à, ê, &, \$, ...) seront affichés dans le code source de votre page (certains hébergeurs n'acceptent pas cette option).

**Mots clés :** Avancé, Site web, Head, Code HTML, Screenshot, Ascreen, IE7, IE9, Génération des pages, UTF-8

## <span id="page-82-0"></span>**Réglages Apache**

Utilisés pour paramétrer la sécurité et l'accès au contenu de votre site, ces réglages sont réservés aux utilisateurs expérimentés possédant de bonnes connaissances en codage et développement Web.

Pour en savoir plus sur ces fonctionnalités, vous pouvez consulter le lien ci-dessous : [fr.wikipedia.org/wiki/Htaccess](http://fr.wikipedia.org/wiki/Htaccess)

**Mots clés :** Apache, HTaccess, HTpassword

# **PROPRIÉTÉS DE LA PAGE**

WebAcappella vous permet de personnaliser les propriétés de vos pages.

Vous pourrez travailler entre autre le référencement de votre site, modifier l'arrière plan de la page, ou insérer [une maquette.](#page-42-0)..

- [Le référencement de la page](#page-83-0) - [Arrière plan et taille de la page](#page-84-0) - [La protection de la page](#page-80-0) - [Le multilangage](#page-78-0) - [Les options avancées](#page-86-0)

### <span id="page-83-0"></span>**Référencement de la page – SEO**

Comme nous l'avons précédemment évoqué, le référencement de votre site se fait via [les propriétés de votre site Web](#page-76-0) et via les propriétés de la page.

Via les propriétés de la page : pour un référencement individuel des pages, allez dans le menu « **Page/Maquette** » - « **Propriétés de la page** » (ou bien encore via un clic droit ou un double clic dans la page).

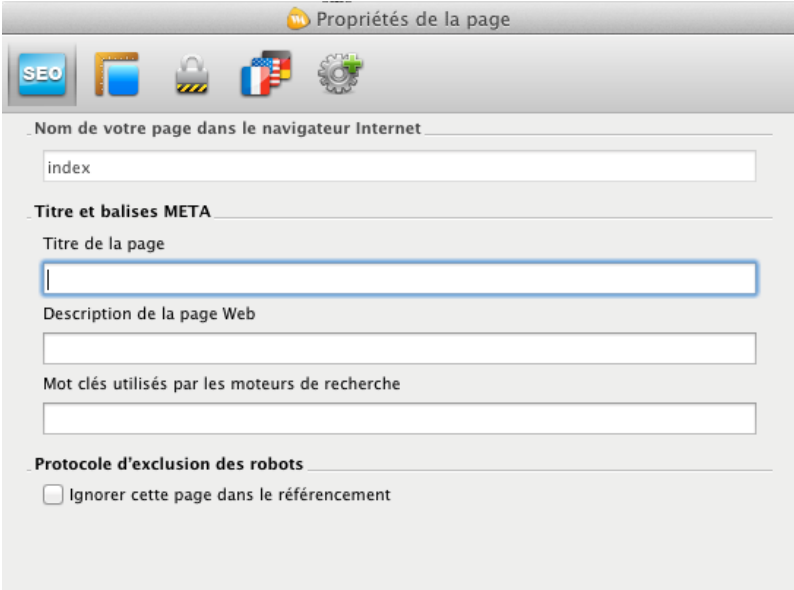

Cet onglet vous permet aussi de **donner un nom à votre page** et ainsi remplacer l'intitulé « crbst\_xx » par un nom de votre choix (exemple : pagecontact ou albumphoto). Ce nom fera partie de l'URL de la page de votre site (il s'agit d'un point important pour le référencement). Il est impératif de ne pas mettre d'espaces ou de caractères spéciaux.

**Note** : Seul le nom de la page d'accueil (index.html) de votre site ne pourra être modifié.

Si votre site est multilingue, vous pouvez référencer votre site dans les différentes langues grâce au menu déroulant.

Voir aussi : [le référencement du site,](#page-76-0) [les balises H1](#page-58-0)

[Limitations de la version Gratuite.](#page-22-0)

**Mots clés :** Référencement, Site web, Propriétés de la page, Site map, SEO, Balises Meta, Balise title, Balise description, Balise mots-clés

## <span id="page-84-0"></span>**Arrière plan et taille de la page**

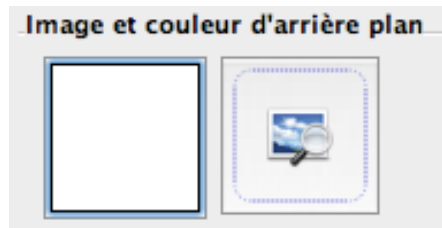

**Vous pouvez choisir la couleur ou l'image d'arrière-plan de votre page en cours.**

Répétition d'une image en arrière plan de page

- Répéter horizontalement : votre image sera répétée sur toute la largeur de votre fond de page

- Répéter verticalement : votre image sera répétée sur toute la hauteur de votre fond de page

Combiner les deux types d'alignement donnera un effet de mosaïque.

#### Alignement d'une image en arrière plan de page

- Défaut : l'image sera alignée sur la gauche de votre zone de travail

- Gauche : l'image sera alignée sur la gauche de l'arrière plan de page (elle bougera en même temps que la largeur de fenêtre de votre navigateur Internet)

- Centré : l'image sera alignée au centre de la zone de travail et de l'arrière plan de page

Option « **Fond statique** » : cette option permet à votre fond de page de ne pas défiler lorsque vous faites défiler le contenu de votre site.

**Attention** : Activer cette option peut dégrader les performances d'affichage de WebAcappella et de votre navigateur Internet.

#### *Modifier la taille de votre page*

Changez la hauteur et la largeur grâce aux menus déroulants (les dimensions sont exprimées en pixels).

Si vous cochez la case « **Plan de travail centré lors de la publication** », votre site sera automatiquement centré dans votre navigateur Internet et dans votre espace de travail. Si vous décochez cette case, la page sera alignée à gauche.

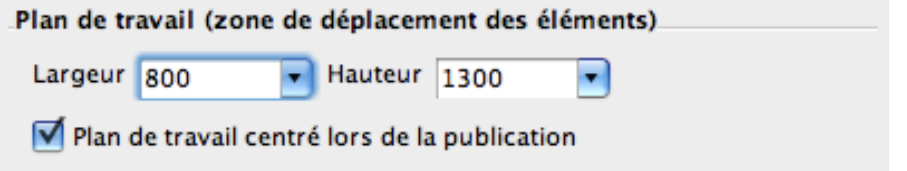

**Note** : l'élément placé le plus bas dans la page déterminera la fin de votre page et par conséquent la fin du défilement vertical.

Pour aller plus loin dans la gestion de l'arrière-plan, vous pouvez consulter la partie « [Maquettes ».](#page-42-0)

**Mots clés :** Propriétés de la page, Arrière plan de la page, Fond de la page, Taille, Plan de travail, Image de fond, Centrer, Format

#### <span id="page-85-0"></span>**Protection de la page**

Cette partie vous permet de protéger l'accès à votre page par un mot de passe. Cochez la case pour protéger votre page par le mot de passe.

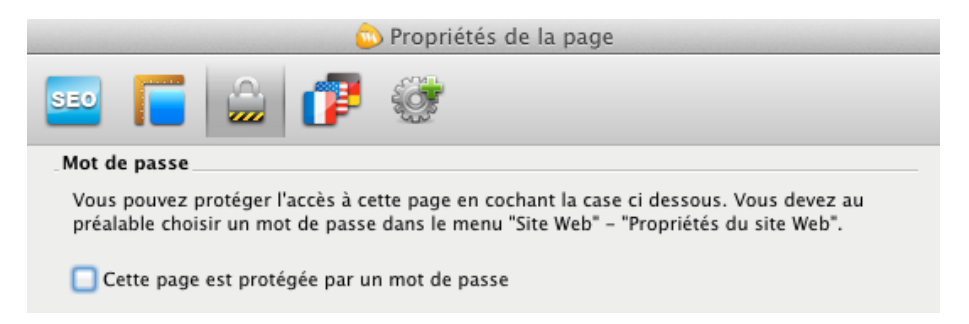

Le mot de passe est à déterminer dans les [propriétés du site Web.](#page-80-0)

**Mots clés :** Propriétés de la page, Protection, Mot de passe, Interdire, Sécurité, Sécuriser

#### **Activer le multilangage sur les page**

Voir : [Activer et utiliser le multilangage](#page-78-0)

#### <span id="page-86-0"></span>**Options avancées de la page**

Cet onglet vous permet l'ajout de code dans la partie « Head » de la page HTML générée par WebAcappella (réservé aux utilisateurs expérimentés).

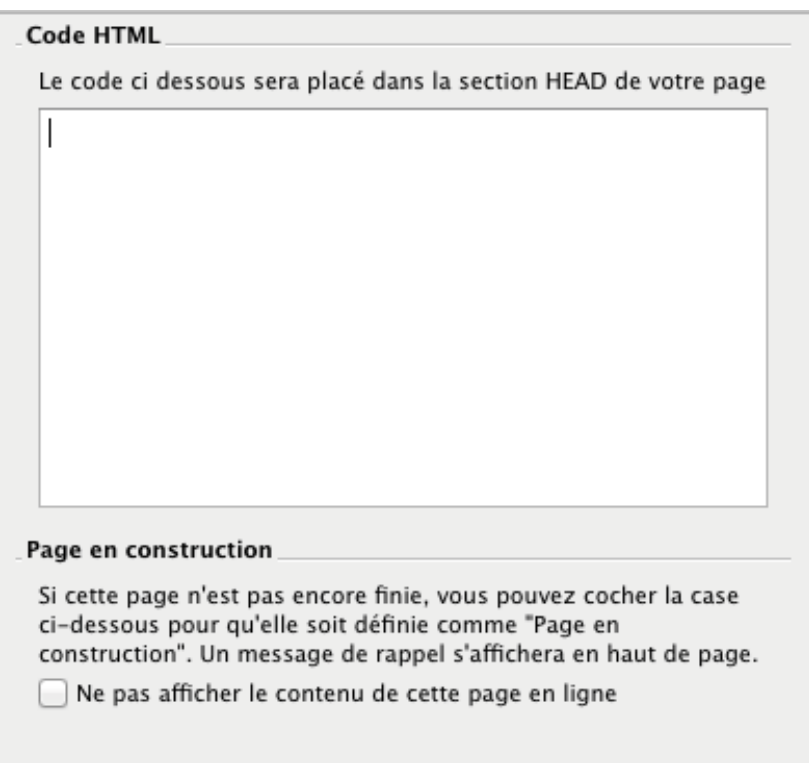

#### *Page en construction*

Si une page de votre site n'est pas encore prête à être publiée, mais que vous souhaitez publier les autres pages, cochez cette case pour que le contenu de la page en cours n'apparaisse pas une fois publiée sur votre hébergement.

**Mots clés :** Propriétés de la page, HTML, Head, Crbst, Nom de la page, Page en construction

# **FONCTIONNALITÉS AVANCÉES**

## **Rafraîchir votre site**

Rafraîchir votre site WebAcappella vous permettra de le régénérer entièrement. Menu « **Site Web** », « **Rafraîchir le site Web** ».

## Rafraîchir le site Web

Cette fonction est particulièrement utile lorsque le site a été effacé ou modifié en dehors de WebAcappella (via un FTP par exemple).

Rafraîchissez aussi votre site après une publication si des problèmes ont été constatés (par exemple s'il manque des fichiers ou que l'affichage est incomplet).

De même, le changement des options d'une image ne sera pris en compte qu'après avoir rafraîchi votre site.

**Mots clés :** Rafraîchir site web, Renouveler

### **Importer un dossier de site WebAcappella (version 3 ou 4)**

Un dossier de site WebAcappella (3 ou 4) peut être importé dans WebAcappella 4.

Cliquez sur « **Importer un dossier de site WebAcappella** » et sélectionnez le dossier de votre site. Cette manipulation peut s'effectuer depuis votre site en construction ou depuis un site vierge.

**Note** : Pour l'import d'un dossier WebAcappella 3 dans 4 un travail d'adaptation du design est très certainement à prévoir. Certains éléments ont été redesignés (lecteur audio et vidéo, boutons, album photo), des effets ont été rendus indisponibles (effet de flou) et d'autres fonctionnalités ont vu le jour (Google Web Fonts, transformation du texte en image...).

**Mots clés :** Importer, Dossier, Restaurer, Sauvegarde, WebAcappella 3, Ancienne version

## **Fenêtres de dialogue du site**

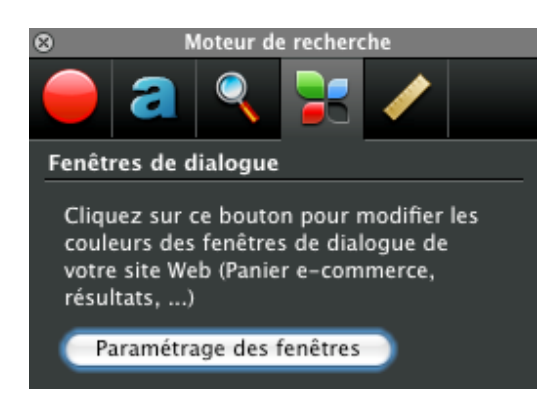

Ces options vous permettent de choisir les couleurs qui apparaîtront sur les différentes fenêtres en superposition sur votre site telles que les résultats du moteur de recherche ou les blogs.

La fenêtre d'aperçu vous permet d'apprécier le rendu visuel en temps réel.

Ces paramètres sont accessibles depuis

l'inspecteur de propriétés des éléments utilisant ces types de fenêtres et depuis le menu « **Site Web** » - « **Paramétrage des fenêtres de dialogue du site** ».

#### **Gestionnaire d'espace web**

Lors de la publication, WebAcappella envoie les fichiers de votre site (fichiers système, code HTML, images, vidéo...) sur votre hébergement. Le gestionnaire d'espace Web vous donne un accès direct aux fichiers présents sur cet espace. Menu « **Outils** », « **Gestion des fichiers de votre site** ».

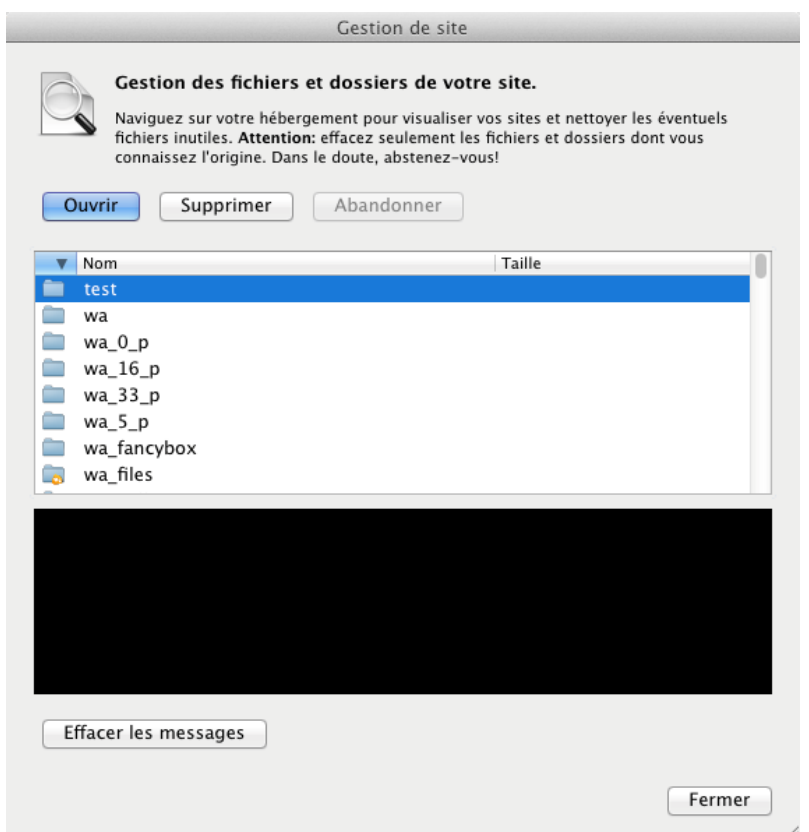

Grâce au gestionnaire d'espace Web, vous pouvez naviguer dans votre hébergement pour visualiser l'emplacement de vos sites et supprimer d'éventuels fichiers inutiles.

Vous pouvez aussi effacer votre site directement depuis le gestionnaire. Pour ce faire, il vous suffit de supprimer le dossier contenant votre site, par exemple « acappella1 » ou « acappella4 » si vous avez activé la gestion multisite. Si la gestion multisite est désactivée, supprimez l'ensemble des éléments présents sur votre hébergement.

**Mots clés :** Gestionnaire, Espace web, Administrateur, Administrer, Supprimer

## **Harmonie des couleurs**

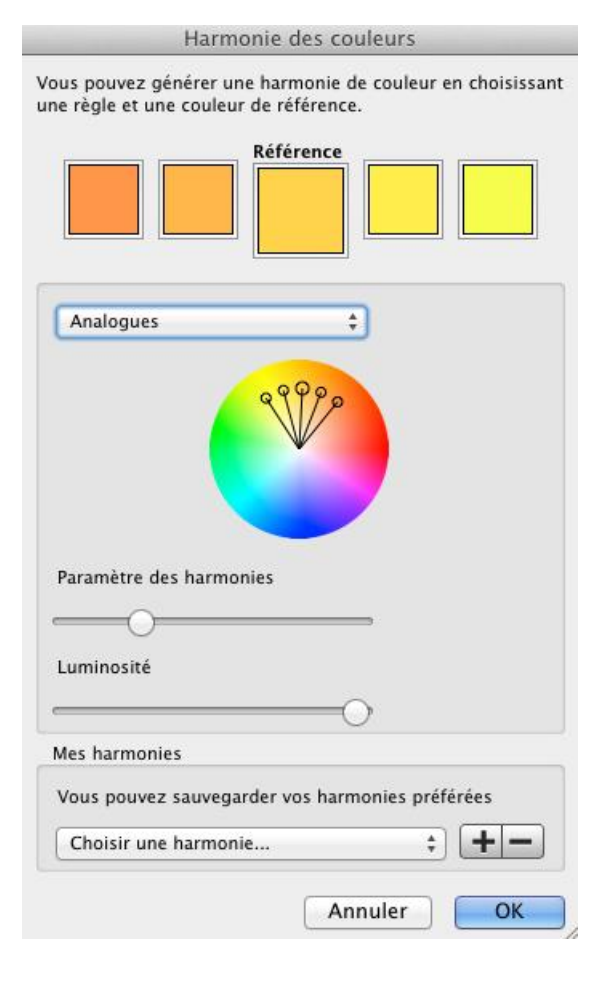

L'harmonie des couleurs vous permet de choisir une palette de couleurs et leurs nuances. Ces couleurs et leurs nuances pourront être par la suite appliquées sur les éléments utilisant des couleurs (fond, bordures, dégradé...). Cet outil vous permettra de choisir des couleurs qui se marient bien ensemble et de créer un site aux couleurs homogènes.

1. Choix de couleurs Cliquez sur le menu « **Site Web** » - « **Harmonie des couleurs** ».

Choisissez en premier votre mode de composition des couleurs : analogue, monochromatique, triade, complémentaires, composé ou dégradé.

Déplacez ensuite le marqueur dans la palette pour choisir vos nuances. Paramétrez ensuite avec les curseurs la luminosité de vos couleurs et le paramètre des harmonies (pour le mode analogue).

Vous pouvez aussi sauvegarder plusieurs harmonies. Une fois votre harmonie de couleurs créée, cliquez sur le bouton « **+** » en bas de la fenêtre pour l'ajouter à vos harmonies. Vous pouvez aussi supprimer une harmonie en cliquant sur le bouton « **-** ».

Une fois votre choix effectué, cliquez sur « **OK** » pour sauvegarder vos nuances de couleur.

#### 2. Utilisation de la palette de couleurs

A partir du bouton de choix de couleur, vous retrouverez vos harmonies des couleurs ainsi que leurs déclinaisons.

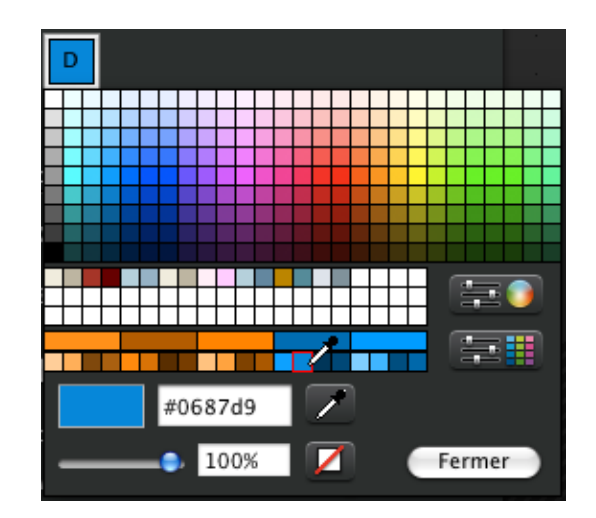

Choisissez une couleur pour l'appliquer sur votre élément.

Vous pouvez à tout moment créer une nouvelle harmonie ou changer de nuance en

cliquant sur le bouton .

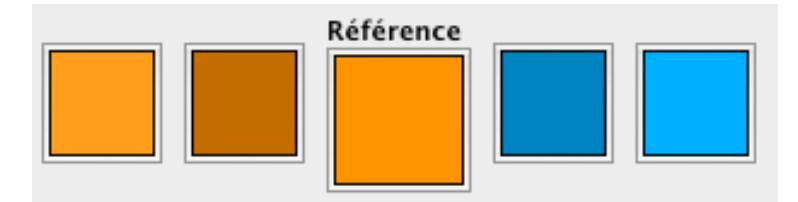

**Mots clés :** Couleurs, Éditeur de thème, Palette, Fenêtre de l'interface, Moteur de recherche, Nuance, Teinte, Tonalité

## **Outil de traduction**

WebAcappella vous donne la possibilité de traduire tous les textes de l'interface et des messages prédéfinis de votre site Web grâce à une application intégrée.

Elle est accessible via le menu « **Outils** ».

Cet outil vous permet de traduire les messages de WebAcappella dans une nouvelle langue ou de modifier une traduction déjà en place.

La traduction de ces messages est appliquée dès que vous cliquez sur le bouton « **Enregistrer** ».

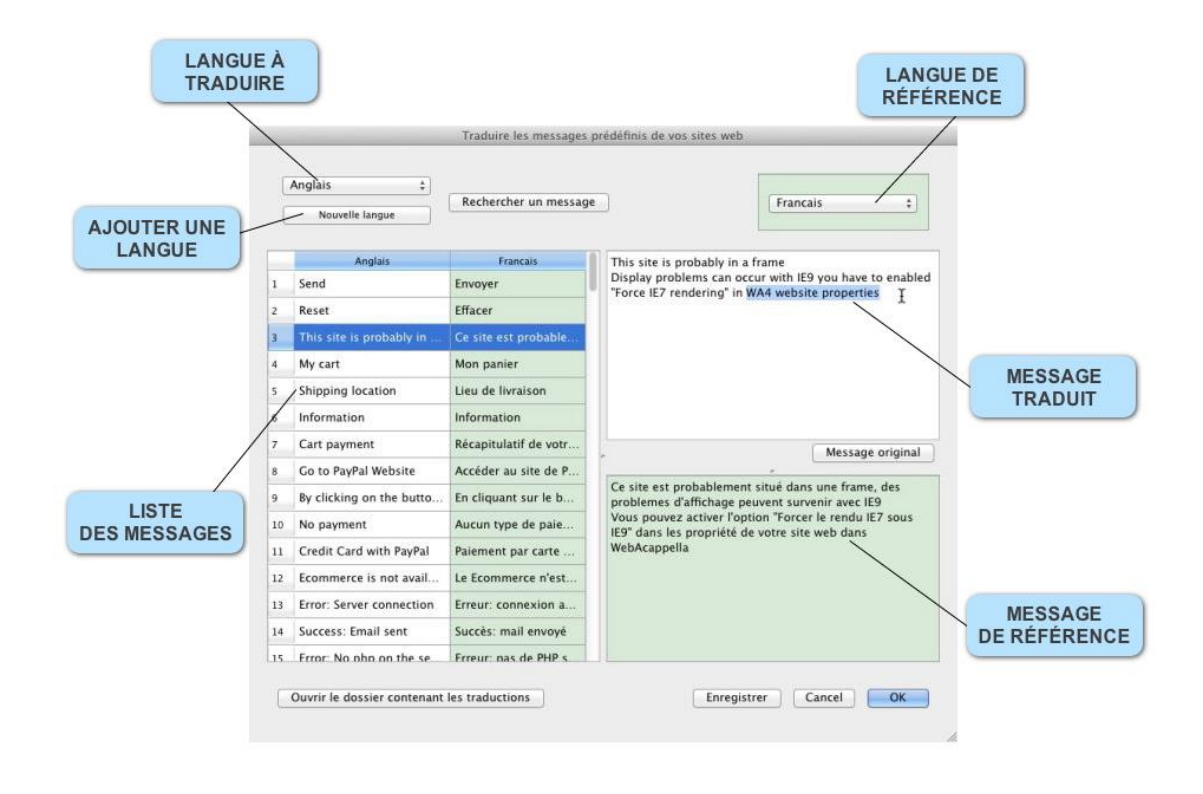

**Mots clés :** Traducteur, Traduction

#### *Traduire l'interface de WebAcappella*

Les messages disponibles dans cette interface de traduction sont les messages disponibles dans tous les menus et fenêtres de l'application.

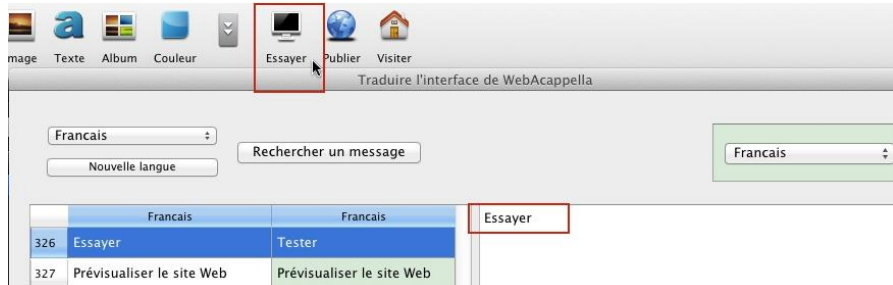

- Cliquez sur le menu « **Outils** » - « **Traduire l'interface de WebAcappella** ».

- Dans la partie supérieure droite, choisissez la langue de référence que vous souhaitez utiliser.

- Dans la partie supérieure gauche, choisissez la langue que vous souhaitez modifier ou ajoutez une nouvelle langue à traduire.

- Sélectionnez un message dans la liste des messages.

- Effectuez votre traduction dans la fenêtre blanche située dans la partie latérale droite.

- La zone verte comporte le message d'origine qui vous aidera à effectuer votre traduction.

- Une fois la ou les traductions effectuées, cliquez sur « **Enregistrer** » puis sur « **OK** ».

Les modifications apportées aux traductions sont instantanément visibles

**Mots clés :** Traducteur, Traduction, Interface, Transcription

## *Traduire et modifier les messages prédéfinis de vos sites*

Les messages prédéfinis sont les messages qui apparaissent sur divers éléments de votre site tels que le formulaire de contact (messages « **Envoyer** » dans le texte du bouton).

**Note** : Vous pouvez modifier ces messages que ce soit dans la langue par défaut de votre site ou si vous êtes dans le cadre d'un site multilingue, changer les termes des autres langues.

#### - Cliquez sur le menu « **Outils** » et « **Traduire les messages prédéfinis de vos sites Web** ».

- Dans la partie supérieure droite, choisissez la langue de référence que vous souhaitez utiliser.

- Dans la partie supérieure gauche, choisissez la langue que vous souhaitez modifier ou ajoutez une nouvelle langue à traduire.

- Sélectionnez un message dans la liste des messages.

- Effectuez votre traduction dans la fenêtre blanche située dans la partie latérale droite.

- La zone verte comporte le message d'origine qui vous aidera à effectuer votre traduction.

- Une fois la ou les traductions effectuées, cliquez sur « **Enregistrer** » puis sur « **OK** ».

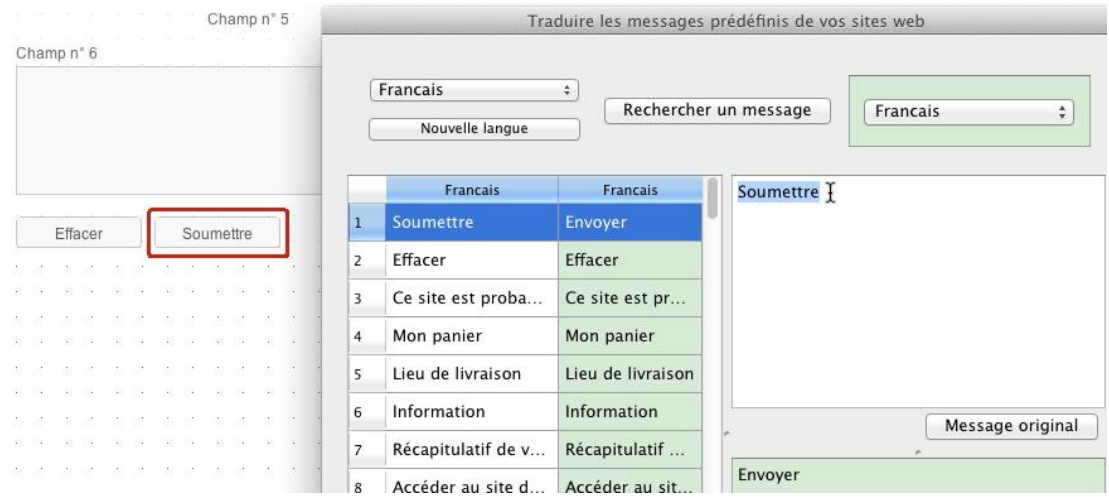

Les modifications apportées aux traductions sont instantanément visibles

**Mots clés :** Traducteur, Traduction, Bouton envoyer, Messages prédéfinis

**FONCTIONNALITÉS DU E-COMMERCE**

# E-COMMERCE *CRÉATION DE BOUTIQUE EN LIGNE*

Le nouveau E-commerce se divise en deux parties : une partie située dans WebAcappella, appelée « **Front-Office** » (votre boutique dans WebAcappella) et une autre appelée « **Back-Office** » (console d'administration).

Le « Front-Office » contient l'ensemble des composants de votre boutique, à savoir :

- Le composant « **Produits** »
- Le composant « **Bouton Panier** »
- Le composant « **Bouton Compte Client** »
- Le composant « **Bouton Devise** »

Ces composants sont modifiables en terme de rendu (notamment en terme de couleurs).

Le « **Back-Office** » (console d'administration) regroupe toute la partie gestion de votre boutique.

Parmi les grandes nouveautés, vous allez retrouver dans ce nouveau e-commerce :

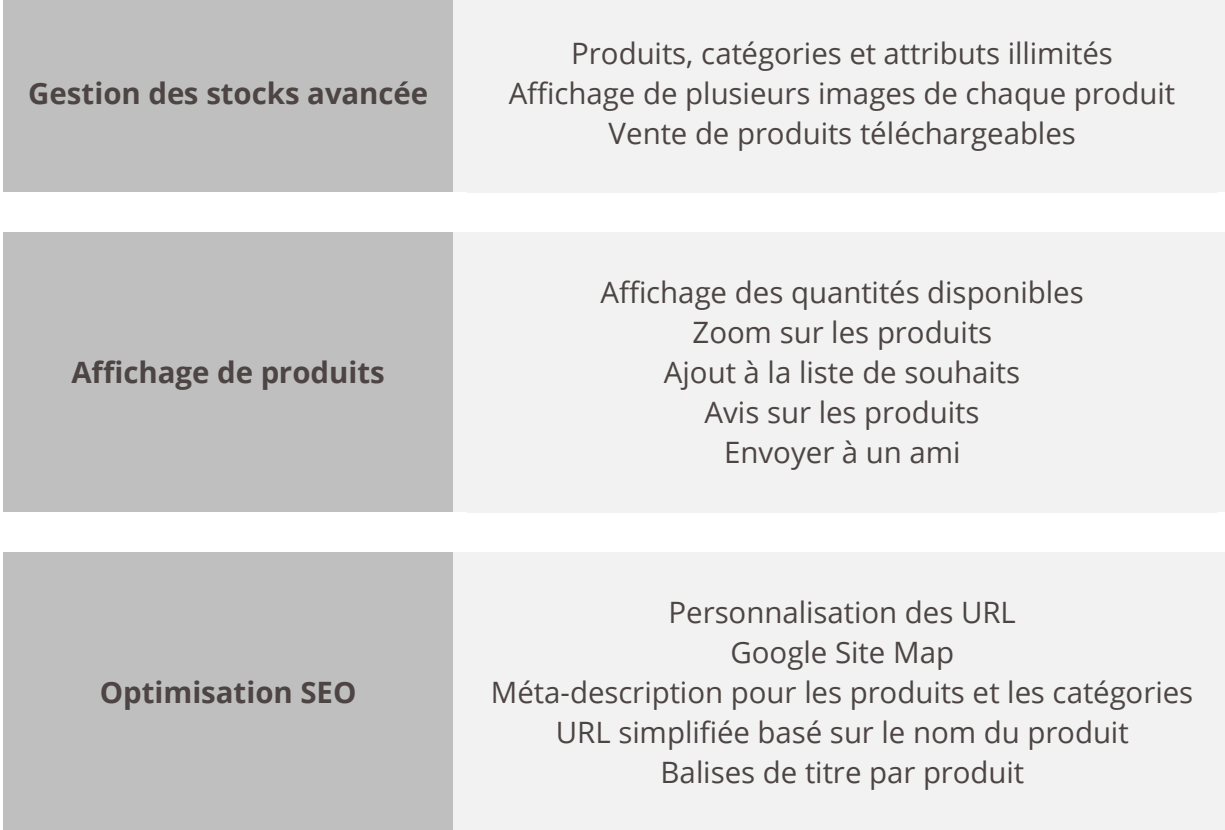

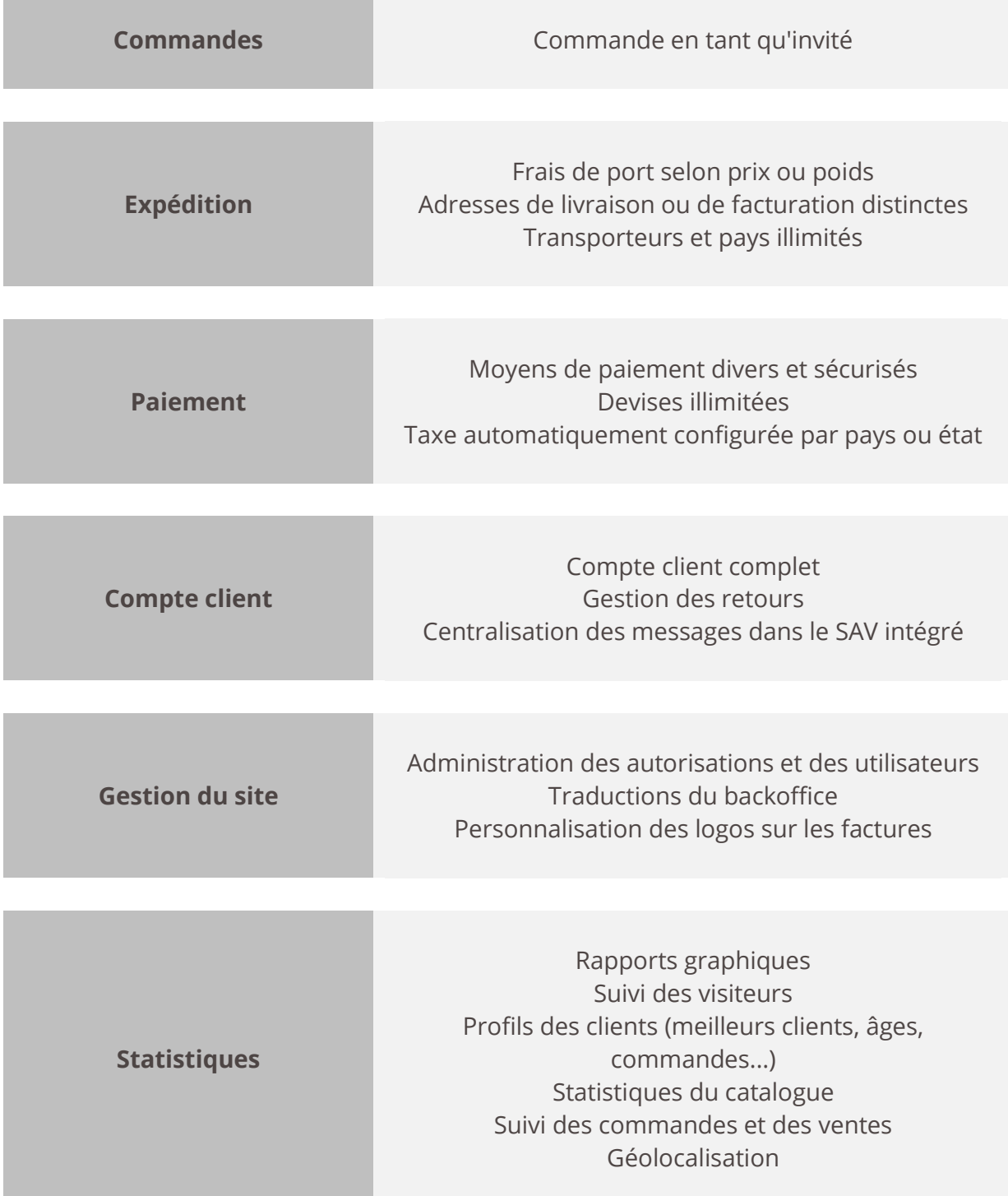

Rappel de la configuration requise pour installer la nouvelle version du E-commerce : [http://www.webacappella.fr/ecommerce\\_fr.html](http://www.webacappella.fr/ecommerce_fr.html#anchor-setup)

**Mots clés :** E-commerce, Boutique, Achat, Produits, Back-office, Administration, Console, Web boutique

## **INSTALLATION DU E-COMMERCE**

Installation de votre nouvelle boutique : \* Si vous travaillez sur Mac, il est fortement conseillé d'installer cette nouvelle version e-commerce dans un dossier autre que « applications » sur votre ordinateur. En effet, votre version actuelle de WebAcappella est installée par défaut dans ce dossier.

1 – Ouvrir la nouvelle version WebAcappella e-commerce

2 – Créer un projet (lui donner un nom) puis choisir site vierge ou un des modèles proposés.

3 – Cliquer sur le bouton « **Ma boutique** » puis « **installation et gestion de votre boutique** »

- 4 Dans l'onglet « **Général** », remplir les champs suivants :
- Protocole
- Nom de l'Hôte
- Identifiant
- Mot de passe
- Adresse internet
- Dossier FTP distant

Puis, cliquer sur « **Tester vos paramétrages FTP** ». Si ok alors étape suivante sinon merci de vérifier les champs (ci-dessus) saisis.

- 5 Saisir les champs de l'onglet « **Base de données** » :
- Pour le champ « **connecteur** » uniquement MySQL !
- Nom de l'hôte
- Nom de la base de données
- Identifiant de la base de données
- Mot de passe de la base de données

Puis, cliquer sur « **Tester vos paramétrages de base de données SQL** ». Si ok alors étape suivante sinon merci de vérifier les champs (ci-dessus) saisis.

#### 6 – Saisir les champs de l'onglet « **Boutique** »

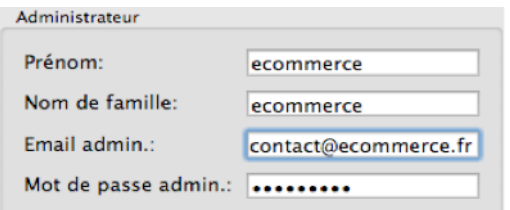

**Note** : le mot de passe doit avoir 8 caractères minimum.

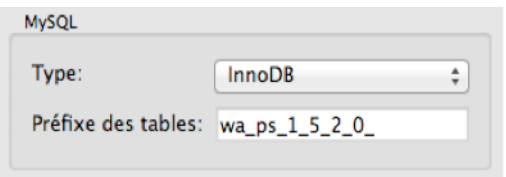

Pour le type de moteur SQL, merci de privilégier InnoDB (plus avantageux). Le préfixe est non modifiable.

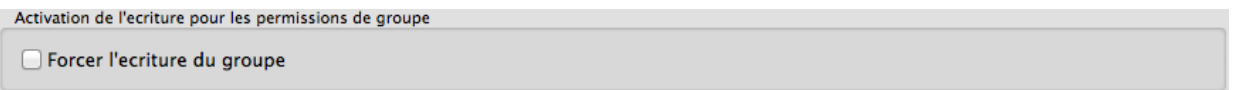

Cette option sera utile pour forcer l'installation de la boutique chez certains hébergeurs (à n'utiliser qu'en cas de problème, laissez décochée par défaut).

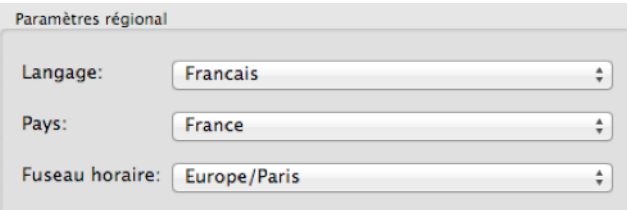

Choisissez ce qui vous convient le mieux.

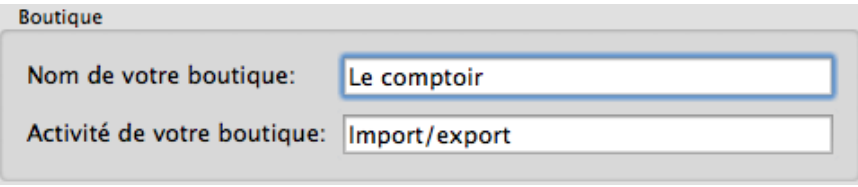

Le choix ici est tout à fait libre et il peut-être modifiable à posteriori.

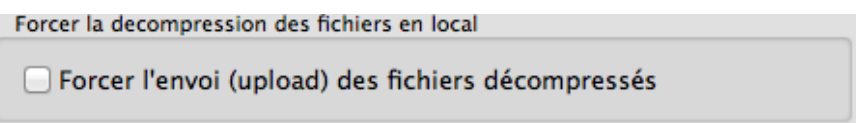

Certains hébergeurs mettent à disposition des serveurs non optimisés ou dont les performances sont trop faibles pour certaines tâches dont la décompression à la volée de fichiers compressés.

Cette option permet de décompresser les fichiers d'installation en local puis de les publier dans le dossier distant de votre compte chez votre hébergeur. Cela permet donc une plus grande compatibilité au détriment du temps d'installation qui est considérablement rallongé (de 20 minutes à plus d'une heure). Voilà tous les champs sont maintenant renseignés, nous pouvons procéder à

Manuel d'utilisation WebAcappella 4 – Juillet 2014

l'installation de votre boutique en cliquant sur :

Démarrer l'installation

7 – Finalisation de l'installation de Prestashop

Cliquez sur le bouton « **Démarrer l'installation** » et laissez-faire… en cas d'interruption (volontaire ou non), à chaque fois un message vous indiquera clairement la marche à suivre.

Une fois l'installation terminée, un message vous indiquera que votre boutique a été installée et configurée correctement et un écran récapitulatif des champs saisis vous sera proposé.

**Note** : la durée d'installation est dépendante de multiples éléments et peut durer plusieurs minutes (surtout si votre offre dépend de serveurs mutualisés).

**Mots clés :** Install, Installation, Procédure, Étapes, Paramètres, FTP, SQL, MySQL, Base de données, E-commerce, Boutique

## <span id="page-99-0"></span>**LES OPTIONS AVANCÉES**

Il existe 6 rubriques :

Importer des images depuis l'ancien e-commerce

Si vous avez importé les produits de l'ancienne boutique sans les images, vous pouvez le faire en cliquant sur le bouton ci dessous.

Importer les images

Si vous n'avez pas coché l'option « **Insérer des liens images dans les fichiers CSV des produits et déclinaisons** » et que vous souhaitez à présent importer les images des articles de votre ancienne boutique, alors vous devez cliquer sur ce bouton et choisir le fichier CSV comprenant les liens (url) des images.

#### Installer une nouvelle version de votre boutique

Attention ! Cette option détruira toutes les données de votre boutique ! (Y compris l'intégralité de la base de données utilisée). Ainsi, la nouvelle version installée depuis cette option intégrera uniquement les produits de démonstration et la console d'administration sera remise à zero.

Installer une nouvelle version de votre boutique

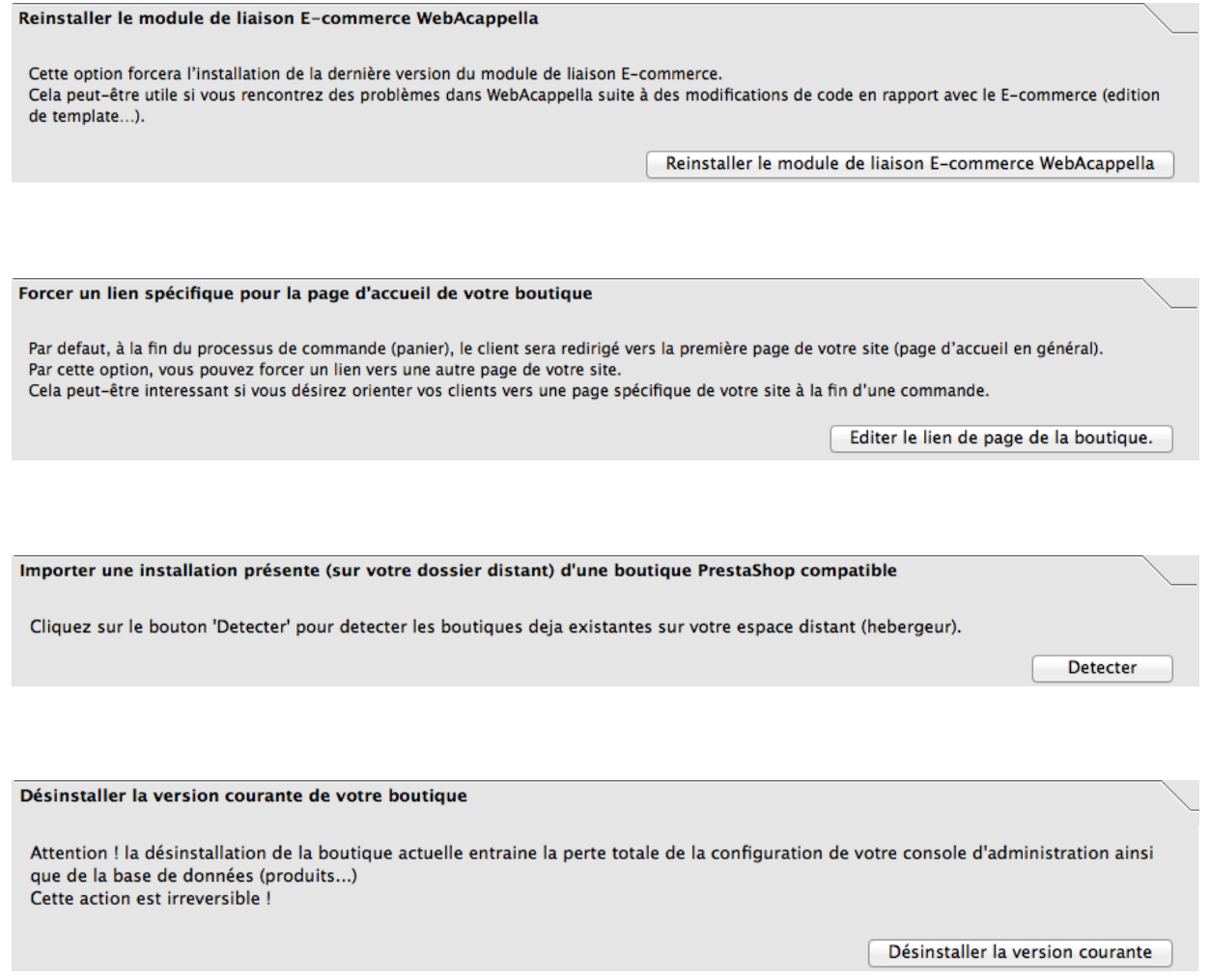

**Mots clés :** Options, Avancées, Installer, Réinstaller, Importer, Forcer, Désinstaller

## **L'INTERFACE DE VOTRE BOUTIQUE DANS WEBACAPPELLA**

Le terme « **Front-Office** » désigne l'affichage de votre boutique dans WebAcappella.

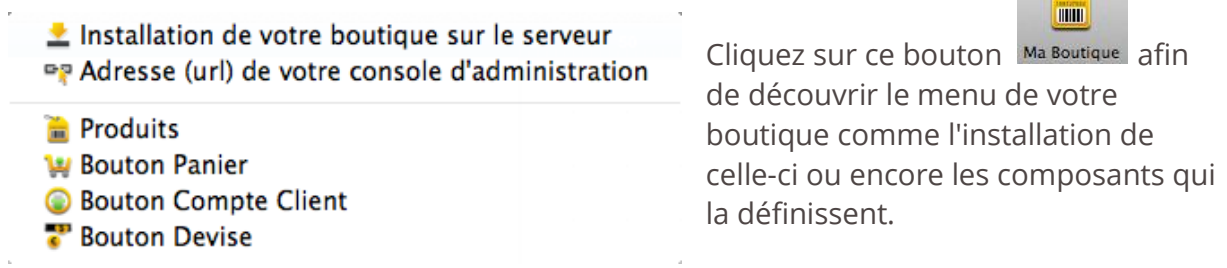

 $\sim$ 

# **Composant « Produits »**

#### ONGLET PROPRIÉTÉS GÉNÉRALES DES PRODUITS

Produits : celui-ci vous permettra de choisir et d'afficher un ou plusieurs produits de votre catalogue (catalogue de produits que vous avez créé au préalable dans la partie administration de votre boutique dans le menu « **Catalogue** » - « **Produits** »). A noter que pendant l'installation de votre nouvelle boutique, quelques produits sont déjà présents.

Le bouton + vous permettra de rechercher les produits que vous souhaitez insérer dans votre boutique en ligne en tapant les premiers caractères du produit (barre Rechercher). Ou bien de les sélectionner un à un ou par lot (maintenez enfoncé la touche shift puis clic gauche avec la souris).

Une fois le choix effectué, appuyez sur l'icône « **+** ».

Catégories : la liste proposée sera identique à celle que vous avez précédemment créée dans le « back office » de votre boutique : Menu « **Catalogue** » - « **Catégories** »). Ce type d'affichage a l'avantage de ne présenter qu'une partie des produits de votre boutique et donc de cibler une catégorie de visiteurs/clients (exemple : vous avez créé une page intitulée « Ordinateurs » et vous ne souhaitez faire apparaître que des PC de bureaux ou Macintosh).

Marques : la marque d'un produit correspond à son fabricant.

Les visiteurs de votre site peuvent avoir un accès rapide à l'ensemble des produits d'une marque donnée. Cela rend la navigation sur votre site plus facile pour eux.

Disposition : une disposition est une forme de mise en page de vos produits ou catégories de produits.

Cet outil peut se révéler particulièrement pertinent par rapport à la quantité de produits / catégories affichés mais aussi pour l'esthétisme de la page de votre site. En effet, selon le type de Layout choisi, l'affichage des produits sera différent :

- Disposition 1 : affichage sous forme de liste verticale comprenant une image du produit, son récapitulatif, son tarif…

- Disposition 2 : Idem que la Disposition 1 sauf que l'affichage est sous forme de grille (affichage de gauche à droite et non de haut en bas).

- Disposition 3 : Idem que la Disposition 2 mais en plus restreint : seul le nom du produit, son image et son prix seront affichés.

- Disposition 4 : taille de l'image du produit maximisée et affichage minimaliste des caractéristiques de celui-ci (nom, prix, ajouter au panier et lien « **voir** »).

- Disposition 5 : mise en avant de la photo du produit et des détails.

- Disposition 6 : affichage minimaliste sous forme de liste avec petite photo, nom du produit et prix.

Bien entendu, vous pouvez sélectionner le nombre de produits affichés par page. Si par exemple votre liste de produits comporte 10 produits mais que vous décidez de n'en afficher que 4 par page alors l'internaute devra cliquer sur les boutons de navigation afin de tous les parcourir.

### *Administration de votre boutique*

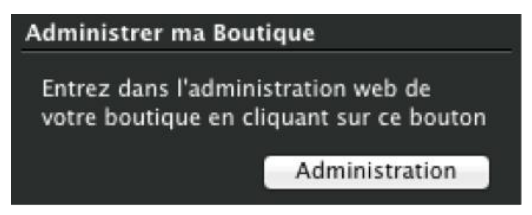

#### **Ce bouton est la partie centrale de la gestion de votre boutique**.

En cliquant dessus, cela ouvrira un nouvel onglet vous dirigeant vers le cœur de votre boutique (appelé administration de votre boutique).

Rafraîchir

Cet outil est à utiliser dans le cas de modifications des catégories des produits (mise à jour, suppression, ajout…) mais également si des modifications sur n'importe quelle propriété d'un produit ont été faites depuis le back-office (prix, image, référence…).

## <span id="page-102-0"></span>**ONGLET PERSONNALISATION DU RENDU DES COMPOSANTS**

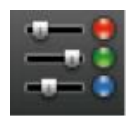

En cliquant sur « **Editer les propriétés** » à partir de cet onglet, vous pourrez modifier et adapter à votre goût (notamment les couleurs) les 4 composants fondamentaux de votre boutique : panier, compte client, barre des devises et

les produits.

Ces modifications pourront s'effectuer de 2 manières :

- par l'entrée d'une valeur hexadécimal
- par l'ouverture d'une palette graphique (bouton de droite).

Pour chaque Onglet, vous pourrez voir instantanément les modifications faites et cela dans les 6 types d'agencement (Layout 1,2,3,4,5 ou 6) disponibles en haut à droite.

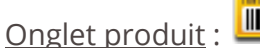

**County**  $\blacksquare$ 

Cet onglet est la partie la plus complète au niveau des modifications possibles car elle représente le cœur de l'affichage de votre boutique.

Dix propriétés sont personnalisables, principalement au niveau des couleurs :

- La couleur de l'arrière plan (concerne l'intégralité de l'arrière plan sauf l'image du produit).

- La couleur de la bordure (il s'agit du cadre de l'image du produit)
- La couleur du titre (change la couleur du nom du produit)
- La couleur de la description (modifie la couleur de la description du produit)
- La couleur du prix (uniquement la couleur du prix du produit affiché)
- La couleur du texte du lien « **Voir** »

- Vous pouvez également remplacer le texte « **Voir** » par une icône (de préférence une image au format jpeg (jpg) ou png).

Enfin, vous pouvez également changer l'icône, la couleur de l'arrière plan et du texte « **Ajouter au panier** » :

- L'icône (de préférence une image au format jpeg (jpg) ou png).
- La couleur de l'arrière plan de ce bouton.

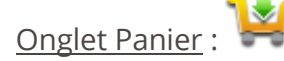

Sur la partie de gauche est présenté un exemple de panier dont vous pourrez voir en temps réel les modifications que vous allez apporter depuis la partie de droite, à savoir :

- La couleur de l'arrière plan de l'élément « **Panier** »
- La couleur du texte
- La modification de l'icône du panier (de préférence une image au format jpeg (jpg) ou png)
- La couleur du séparateur permet de modifier la couleur de la barre horizontale séparant la liste des produits avec le sous-total du panier.

Mais aussi vous avez la possibilité de personnaliser le bouton « **Commander** » de 3 manières :

- L'icône (de préférence une image au format jpeg ou png)
- La couleur de l'arrière plan de ce bouton
- La couleur du texte de ce bouton.

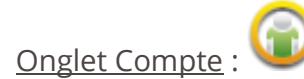

3 propriétés sont personnalisables :

- La couleur du texte « **Bienvenue** » et « **Identifiez-vous** »
- L'icône connecté (de préférence une image au format jpeg (jpg) ou png)
- L'icône déconnecté (de préférence une image au format jpeg (jpg) ou png).

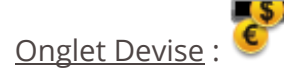

3 propriétés sont aussi personnalisables :

- La couleur de l'arrière plan
- La couleur de la fonte (du texte)
- L'icône (de préférence une image au format jpeg (jpg) ou png).

Onglet personnalisation du rendu des propriétés géométriques :

La position et la taille du cadre du composant sont modifiables ici (taille exprimée en pixels).

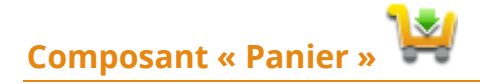

Le panier (appelé aussi caddie ou caddie virtuel) permet de conserver la trace des achats du client tout au long de son parcours et de modifier les quantités pour chaque référence.

• Onglet propriétés générales du panier

• Onglet personnalisation du rendu des composants

Voir : [Onglet personnalisation du rendu des composants](#page-102-0)

• Onglet personnalisation du rendu des propriétés géométriques : la position et la taille du cadre du composant sont modifiables ici (taille exprimée en pixels).

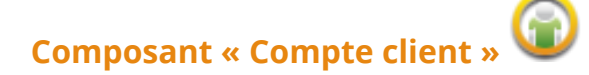

Ce composant donne la possibilité à vos clients d'avoir accès à leur compte client :

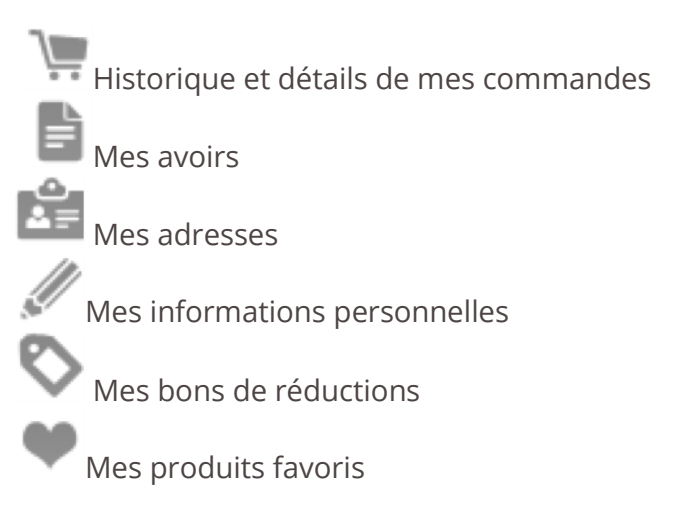

- Onglet propriétés générales du compte client
- Onglet personnalisation du rendu des composants

• Onglet personnalisation du rendu des propriétés géométriques : la position et la taille du cadre du composant sont modifiables ici (taille exprimée en pixels).

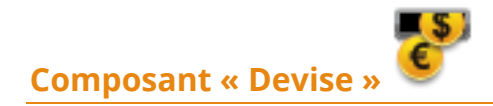

Votre boutique ne peut vendre des marchandises ou des services à l'étranger, sans que vos clients aient la possibilité de choisir entre différentes devises. C'est donc dans ce composant que la liste des différentes devises (que vous aurez défini préalablement dans la partie Administration de votre boutique) apparaîtra.

- Onglet propriétés générales « Devise »
- Onglet personnalisation du rendu des composants

• Onglet personnalisation du rendu des propriétés géométriques : la position et la taille du cadre du composant sont modifiables ici (taille exprimée en pixels).

**Mots clés :** Composant, Produits, Devise, Panier, Caddie, Compte client, Couleur, Icône

## **L'OUTIL EXPORT / IMPORT**

Cet outil va vous permettre de « transférer » les produits (et ses options) du e-commerce initiale vers le nouveau e-commerce.

Menu « **Outils** » puis « **Exporter les produits de votre boutique WebAcappella** »

Deux possibilités de sélection d'articles : soit article par article, soit tous les articles (cocher alors la case à gauche de « **Titre** »).

Une fois la sélection faite, il vous faudra saisir un nom de catégorie pour l'export puis cliquer sur « **Exporter** ».

**Note** : une option concernant les liens des images à inclure ou non dans l'export des articles de votre boutique est disponible :

Insérer des liens images dans les fichiers CSV des produits et déclinaisons.

**Attention** : Par défaut, cette option n'est pas cochée et donc vos articles n'auront pas d'images associées à la fin du processus d'importation (pour associer vos images [voir les options avancées\)](#page-99-0)

Cette option est utile notamment pour des serveurs dont le temps d'exécution est limité (traitement de lot d'images par groupe de cinq).

Un mini-explorateur va alors s'ouvrir vous demandant à quel endroit (quel dossier) écrire le fichier d'export (format csv).

Une fois l'exportation terminée, vous trouverez au minimum deux fichiers portant ce nom (Boutique\_products et Boutique\_combinations) ou plus, si jamais votre site est multilingue.

Il est temps maintenant d'importer vos nouveaux produits dans le back-office.

Pour ce faire, il faut cliquer sur le bouton « **Administration de votre boutique** » de l'inspecteur d'élément E-commerce :

#### 1. Menu « **paramètres avancés** », puis « **import** » :

fichier est : Boutique\_products et cliquez sur « **mettre en ligne un fichier** ». <sup>5</sup> Paramètres avancés Informations **Attention** : si un en-tête est présent dans le fichier Performances CSV concerné alors vous devez obligatoirement changer la valeur de « **Sauter...lignes** » : Emails Import Sauvegarde BDD Choisissez la valeur correspondant à chaque colonne Sauter<sub>1</sub> lignes Log

Cliquer sur « **Mettre en ligne un fichier** » puis choisir un fichier produit dont le nom du

2. Dans le champ « **Quel type d'entités souhaitez-vous importer ?** », choisir « **Produits** » puis cocher les cases suivantes :

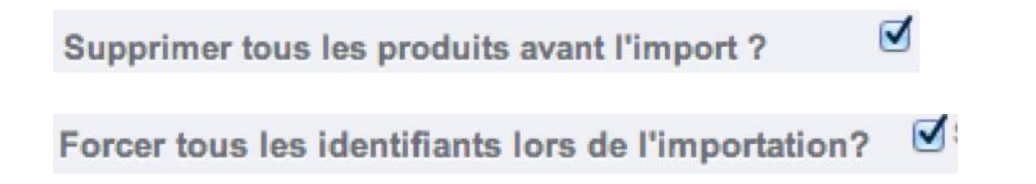

Puis cliquer sur étape suivante et plusieurs fois sur la flèche droite

 $\geq$ 

Jusqu'à la dernière colonne intitulée « **Price Tax Include** » et remplacez « **ignorer cette** 

**colonne** » par Prix TTC puis cliquez sur le bouton : **Importer les données** et patientez (cela peut prendre un peu de temps).

**Note** : Si les prix affichés de votre boutique comprennent la TVA dans le montant du panier alors vous devrez modifier la dernière colonne d'import dans votre console d'administration.

Vous devrez procéder à la même manipulation si vous possédez d'autres langues sur votre projet de site mais sans cocher la case ci-dessous « **supprimer tous les produits avant l'import** » !

⊟

Supprimer tous les produits avant l'import ?

Ensuite, si vous avez inséré des options de produits, alors ce type de fichier sera également présent (Boutique\_combinations) :

Pour ajouter donc les déclinaisons de vos produits, cliquer sur « **mettre en ligne un fichier** » puis choisir un fichier produit (ex : Boutique combinations) et cliquer sur « **mettre en ligne un fichier** ».

3. Dans ce champ « **Quel type d'entités souhaitez-vous importer ?** », choisir « **Déclinaisons** » puis cocher les cases suivantes :

 $\blacktriangledown$ Supprimer tous les déclinaisons avant l'import ?

Puis cliquez sur « **Etape suivante** » (cliquer sur « Ok » à la question posée) puis appuyez

sur le bouton « **importer les données** »

L'importation de vos produits est finie (ne pas tenir compte des messages d'avertissement ou d'erreurs à la fin de chaque import de produits/déclinaisons). Vous pourrez les retrouver dans le menu « **Catalogue** » - « **Produits** ».

**Note** : Il faut que la boutique actuelle (celle dont les produits vont être exportés) soit déjà en ligne afin de pouvoir récupérer les images des produits.

**Mots clés :** Outil, Import, Export, Produit, Déplacer
## **LA CONSOLE D'ADMINISTRATION DE VOTRE BOUTIQUE**

## **PRÉSENTATION DE L'INTERFACE**

Prenez le temps d'appréhender le tableau de bord – c'est à dire, la première page que vous voyez en vous connectant au back-office. Non seulement il vous donne un résumé de tout ce que vous devez savoir sur votre boutique à un instant T, avec des liens vers les pages les plus utiles, mais par ailleurs, en tant que nouvel utilisateur de la nouvelle version e-commerce WebAcappella, il vous donne quelques conseils à propos de réglages auxquels vous devez faire attention.

## *La barre supérieure*

่ WebAcappella น<mark>'น'</mark>ฃ D Demo Mes Préférences (U) Déconnexion Voir Ma Bou Accès rapide

En haut de la page se trouve une barre sombre contenant quelques liens :

- Nom de votre boutique (ici, WebAcappella) : Il vous permet de revenir au tableau de bord depuis n'importe quelle page.

- Icône de caddie : Ouvre un encadré vous présentant les nouvelles commandes depuis la dernière fois que vous avez cliqué sur cette icône. Une info bulle rouge donne le nombre de nouvelles commandes. De là, vous pouvez soit afficher l'une des commandes, soit aller à la liste de commandes.

- Icône de personnes : Ouvre un encadré vous présentant les nouveaux clients inscrits depuis la dernière fois que vous avez cliqué sur cette icône. Une info bulle rouge donne le nombre de nouveaux inscrits. De là, vous pouvez soit afficher la page de l'info des clients, soit aller à la liste des clients.

- Bulles de dialogue : Ouvre un encadré vous présentant les nouveaux messages reçus par le service clientèle depuis la dernière fois que vous avez cliqué sur cette icône. Une info bulle rouge donne le nombre de messages. De là, vous pouvez soit afficher l'un des messages, soit aller à la page du SAV.

- Moteur de recherche avec un sélecteur indiquant « tout » : Vous permet de lancer une recherche sur l'ensemble de votre boutique, y compris les pages du back-office s'il vous ne vous souvenez pas où se configure une option.

- Accès rapide : Un menu regroupe des raccourcis vers certaines des pages les plus utiles, que vous pouvez modifier dans la page « **Accès rapide** » du menu « **Administration** ».

- Bienvenue, (votre nom) : Un simple rappel du compte avec lequel vous êtes connecté.

- Liens « **Mes Préférences** » : Ouvre la page de préférence de votre compte utilisateur actuel, d'où vous pouvez régler certaines options, comme la langue du back-office ou votre mot de passe.

- Lien « **Déconnexion** » : Vous déconnecte du compte actuellement utilisé.

- Lien « **Voir Ma Boutique** » : Ouvre un nouvel onglet de votre navigateur avec la page d'accueil de votre boutique.

## *Les menus*

**Examples** Commandes & Clients E Promotions E Transport C Localisation S Modules Preférences Paramètres avancés Parmistration **de** Stats

Lors de vos activités quotidiennes d'administrateur de boutique, vous aurez régulièrement à parcourir les nombreuses pages et options du back-office.

Chaque menu correspond à un ensemble donné de tâches :

- Catalogue : c'est le cœur de votre boutique, là où vous aller ajouter vos produits, créer des catégories, configurer vos transporteurs et fournisseurs...

- Commandes : dès qu'un client commence à ajouter des produits à son panier, vous verrez les premières commandes arriver dans ce menu, avec les factures qui les accompagnent. C'est également à partir de ce menu que vous gérerez vos retours de marchandise, vos avoirs et le service client par commande.

- Clients : ce menu vous donne accès à toutes les informations sur vos clients. Vous pouvez modifier leurs adresses, créer des groupes d'utilisateurs afin de leur appliquer des promotions spécifiques, gérer le service après-vente, et même ajouter de nouveaux titres de civilité si besoin est.

- Promotions : ce menu vous permet de créer rapidement des bons de réduction et des promotions par le biais d'un jeu de règles.

- Transports : tout ce qui concerne l'expédition de vos colis, notamment les coûts de transport.

- Localisation : vous aide à configurer votre boutique avec des éléments locaux, tels que la langue et les traductions, la monnaie, les unités de mesure, les taxes et règles de taxes, et les entités géographiques.

- Modules : multipliez la puissance et l'utilité de votre boutique en ajoutant des modules, dont une centaine est déjà disponible dans l'installation par défaut, et plein d'autres sont disponibles à l'achat sur le site Addons. Consultez notre équipe technique sur le

support client avant l'achat de modules. C'est également dans ce menu que vous gérerez vos thèmes, où vous placerez les éléments de vos modules sur votre thème. Enfin, une dernière page vous permet d'appliquer des réglages globaux à vos modules de paiement.

- Préférences : l'administration de votre boutique est très configurable, et vous pouvez modifier quasiment tous ces comportements à l'aide de ce jeu de pages de préférences.

- Paramètres avancés : contient des liens vers des outils et des pages d'informations qui sont trop particuliers pour tenir dans d'autres menus, tels que les réglages du service web, l'outil de sauvegarde de la base de données, ou la page d'amélioration des performances, entre autres.

- Administration : voici tous les réglages relatifs au back-office lui-même. Par exemple, le contenu du menu « Accès rapide », la liste de vos employés et leurs droits d'accès, et l'ordre des menus, entre autres.

- Stats : ce menu vous donne accès à un grand nombre de statistiques et graphiques.

- Stock (uniquement si la case « activer la gestion des stocks avancés » est cochée) : ce menu vous donne accès à une nouvelle fonctionnalité, où vous pouvez gérer vos entrepôts, les mouvements de votre stock et vos commandes de réapprovisionnement.

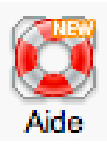

**Pour tout élément présent dans les menus, vous aurez la présence de l'aide symbolisée par ce bouton.**

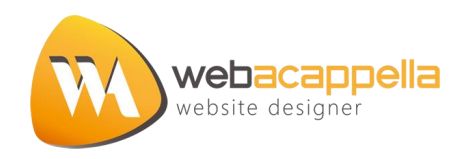